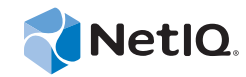

# PlateSpin® Forge 11.0 ユーザガイド

**2014** 年 **8** 月 **15** 日

www.netiq.com/documentation

#### 保証と著作権

本書および本書に記載されているソフトウェアには、使用許諾契約または守秘契約が適用され、これらの条項の下に提供さ れます。上記ライセンス契約または守秘契約に明示されている場合を除き、NetIQ 社は、本書および本書に記載されている ソフトウェアを「現状のまま」提供するものとし、明示的、黙示的を問わず、商品性または特定目的への適合性に対する黙 示的な保証を含め、いかなる保証も行いません。州によっては、明示的、黙示的を問わず、特定の取引に関する保証の否認 が認められていないため、この記述が適用されない場合もあります。

わかりやすくするため、すべてのモジュール、アダプタ、またはそれに類する要素 (「モジュール」) は、そのモジュールが 関連または相互作用する NetIQ 製品またはソフトウェアの当該バージョンのエンドユーザ使用許諾契約の条項と条件に基づ いてライセンスが供与されます。モジュールを接続、複製、または使用することは、これらの条項に従うことに同意したこ とになります。エンドユーザ使用許諾契約の条項に同意しない場合、モジュールを使用、接続または複製する権利はなく、 モジュールのすべての複製を破棄して頂く必要があります。詳細については NetIQ にお問い合わせください。

本書および本書に記載されているソフトウェアは、法律によって認められた場合を除き、NetIQ 社が書面をもって事前に許 可しない限り、貸出、販売、譲渡することはできません。上記の使用許諾契約または守秘契約に明示されていない限り、 NetIQ 社の書面による事前の同意がない場合は、本書および本書に記載されているソフトウェアのいかなる部分も、電子的、 物理的、またはその他の方式を問わず、いかなる形式や手段においても再現したり、情報取得システムに保存または転送す ることは禁じられています。本書に記載されている会社名、個人名、データは引用を目的として使用されており、実際の会 社、個人、およびデータを示していないことがあります。

本書は技術的な誤りおよび誤植を含むことがあります。本書の情報は定期的に変更されます。定期的な変更は、本書の新版 に組み込まれることがあります。NetIQ 社は、本書に記載されているソフトウェアに対して、随時改良または変更を行うこ とがあります。

米国政府の制限付き権利 : ソフトウェアおよび文書が、米国政府または米国政府の元請人または下請人 ( 階層を問わず ) に よって直接または間接的に取得される場合は、48 C.F.R. 227.7202-4 (for Department of Defense (DOD) acquisitions) および 48 C.F.R. 2.101 および 12.212 (for non-DOD acquisitions) に基づき、ソフトウェアまたは文書の使用、修正、再生、リリース、実 行、表示、開示などに関する政府の権利は、このライセンス契約に記載されている商用ライセンスの権利および制限に全面 的に従うものとします。

#### **© 2014 NetIQ Corporation. All Rights Reserved.**

NetIQ [の商標については、](https://www.netiq.com/company/legal/)https://www.netiq.com/company/legal/ を参照してください。

# 目次

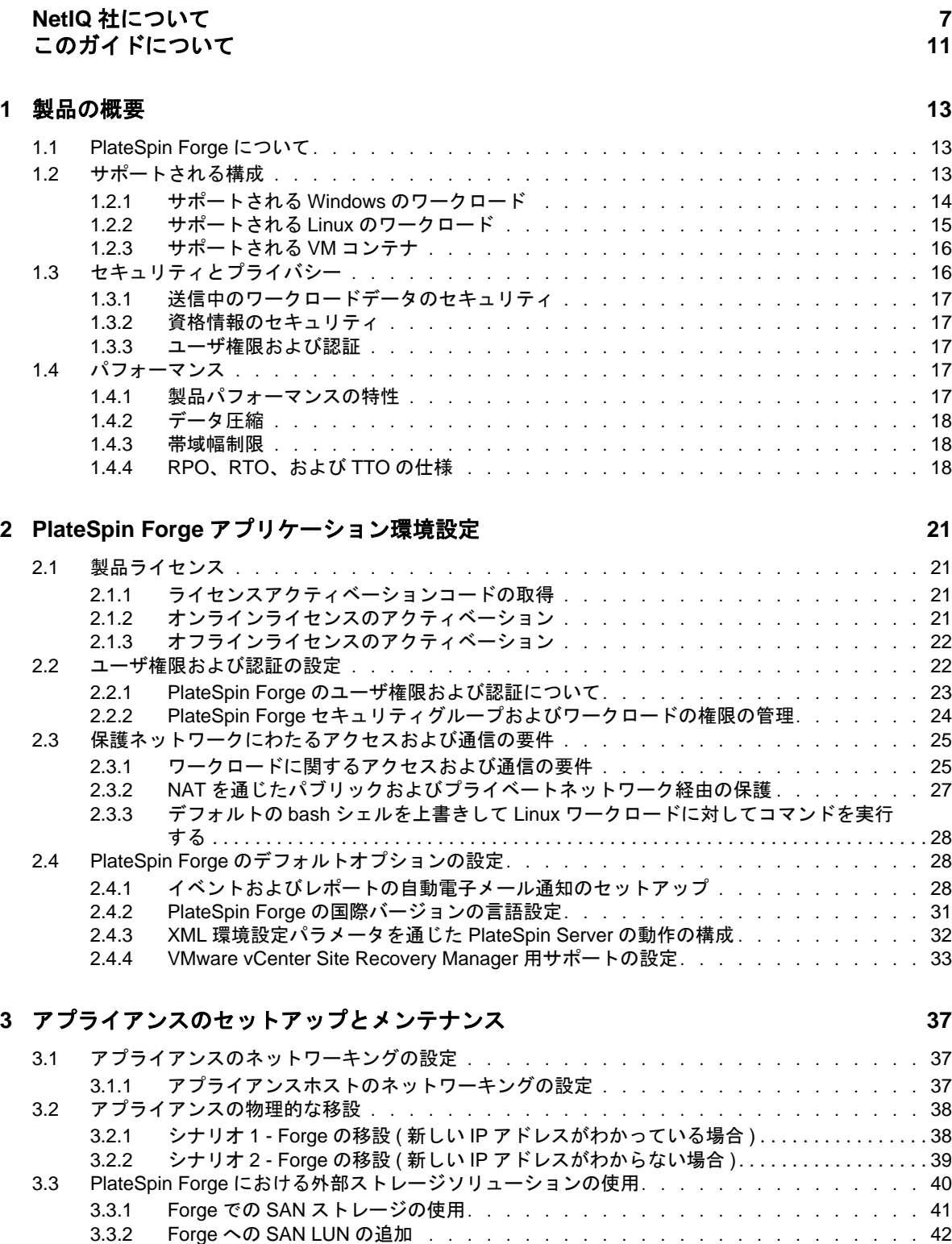

3.4 アプライアンスホストにおける Forge 管理 VM [へのアクセスおよび使用 . . . . . . . . . . .](#page-41-1) 42

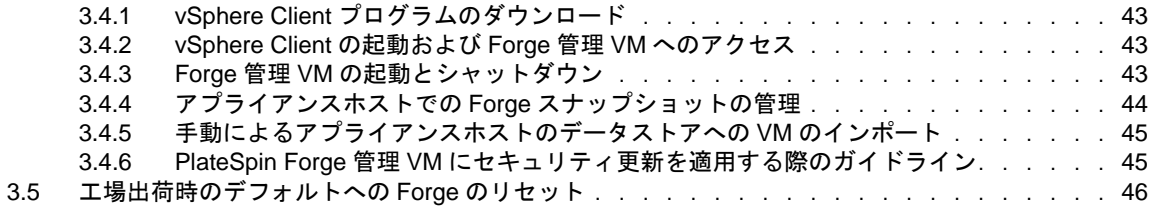

#### **[4](#page-48-0)** 業務の常時稼働 **49**

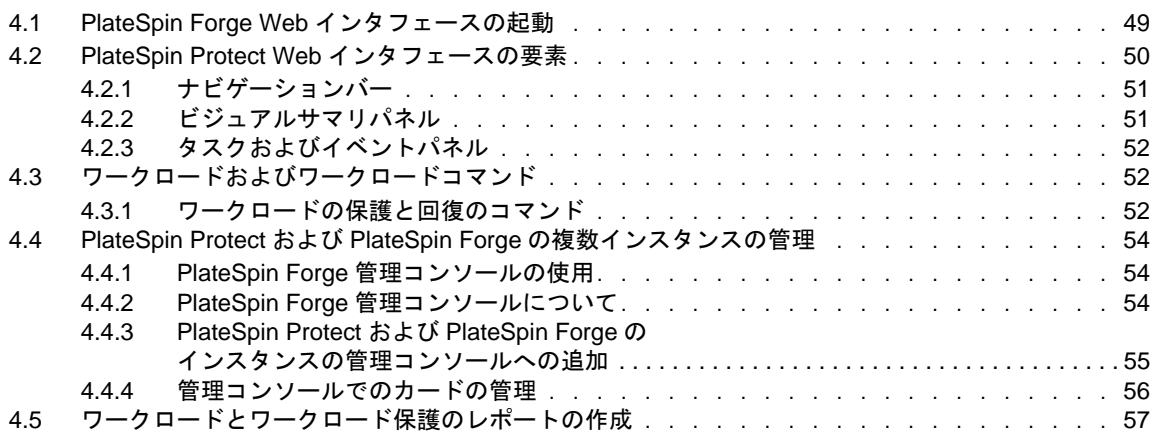

#### **[5](#page-58-0)** ワークロードの保護 **59**

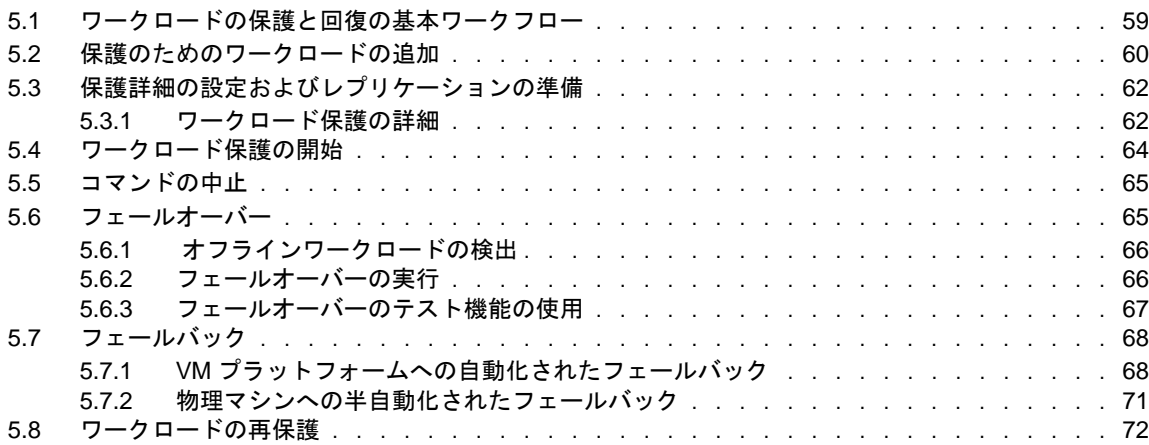

#### **[6](#page-72-0)** ワークロード保護の要点 **73**

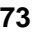

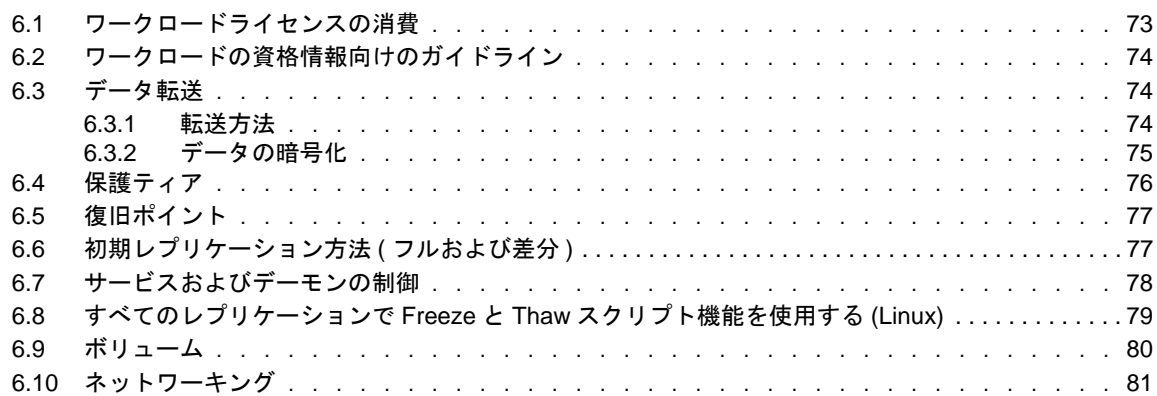

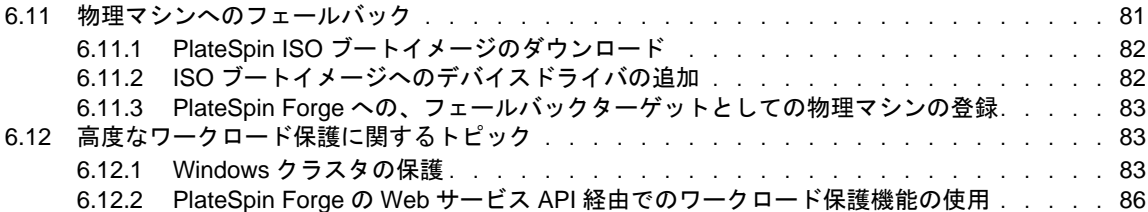

#### **[7](#page-88-0)** 物理マシンを操作するための補助ツール **89**

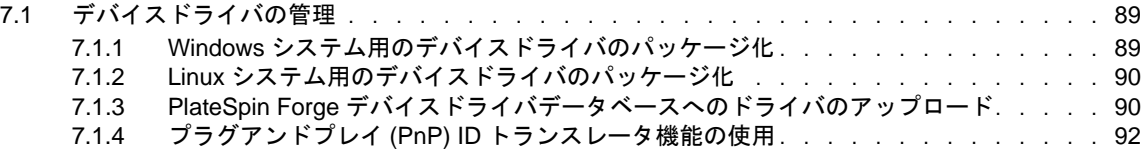

## **[8](#page-94-0)** トラブルシューティング **95**

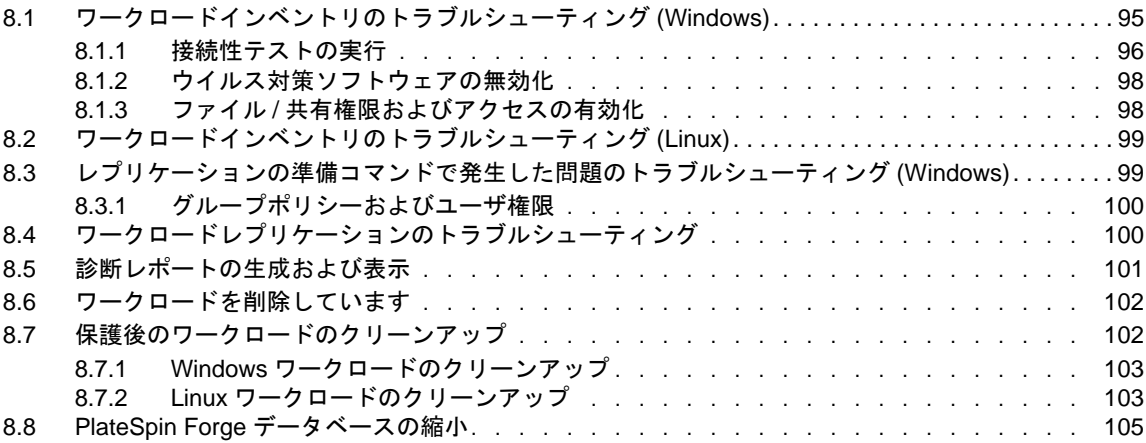

#### **A Forge** [によってサポートされている](#page-106-0) **Linux** ディストリビューション **107**

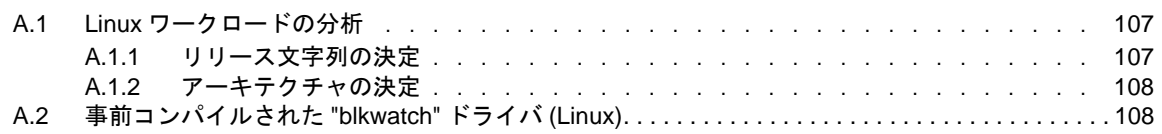

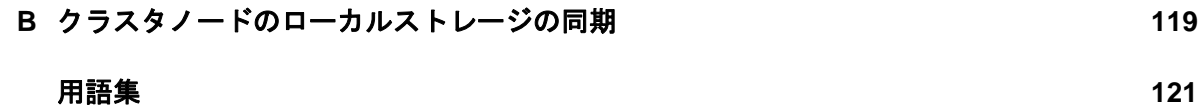

# <span id="page-6-0"></span>**NetIQ** 社について

当社はグローバルなエンタープライズソフトウェア企業であり、お客様の環境において絶えず挑戦 となる変化、複雑さ、リスクという 3 つの要素に焦点を当て、それらをお客様が制御するためにど のようにサポートできるかを常に検討しています。

# 当社の観点

#### 変化に適応すること、複雑さとリスクを管理することは普遍の課題

実際、直面するあらゆる課題の中で、これらは、物理環境、仮想環境、およびクラウドコン ピューティング環境の安全な評価、監視、および管理を行うために必要な制御を脅かす最大の 要因かもしれません。

#### 重要なビジネスサービスの改善と高速化を可能にする

当社は、IT 組織に可能な限りの制御能力を付与することが、よりタイムリーでコスト効率の高 いサービス提供を実現する唯一の方法だと信じています。組織が継続的な変化を遂げ、組織を 管理するために必要なテクノロジが実質的に複雑さを増していくにつれ、変化と複雑さという 圧力はこれからも増え続けていくことでしょう。

## 当社の理念

#### 単なるソフトウェアではなく、インテリジェントなソリューションを販売する

確かな制御手段を提供するために、まずお客様の IT 組織が日々従事している現実のシナリオ を把握することに努めます。そのようにしてのみ、実証済みで測定可能な結果を成功裏に生み 出す、現実的でインテリジェントな IT ソリューションを開発することができます。これは単 にソフトウェアを販売するよりもはるかにやりがいのあることです。

#### 当社の情熱はお客様の成功を推し進めること

お客様が成功するためにわたしたちには何ができるかということが、わたしたちのビジネスの 核心にあります。製品の着想から展開まで、当社は次のことを念頭に置いています。お客様は 既存資産とシームレスに連動して動作する IT ソリューションを必要としており、展開後も継 続的なサポートとトレーニングを必要とし、変化を遂げるときにも共に働きやすいパートナー を必要としている。究極的に、お客様の成功こそがわたしたちの成功なのです。

## 当社のソリューション

- ◆ ID およびアクセスのガバナンス
- アクセス管理
- ◆ セキュリティ管理
- システムおよびアプリケーション管理
- ワークロード管理
- サービス管理

# セールスサポートへのお問い合わせ

製品、価格、および機能についてのご質問は、地域のパートナーへお問い合わせください。パート ナーに連絡できない場合は、弊社のセールスサポートチームへお問い合わせください。

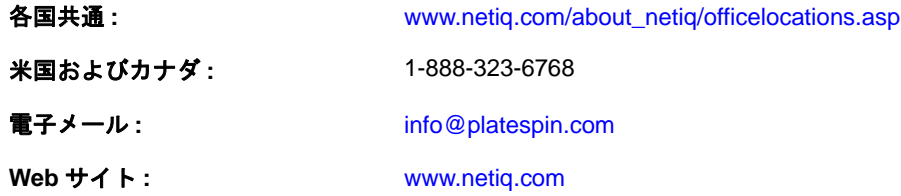

# テクニカルサポートへのお問い合わせ

特定の製品に関する問題については、弊社のテクニカルサポートチームへお問い合わせください。

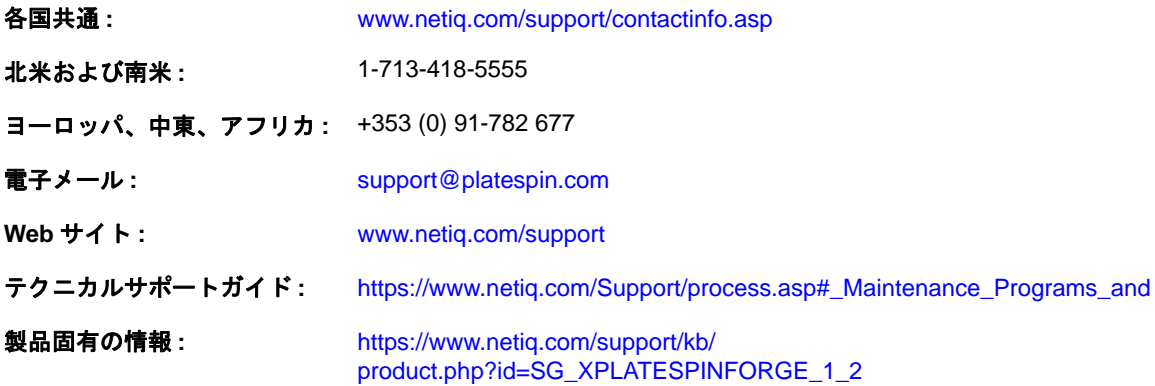

# マニュアルサポートへのお問い合わせ

弊社の目標は、お客様のニーズを満たすマニュアルの提供です。本製品のマニュアルは、NetIQ Web サイトから HTML 形式および PDF 形式で入手することができます。ログインしなくてもマ ニュアルページにアクセスできます。マニュアルの改善のためのご提案は、www.netiq.com/ documentation に掲載されている本マニュアルの HTML 版で、各ページの下にある[コメントを追 加]をクリックしてください。Documentation-Feedback@netiq.com 宛てに電子メールを送信すること もできます。貴重なご意見をぜひお寄せください。

# オンラインユーザコミュニティへのお問い合わせ

NetIQ のオンラインコミュニティである NetIQ Communities は、他のユーザーや NetIQ のエキスパー [トとやり取りできるコラボレーションネットワークです。より迅速な情報、有益なリソースへの役](http://community.netiq.com) 立つリンク、NetIQ エキスパートとのやり取りを提供する NetIQ Communities は、信頼のおける IT 投資が持つ可能性を完全に実現するために必要な知識を習得するために役立ちます。詳細につい [ては、](http://community.netiq.com)http://community.netiq.com を参照してください。

# <span id="page-10-0"></span>このガイドについて

このユーザガイドでは、PlateSpin Forge の使用について説明します。PlateSpin Forge 製品の概念に関 する情報を記載しています。また、用語についても定義し、トラブルシューティング情報も含まれ ています。

# 本書の読者

このガイドは、進行中のワークロード保護プロジェクトで PlateSpin Forge を使用するデータセン ター管理者およびオペレータなどの IT スタッフを対象としています。

# ライブラリに含まれているその他の情報

ライブラリには次の情報リソースが含まれています。

#### 導入ガイド

PlateSpin Forge アプライアンスのセットアップに必要な、基本的な手順に関する情報を記載し ています。

#### アップグレードガイド

PlateSpin Forge アプライアンスをバージョン 3.1、3.3、または 3.4 からバージョン 11.0 にアップ グレードする場合の概念情報を提供しています。

#### 再構築ガイド

*Forge 11.0.0 Field Rebuild Kit* を使用して PlateSpin Forge 11 ハードウェアアプライアンスを再構 築および再設定する方法についての情報を記載しています。

ヘルプ

ユーザがユーザインタフェースにアクセスして一般的なタスクを実行する際に役立つ統合型ガ イドを提供します。

# マニュアルの更新

このガイドの最新バージョンは、PlateSpin Forge 11 [オンラインマニュアルの](https://www.netiq.com/documentation/platespin_forge_11/) Web サイト (https:// www.netiq.com/documentation/platespin\_forge\_11/) から入手できます。

<span id="page-12-0"></span>1 製品の概要

このセクションでは、次の情報を紹介します。

- ◆ 13 [ページのセクション](#page-12-1) 1.1「PlateSpin Forge について」
- 13 ページのセクション 1.2[「サポートされる構成」](#page-12-2)
- 16ページのセクション 1.3[「セキュリティとプライバシー」](#page-15-1)
- 17 [ページのセクション](#page-16-3) 1.4「パフォーマンス」

# <span id="page-12-1"></span>**1.1 PlateSpin Forge** について

PlateSpin Forge は障害復旧のための統合ハードウェアアプライアンスで、組み込まれた仮想化技術 により物理ワークロードと仮想ワークロード ( オペレーティングシステム、ミドルウェア、および データ ) を保護します。運用サーバの停止時または障害発生時には、ワークロードがすぐに PlateSpin Forge 復旧環境で稼動し、運用環境が復旧されるまで通常どおり実行し続けることができ ます。

PlateSpin Forge では、次のことが可能です。

- 障害時に迅速にワークロードを回復
- ◆ 複数のワークロードを同時に保護 (モデルに応じて 10 ~ 50)
- 運用環境に影響を与えずにフェールオーバーワークロードをテスト
- ◆ 元のインフラまたは完全に新しいインフラ(物理または仮想)にフェールオーバーワークロード をフェールバック
- SAN などの既存の外部ストレージソリューションの利用

内部の事前にパッケージ化されたストレージでは、Forge の合計ストレージ容量は最大 20 テラバイ トとなります。ただし、iSCSI カードまたはファイバチャネルカードを追加して外部ストレージ構 成を使用すると、容量はほとんど無制限となります。

# <span id="page-12-2"></span>**1.2** サポートされる構成

- 14 [ページのセクション](#page-13-0) 1.2.1「サポートされる Windows のワークロード」
- 15 [ページのセクション](#page-14-0) 1.2.2「サポートされる Linux のワークロード」
- 16 [ページのセクション](#page-15-0) 1.2.3「サポートされる VM コンテナ」

## <span id="page-13-0"></span>**1.2.1** サポートされる **Windows** のワークロード

PlateSpin Forge では、Windows ベースのほとんどのワークロードがサポートされています。

ファイルレベルのレプリケーションとブロックレベルのレプリケーションの両方がサポートされて いますが、いくつか制約があります。詳細については、74 [ページのセクション](#page-73-3) 6.3「データ転送」 を参照してください。

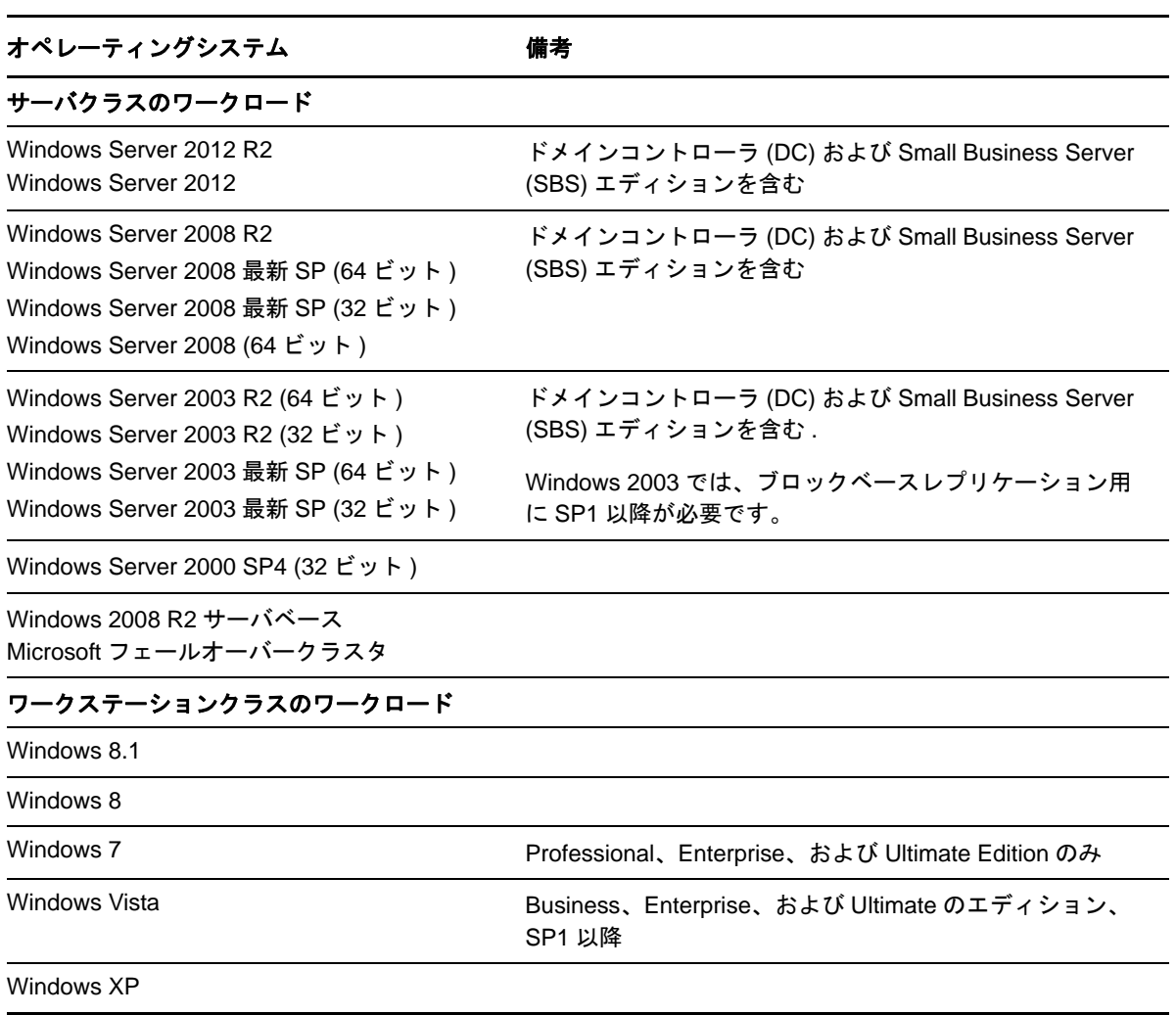

表 *1-1* サポートされる *Windows* のワークロード

次に、UEFI システムと BIOS システムが保護されており、かつそれらのシステム間でフェールバッ クが行われたときの Forge の動作の例を示します。

◆ UEFIベースのワークロードをVMware vSphere 4.xコンテナ(UEFIをサポートしていません)に転 送すると、Forge は、フェールオーバー時のワークロードの UEFI ファームウェアを BIOS ファームウェアに遷移します。そして、UEFI ベースの物理マシンでフェールバックが選 択されると、Forge は、ファームウェアを BIOS から UEFI に戻します。

- 保護されているWindows 2003のワークロードをUEFIベースの物理マシンにフェールバックしよ うとすると、Forge は、その選択を分析し、それが有効ではない ( つまり、Windows 2003 では UEFI のブートモードはサポートされていないため、BIOS から UEFI へのファームウェアの遷 移はサポートされていない ) ことを通知します。
- BIOS ベースのターゲットで UEFI ベースのソースを保護している場合、Forge は、UEFI システム のブートディスク (GPT ディスク ) を MBR ディスクにマイグレートします。この BIOS ワーク ロードを UEFI ベースの物理マシンにフェールバックすると、ブートディスクは GPT に変換さ れます。

## <span id="page-14-0"></span>**1.2.2** サポートされる **Linux** のワークロード

PlateSpin Forge では、多くの Linux ディストリビューションがサポートされています。

保護されている Linux ワークロードのレプリケーションは、ブロックレベルで発生します。 PlateSpin Forge ソフトウェアには、事前コンパイルされたバージョンの blkwatch モジュール / ドライ バが含まれています。これらは次の Linux ディストリビューション (32 ビットと 64 ビットの両方 ) の非デバッグカーネル専用です。

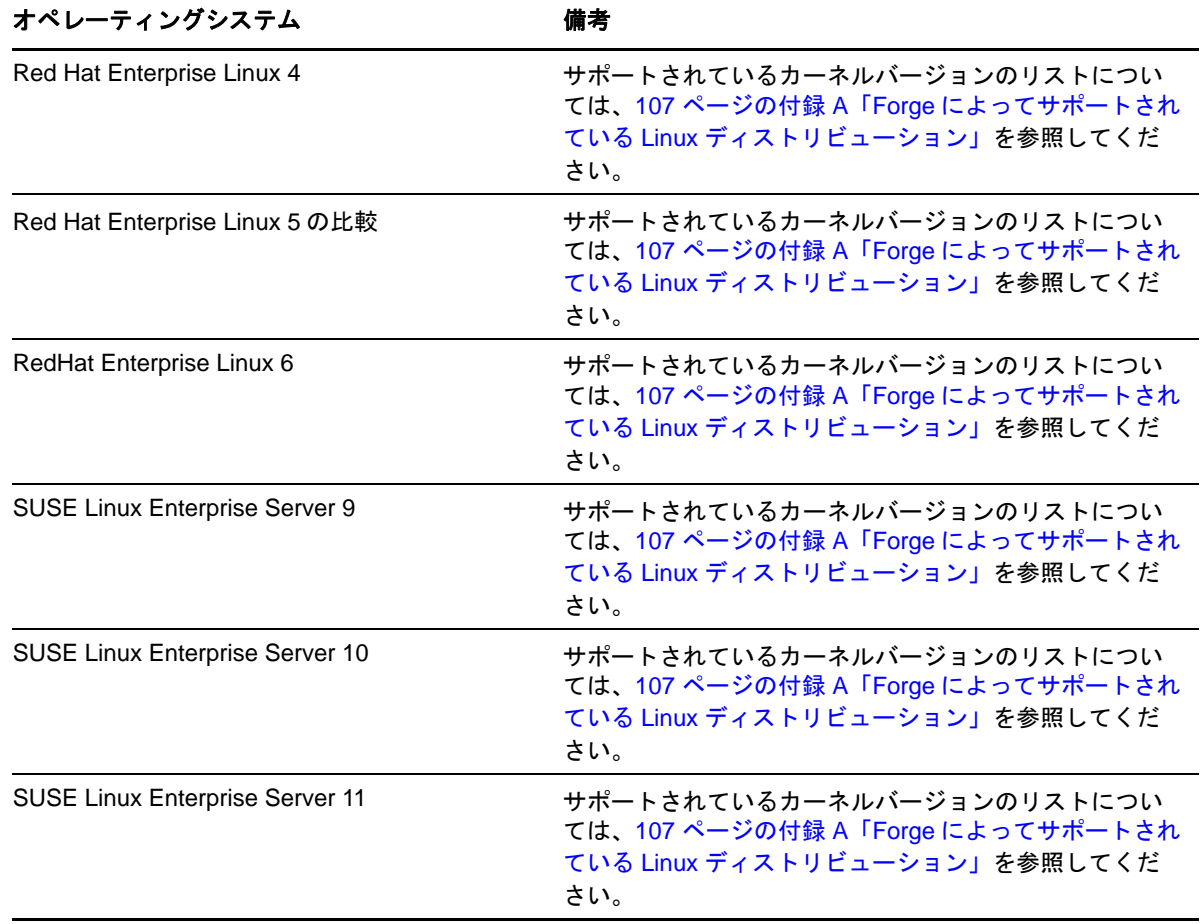

表 *1-2* 対応する、事前コンパイルされた *blkwatch* モジュール */* ドライバを含む *Linux* ディストリビューション

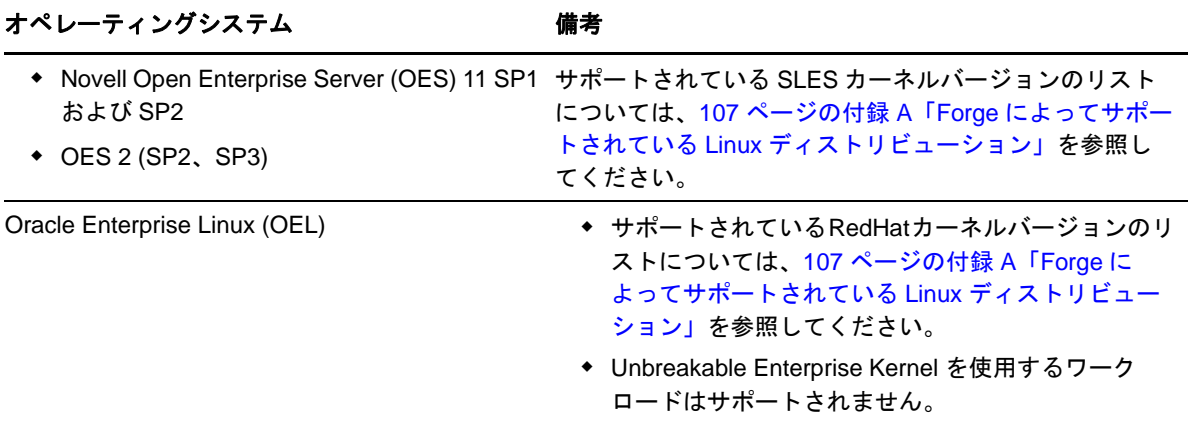

サポートされる **Linux** ファイルシステム **:** EXT2、EXT3、EXT4、REISERFS、および NSS (OES 2 ワークロード )。

注 **:** ソース上のワークロードの暗号化ボリュームは、フェールオーバー VM で復号化されます。

事前コンパイルされたバージョンの blkwatch モジュールを含む Forge ソフトウェア用 Linux ディス トリビューションのリストについては、107 ページの付録 A「Forge [によってサポートされている](#page-106-3) Linux [ディストリビューション」](#page-106-3)を参照してください。

使用するディストリビューションに事前コンパイルされた blkwatch ドライバが存在しない場合は、 カスタム blkwatch ドライバを作成できる場合があります。[ナレッジベースの記事](https://www.netiq.com/support/kb/doc.php?id=7005873) 7005873 (https:// www.netiq.com/support/kb/doc.php?id=7005873) に記載されている手順に従ってください。

## <span id="page-15-0"></span>**1.2.3** サポートされる **VM** コンテナ

PlateSpin Forge は、保護 VM コンテナとして、VMware ESXi 5.5.0 Update 1 とともに出荷されます。 次のテーブルは、サポートされている VM コンテナを一覧にしています。

表 *1-3* サポートされる *VM* コンテナ

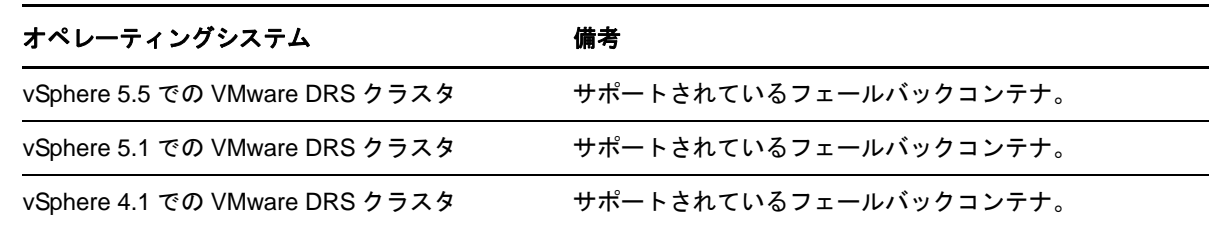

# <span id="page-15-1"></span>**1.3** セキュリティとプライバシー

PlateSpin Forge には、データを守り、セキュリティを向上させるために役立つ機能がいくつも用意 されています。

- 17ページのセクション 1.3.1[「送信中のワークロードデータのセキュリティ」](#page-16-0)
- ◆ 17ページのセクション 1.3.2[「資格情報のセキュリティ」](#page-16-1)
- ◆ 17ページのセクション 1.3.3[「ユーザ権限および認証」](#page-16-2)

## <span id="page-16-0"></span>**1.3.1** 送信中のワークロードデータのセキュリティ

ワークロードデータの転送をより安全にするために、データを暗号化するようにワークロード保護 を設定できます。暗号化が有効になると、ネットワーク上で複製されたデータは AES (Advanced Encryption Standard) を使用して暗号化されます。

ワークロードごとに暗号化を有効または無効にすることができます。62 [ページのセクション](#page-61-2) 5.3.1 [「ワークロード保護の詳細」を](#page-61-2)参照してください。

## <span id="page-16-1"></span>**1.3.2** 資格情報のセキュリティ

さまざまなシステム ( ワークロードやフェールバックのターゲットなど ) へのアクセスに使用する 資格情報は、PlateSpin Forge データベースに保管されるため、Forge VM に対して設定したセキュリ ティセーフガードの対象となります。

さらに、資格情報は診断情報の中に含まれます。診断情報は、認定されたユーザがアクセスするこ とができます。ワークロード保護プロジェクトは、許可を受けたスタッフにより取り扱われるよう に保証する必要があります。

### <span id="page-16-2"></span>**1.3.3** ユーザ権限および認証

PlateSpin Forge は、ユーザの役割に基づいて包括的かつ安全なユーザの承認と認証のメカニズムを 備えており、ユーザが実行できるアプリケーションのアクセスと操作を制御します。22 [ページのセ](#page-21-2) クション 2.2[「ユーザ権限および認証の設定」を](#page-21-2)参照してください。

# <span id="page-16-3"></span>**1.4** パフォーマンス

- ◆ 17 ページのセクション 1.4.1[「製品パフォーマンスの特性」](#page-16-4)
- 18 [ページのセクション](#page-17-0) 1.4.2「データ圧縮」
- 18 [ページのセクション](#page-17-1) 1.4.3「帯域幅制限」
- 18 [ページのセクション](#page-17-2) 1.4.4「RPO、RTO、および TTO の仕様」

### <span id="page-16-4"></span>**1.4.1** 製品パフォーマンスの特性

PlateSpin Forge 製品のパフォーマンス特性は、次を含め、多くの要因に依存します。

- ソースワークロードのハードウェアおよびソフトウェアのプロファイル
- ネットワークの帯域幅、構成、および条件の詳細
- 保護されたワークロードの数
- 保護されていないボリュームの数
- 保護されていないボリュームのサイズ
- ◆ ソースワークロードのボリューム上のファイル密度 ( 容量の単位ごとのファイルの数)
- ◆ ソースの I/O レベル (ワークロードがどの程度取り込んでいるか)
- 同時使用レプリケーションの数
- データ暗号化が有効か無効か
- データ圧縮が有効か無効か

大規模ワークロード保護プランの場合、一般的なワークロードのテスト保護を実施し、一部のレプ リケーションを実行し、ベンチマークとして結果を使用し、プロジェクトを通して定期的にメト リックスを微調整します。

### <span id="page-17-0"></span>**1.4.2** データ圧縮

必要に応じて、PlateSpin Forge は、ワークロードのデータをネットワーク上で送信する前に圧縮で きます。これにより、レプリケーション中に送信されるデータの全体的な量を減らすことができま す。

圧縮率はソースワークロードのボリュームのファイルのタイプに応じて異なり、約 0.9 (100MB の データが 90MB に圧縮 ) から約 0.5 (100MB のデータが 50MB に圧縮 ) まで変動する場合がありま す。

注 **:** データ圧縮はソースワークロードのプロセッサパワーを利用します。

データ圧縮は各ワークロードまたは保護ティアごとに別々に設定することができます。76 [ページの](#page-75-1) セクション 6.4[「保護ティア」](#page-75-1)を参照してください。

#### <span id="page-17-1"></span>**1.4.3** 帯域幅制限

PlateSpin Forge は、ワークロード保護の過程で、直接の送信元 - 対 - 送信先の通信により、使われる ネットワーク帯域幅の量を制御できるようにします。各保護コントラクトの処理量を指定できます。 これは、マイグレーショントラフィックでの生産ネットワークの輻輳の回避を可能にし、PlateSpin Server の全体的な負荷を軽減します。

帯域幅制限は各ワークロードまたは保護ティアごとに別々に設定することができます。76 [ページの](#page-75-1) セクション 6.4[「保護ティア」](#page-75-1)を参照してください。

### <span id="page-17-2"></span>**1.4.4 RPO**、**RTO**、および **TTO** の仕様

- **◆ 目標復旧時点 (RPO):** データ紛失の許容量 ( 時間で測定) について記述します。RPO は、保護 されたワークロードの増分レプリケーション間の時間で決定され、PlateSpin Forge の現在の使 用率レベル、ワークロードの変更の頻度と範囲、ネットワーク速度、および選択したレプリ ケーションスケジュールによって影響されます。
- **◆ 目標復旧時間 (RTO):** フェールオーバー操作 (フェールオーバーワークロードをオンラインに し、保護されている運用ワークロードを一時的に置き換える ) に必要な時間を記述します。

ワークロードをその仮想レプリカにフェールオーバーするワークロードにおける RTO は、 フェールオーバー操作の設定および実行にかかる時間 (10 ~ 45 分 ) に影響されます。65 [ペー](#page-64-2) ジのセクション 5.6[「フェールオーバー」を](#page-64-2)参照してください。

 目標テスト時間 **(TTO):** サービスを復旧させるある程度の自信を持って障害復旧テストを行う のに必要な時間について説明します。

[フェールオーバーのテスト]機能を使用して異なるシナリオを実行し、ベンチマークデータ を生成します。詳細については、67 ページの [「フェールオーバーのテスト機能の使用」を](#page-66-1)参 照してください。

RPO、RTO、および TTO に影響を及ぼす要因の 1 つに、必要な同時フェールオーバー操作の数があ ります。単一のフェールオーバーワークロードは、基礎となるインフラストラクチャのリソースを 共有している複数のフェールオーバーワークロードよりも多くの使用可能なメモリリソースおよび CPU リソースを所有します。

さまざまな状況でフェールオーバーを実施することで、環境内のワークロードの平均的なフェール オーバー時間を判別し、それらを全体的なデータ回復計画におけるベンチマークデータとして使用 してください。詳細については、57 ページのセクション 4.5[「ワークロードとワークロード保護の](#page-56-1) [レポートの作成」を](#page-56-1)参照してください。

# <span id="page-20-0"></span>2 Pl <sup>2</sup>**PlateSpin Forge** アプリケーション環境設

このセクションでは、次の情報を紹介します。

- ◆ 21 [ページのセクション](#page-20-1) 2.1「製品ライセンス」
- ◆ 22 ページのセクション 2.2[「ユーザ権限および認証の設定」](#page-21-1)
- 25 ページのセクション 2.3[「保護ネットワークにわたるアクセスおよび通信の要件」](#page-24-0)
- ◆ 28ページのセクション 2.4「PlateSpin Forge [のデフォルトオプションの設定」](#page-27-1)

## <span id="page-20-1"></span>**2.1** 製品ライセンス

この項では、PlateSpin Forge ソフトウェアの有効化について説明します。

- ◆ 21 ページのセクション 2.1.1[「ライセンスアクティベーションコードの取得」](#page-20-2)
- 21 ページのセクション 2.1.2[「オンラインライセンスのアクティベーション」](#page-20-3)
- 22 ページのセクション 2.1.3[「オフラインライセンスのアクティベーション」](#page-21-0)

## <span id="page-20-2"></span>**2.1.1** ライセンスアクティベーションコードの取得

製品のライセンスには、ライセンスのアクティベーションコードが必要です。ライセンスのアク ティベーションコードをお持ちでない場合は、[Novell Customer Center](http://www.novell.com/customercenter/) の Web サイト (http:// www.novell.com/customercenter/) を通じて要求してください。ライセンスのアクティベーションコー ドは、電子メールで送信されます。

PlateSpin Forge に最初にログインすると、ブラウザが自動的に「ライセンスのアクティベーション] ページにリダイレクトされます。製品ライセンスを有効にするには[、オンラインライセンスのアク](#page-20-3) [ティベーションと](#page-20-3)[オフラインライセンスのアクティベーションの](#page-21-0) 2 つのオプションがあります。

## <span id="page-20-3"></span>**2.1.2** オンラインライセンスのアクティベーション

オンラインでアクティベーションするには、PlateSpin Forge がインターネットにアクセスできる必 要があります。

注 **:** HTTP プロキシを使用している場合、オンラインアクティベーション中にエラーが発生する可 能性があります。HTTP プロキシを使用する環境のユーザに対しては、オフラインアクティベー ションをお勧めします。

#### オンラインライセンスを有効にするには **:**

- **1** PlateSpin Forge Web インタフェースで、[設定]**>**[ライセンス]**>**[ライセンスの追加]の順に クリックします。[ライセンスアクティベーション]ページが表示されます。
- **2**[オンラインアクティベーション]を選択して、注文時に指定した電子メールアドレスと受け 取ったアクティベーションコードを指定して、[有効にする]をクリックします。 システムはインターネット経由で必要なライセンスを取得し、製品を有効にします。

## <span id="page-21-0"></span>**2.1.3** オフラインライセンスのアクティベーション

オフラインアクティベーションでは、インターネットにアクセスできるマシンを使用してインター ネット経由でライセンスキーを取得します。

注 **:** ライセンスキーを取得するには、Novell アカウントを持っている必要があります。PlateSpin の 既存のお客様であり、Novell アカウントをお持ちでない場合は、最初にアカウントを作成する必要 があります。Novell アカウントのユーザ名の入力には、既存の PlateSpin ユーザ名を使用してくださ い (PlateSpin で登録されている有効な電子メールアドレス )。

#### オフラインライセンスを有効にするには **:**

- **1**[設定]>[ライセンス]の順にクリックし、[ライセンスの追加]をクリックします。[ライセ ンスアクティベーション]ページが表示されます。
- <span id="page-21-3"></span>**2**[オフラインアクティベーション]を選択し、表示されたハードウェア ID をコピーします。
- **3** インターネットにアクセスできるコンピュータ上で Web ブラウザを使用して、[PlateSpin](http://www.platespin.com/productactivation/ActivateOrder.aspx)  [Product Activation Web](http://www.platespin.com/productactivation/ActivateOrder.aspx) サイト (http://www.platespin.com/productactivation/ActivateOrder.aspx) に移 動します。Novell のユーザ名を使用してログインします。
- **4** 該当するフィールドに必要事項を入力します。
	- ◆ 受け取ったアクティベーションコード
	- 注文時に指定した電子メールアドレス
	- [ステップ](#page-21-3) 2 でコピーしたハードウェア ID
- 5 [有効化] をクリックします。

<span id="page-21-2"></span>システムによってライセンスキーファイルが生成され、これを保存するようにメッセージが表 示されます。

**6** 生成されたライセンスキーファイルを保存し、これをインターネット接続されていない運用ホ ストに転送し、これを使用して運用を有効にします。

## <span id="page-21-1"></span>**2.2** ユーザ権限および認証の設定

- ◆ 23 ページのセクション 2.2.1「PlateSpin Forge [のユーザ権限および認証について」](#page-22-0)
- ◆ 24ページのセクション 2.2.2「PlateSpin Forge [セキュリティグループおよびワークロードの権限の](#page-23-0) [管理」](#page-23-0)

## <span id="page-22-0"></span>**2.2.1 PlateSpin Forge** のユーザ権限および認証について

PlateSpin Forge のユーザ権限および認証のメカニズムは、ユーザの役割に基づいており、ユーザが 実行できるアプリケーションへのアクセスやその他の操作を制御します。このメカニズムは、 Integrated Windows Authentication (IWA) とその Internet Information Services (IIS) との相互作用に基づ きます。

役割ベースのアクセスメカニズムを使用すると、次のようないくつかの方法でユーザ権限の付与お よび認証を実行できるようになります。

- ◆ アプリケーションへのアクセスを特定のユーザに制限する
- 特定の操作のみを特定のユーザに許可する
- 割り当てられた役割によって定義された操作を実行するために、ユーザごとに特定のワーク ロードへのアクセスを許可する

すべての PlateSpin Forge インスタンスには、関連する機能の役割を定義する、次のような一連のオ ペレーティングシステムレベルのユーザグループが含まれています。

- **◆ ワークロード保護の管理者:アプリケーションのすべての機能に無制限にアクセスできます。** ローカル管理者は、暗黙的にこのグループに含まれます。
- ワークロード保護のパワーユーザ **:** アプリケーションのほとんどの機能にアクセスできますが、 ライセンスおよびセキュリティに関するシステム設定を変更する権限の制限など多少の制限が あります。
- ワークロード保護のオペレータ **:** システムの機能のうち、日常的な操作を行うのに十分な一部 の機能にのみアクセスできます。

ユーザが PlateSpin Forge に接続しようとすると、ブラウザを介して提供される資格情報が IIS に よって検証されます。ユーザがワークロード保護の役割のメンバーに含まれない場合は、接続が拒 否されます。

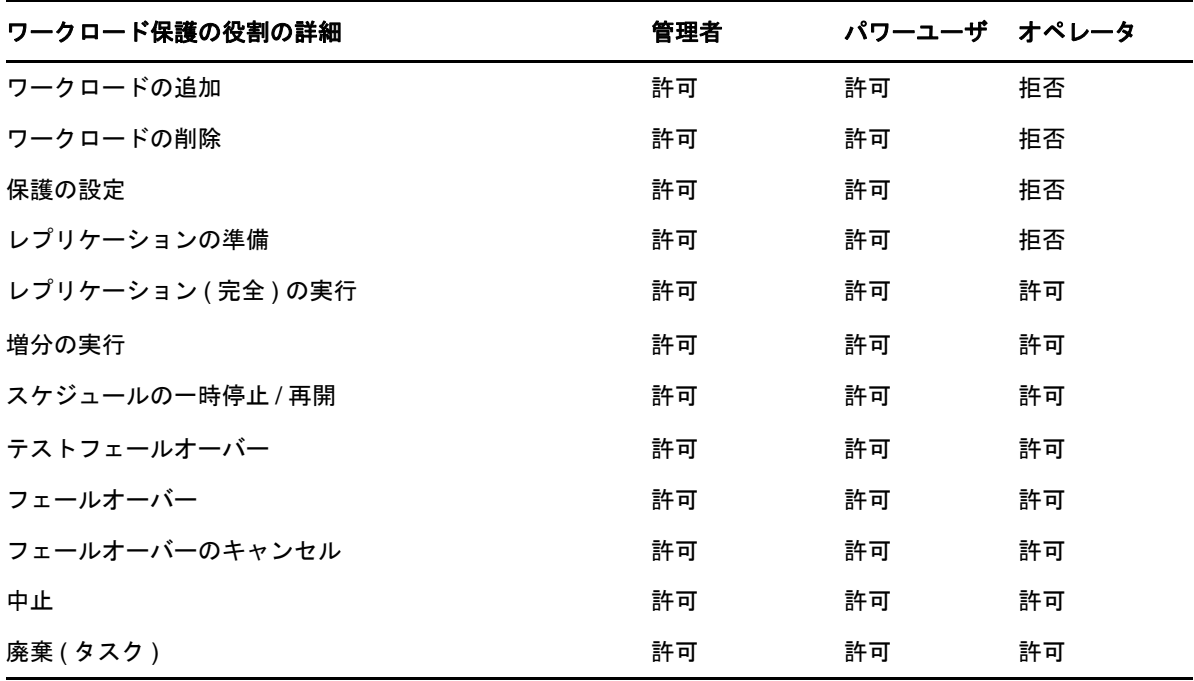

<span id="page-22-1"></span>表 *2-1* ワークロード保護の役割および権限の詳細

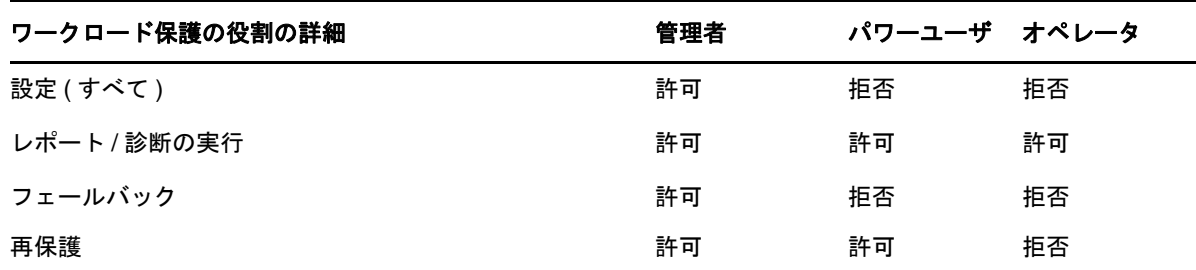

さらに、PlateSpin Forge ソフトウェアでは、どのユーザが PlateSpin Forge ワークロードインベントリ 内のどのワークロードにアクセスできるようにするかを定義するセキュリティグループに基づいた メカニズムも提供されます。

PlateSpin Forge への適切な役割ベースのアクセス設定には、次の 2 つのタスクが含まれます。

- 1. 表 [2-1](#page-22-1) で詳細が説明されている必要なユーザグループにユーザを追加する (Windows のマニュ アルを参照してください )。
- 2. それらのユーザを特定のワークロードに関連付けるアプリケーションレベルのセキュリティグ ループを作成する (24 ページのセクション 2.2.2「PlateSpin Forge [セキュリティグループおよび](#page-23-0) [ワークロードの権限の管理」を](#page-23-0)参照してください )。

## <span id="page-23-0"></span>**2.2.2 PlateSpin Forge** セキュリティグループおよびワークロードの権限の管理

PlateSpin Forge は、特定のユーザが特定のワークロードに対して特定のワークロード保護タスクを 実行できるようにする、きめ細かいアプリケーションレベルのアクセスメカニズムを備えています。 これは、「セキュリティグループ」を設定することで実現します。

#### セキュリティグループを設定するには **:**

- **1** ユーザの権限が組織内における役割に最適になるようなワークロード保護の役割を PlateSpin Forge ユーザに割り当てます。
- **2** PlateSpin Forge Web インタフェースを使用し、管理者として PlateSpin Forge にアクセスし、[設 定]**>**[許可]の順にクリックします。

「セキュリティグループ]ページが開きます。

- 3 [セキュリティグループの作成]をクリックします。
- **4**[セキュリティグループ名]フィールドにセキュリティグループ名を入力します。
- **5**[ユーザの追加]をクリックし、このセキュリティグループに必要なユーザを選択します。

追加したばかりの PlateSpin Forge ユーザは、Forge VM に追加しようとしてもユーザインタ フェースで直ちに使用できない場合があります。この場合、まず「ユーザアカウントの更新] をクリックします。

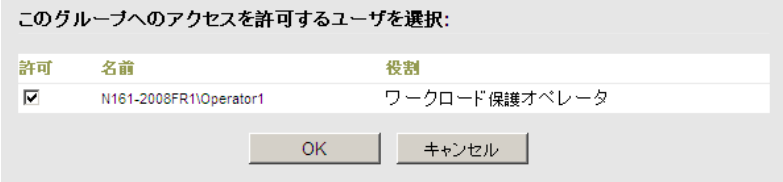

6「ワークロードの追加]をクリックし、必要なワークロードを選択します。

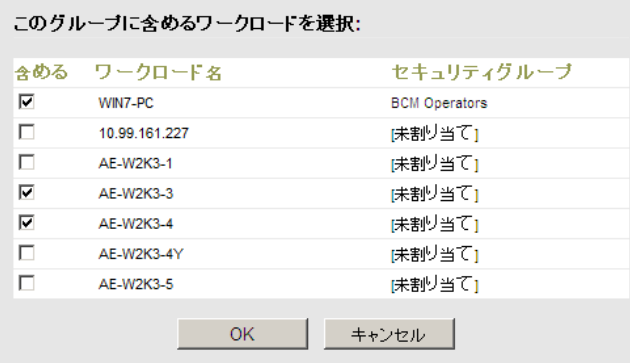

このセキュリティグループに含まれるユーザのみが選択したワークロードにアクセスできま す。

**7**[作成]をクリックします。

ページが再ロードされ、セキュリティグループのリスト内に新しいグループが表示されます。 セキュリティグループを編集するには、セキュリティグループのリストの中からグループ名をク リックします。

## <span id="page-24-0"></span>**2.3** 保護ネットワークにわたるアクセスおよび通信の要件

- ◆ 25 ページのセクション 2.3.1[「ワークロードに関するアクセスおよび通信の要件」](#page-24-1)
- ◆ 27 ページのセクション 2.3.2 「NAT [を通じたパブリックおよびプライベートネットワーク経由の](#page-26-0) [保護」](#page-26-0)
- ◆ 28ページのセクション2.3.3「デフォルトのbashシェルを上書きしてLinux[ワークロードに対して](#page-27-0) [コマンドを実行する」](#page-27-0)

## <span id="page-24-1"></span>**2.3.1** ワークロードに関するアクセスおよび通信の要件

次の表では、PlateSpin Forge を使用して保護するワークロードのソフトウェア、ネットワーク、お よびファイアウォールの要件が示されています。

表 *2-2* ワークロードに関するアクセスおよび通信の要件

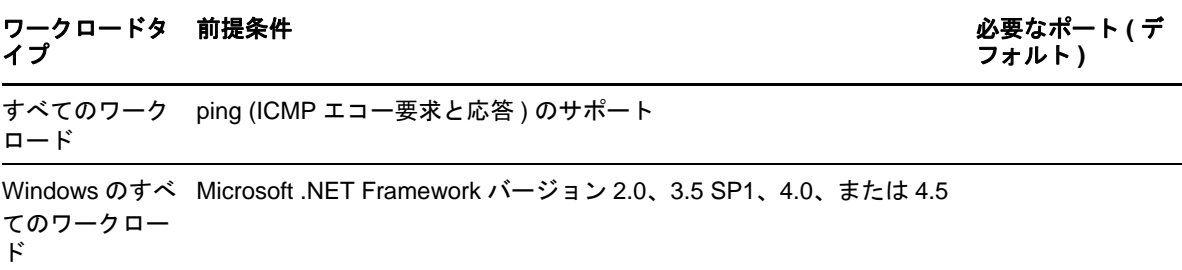

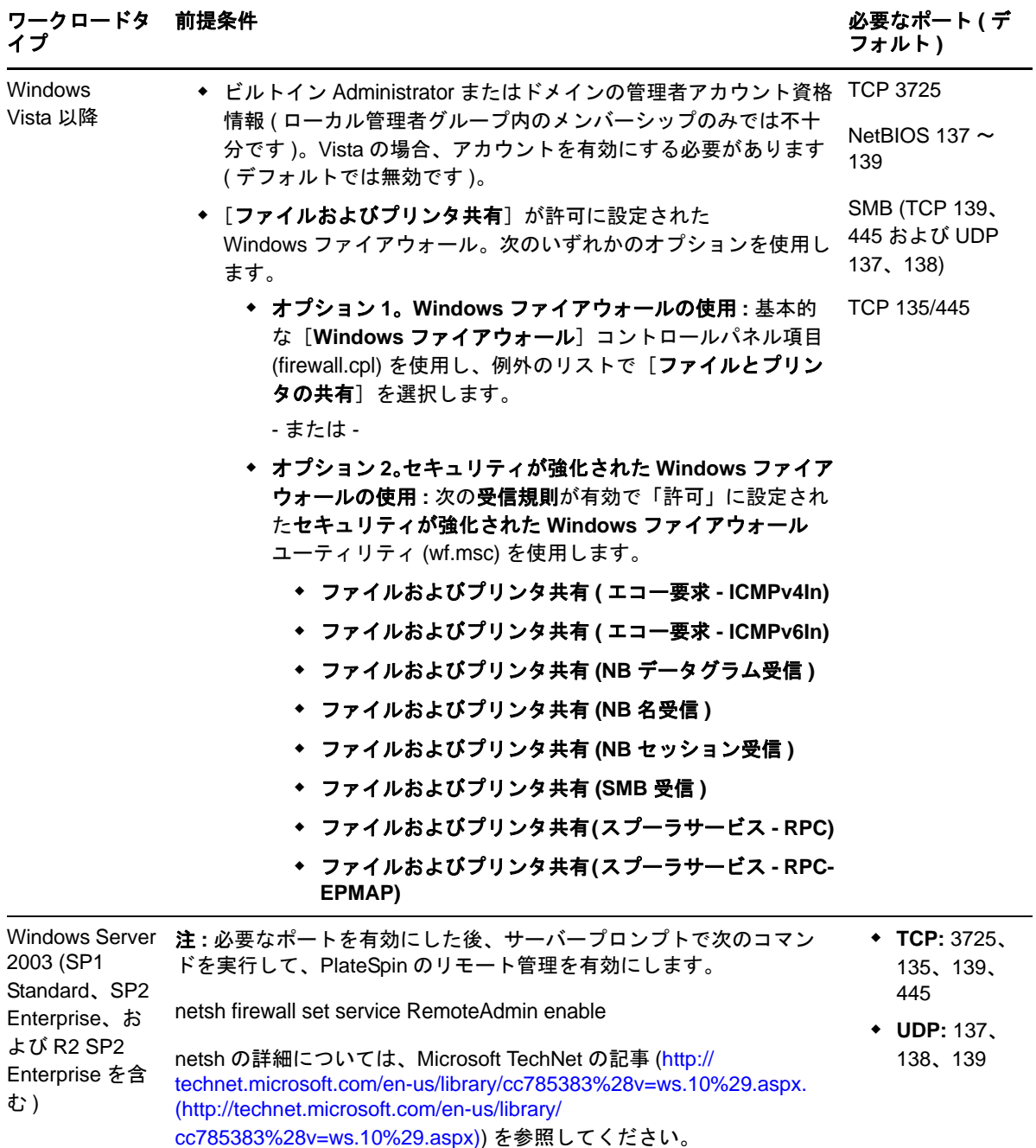

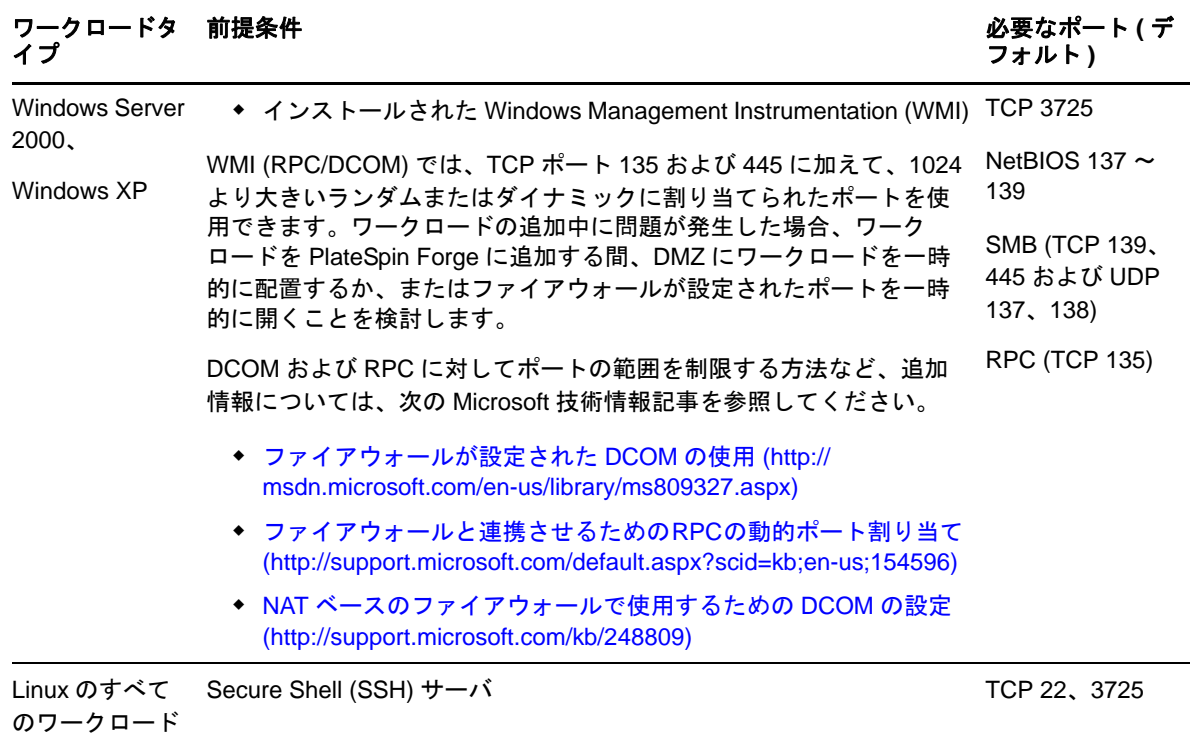

## <span id="page-26-0"></span>**2.3.2 NAT** を通じたパブリックおよびプライベートネットワーク経由の保護

場合によっては、ソース、ターゲット、または PlateSpin Forge 自体は、NAT ( ネットワークアドレ ストランスレータ ) の背後にある内部 ( プライベート ) ネットワーク上にあり、保護中に相手先と通 信できません。

PlateSpin Forge は、次のホストのうちのどれが NAT デバイスの背後にあるかに応じて、ユーザがこ の問題に対応することができるようにします。

- **PlateSpin Server:** サーバの *PlateSpin Server* 環境設定ツールで、そのホストに割り当てられた追 加 IP アドレスを次のとおり、記録します。詳細については、28 ページの 「NAT [全体で機能す](#page-27-3) [るアプリケーションの設定」を](#page-27-3)参照してください。
- ワークロード **:** ワークロードを追加するときに、検出パラメータでそのワークロードのパブ リック ( 外部 ) IP アドレスを指定します。
- **◆ フェールオーバー VM:** フェールバック時に、(70 ページ) [フェールバック詳細](#page-69-0) ( ワークロード を [VM](#page-69-0) へ)のフェールオーバーワークロードに対して代替 IP アドレスを指定することができま す。
- **◆ フェールバックターゲット:** フェールバックターゲットを登録するとき、PlateSpin Server の IP アドレスを入力するよう要求されたら、Server ホストのローカルアドレスまたは Server の *PlateSpin Server* 環境設定ツールに記録されているパブリック ( 外部 ) アドレスのいずれかを指 定してください ( 上記の「*PlateSpin Server*」を参照 )。

## <span id="page-27-3"></span>**NAT** 全体で機能するアプリケーションの設定

NAT を有効にした環境全体で PlateSpin Server が機能できるようにするには、スタートアップ時に サーバが読み取る *PlateSpin Server* 環境設定ツールのデータベースに PlateSpin Server の追加 IP アド レスを記録する必要があります。

更新手順については、32 ページのセクション 2.4.3「XML [環境設定パラメータを通じた](#page-31-0) PlateSpin Server [の動作の構成」を](#page-31-0)参照してください。

## <span id="page-27-0"></span>**2.3.3** デフォルトの **bash** シェルを上書きして **Linux** ワークロードに対してコマ ンドを実行する

デフォルトでは、Linux ソースのワークロードに対してコマンドを実行する場合、PlateSpin サーバ は /bin/bash シェルを使用します。

必要に応じて、PlateSpin サーバの対応するレジストリキーを変更することで、デフォルトのシェル を上書きできます。

[ナレッジベースの記事](https://www.netiq.com/support/kb/doc.php?id=7010676) 7010676 (https://www.netiq.com/support/kb/doc.php?id=7010676) を参照してくだ さい。

# <span id="page-27-1"></span>**2.4 PlateSpin Forge** のデフォルトオプションの設定

- ◆ 28 ページのセクション 2.4.1[「イベントおよびレポートの自動電子メール通知のセットアップ」](#page-27-2)
- ◆ 31 ページのセクション 2.4.2「PlateSpin Forge [の国際バージョンの言語設定」](#page-30-0)
- ◆ 32 ページのセクション 2.4.3 「XML [環境設定パラメータを通じた](#page-31-0) PlateSpin Server の動作の構成」
- ◆ 33 ページのセクション 2.4.4「[VMware vCenter Site Recovery Manager](#page-32-0) 用サポートの設定」

## <span id="page-27-2"></span>**2.4.1** イベントおよびレポートの自動電子メール通知のセットアップ

指定した電子メールアドレスにイベントやレプリケーションレポートの通知を自動的に送信するよ うに、PlateSpin Forge を設定することができます。この機能では、使用する PlateSpin Forge の有効な SMTP サーバを最初に指定する必要があります。

- ◆ 28 [ページの](#page-27-4) 「SMTP 設定」
- ◆ 29ページの[「電子メールによる自動的なイベント通知のセットアップ」](#page-28-0)
- 30 ページの [「電子メールによる自動レプリケーションレポートのセットアップ」](#page-29-0)

#### <span id="page-27-4"></span>**SMTP** 設定

イベントおよびレプリケーションレポートの電子メール通知を配信するために使用されるサーバ用 の SMTP ( シンプルメール転送プロトコル ) 設定を実行するには、PlateSpin Forge Web インタフェー スを使用します。

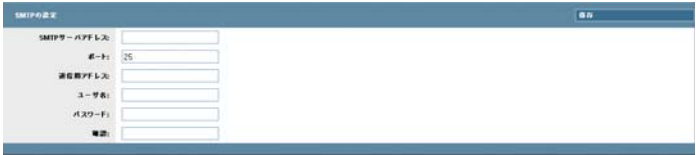

#### **SMTP** 設定を行うには **:**

- **1** PlateSpin Forge Web インタフェースで、[設定]>[**SMTP**]の順にクリックします。
- **2** 電子メールでイベントの通知および進行状況の通知を受信するために、SMTP サーバの[アド レス]、[ポート](デフォルトは25)、および[返信用アドレス]を指定します。
- 3 [ユーザ名] および [パスワード] を入力して、そのパスワードを確認します。
- **4**[保存]をクリックします。

#### <span id="page-28-0"></span>電子メールによる自動的なイベント通知のセットアップ

#### 自動的なイベント通知をセットアップするには **:**

- **1** 使用する PlateSpin Forge の SMTP サーバをセットアップします。28 [ページの](#page-27-4) 「SMTP 設定」を 参照してください。
- **2** PlateSpin Forge Web インタフェースで、[設定]**>**[電子メール]**>**[通知設定]の順にクリック します。
- 3「通知を有効にする]オプションを選択します。
- 4 「受信者の編集 [※]」をクリックし、必要な電子メールアドレスをカンマで区切って入力し、 [**OK**]をクリックします。
- 5 [保存] をクリックします。 一覧された電子メールアドレスを削除するには、削除するアドレスの隣の[削除]をクリック します。

以下のイベントが電子メール通知をトリガします。

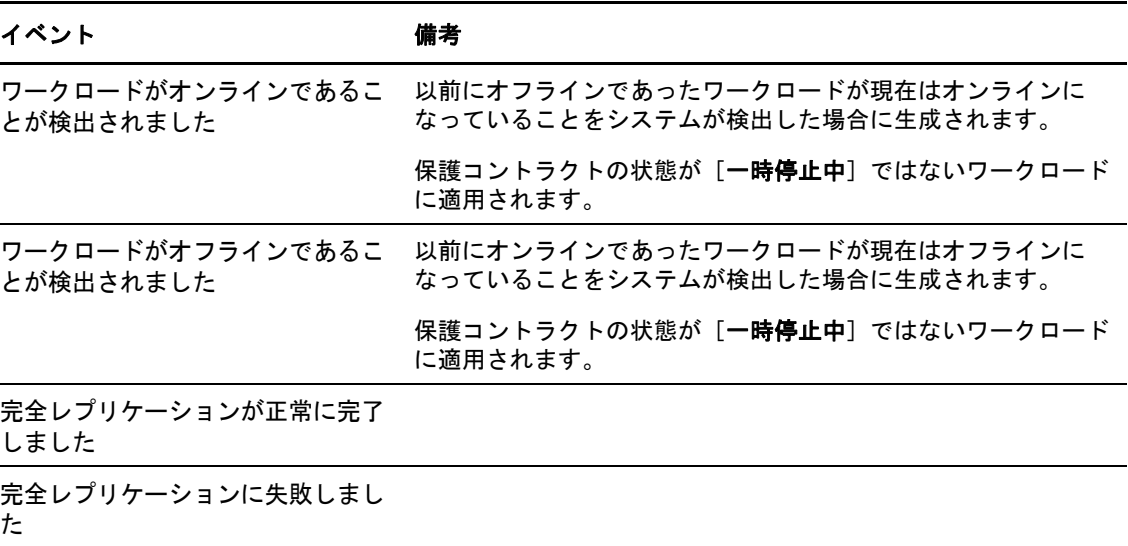

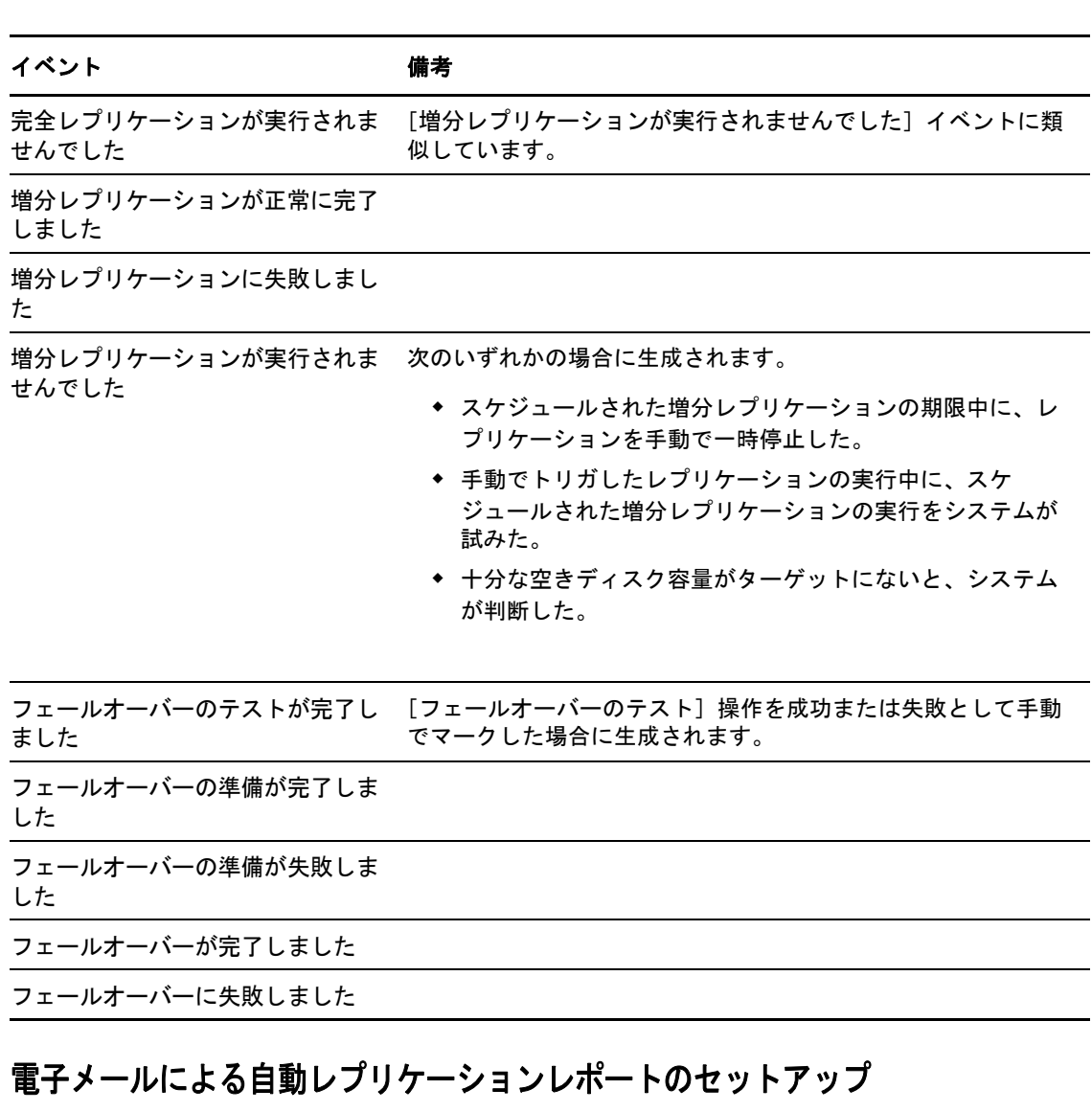

#### <span id="page-29-0"></span>電子メールでレプリケーションレポートを自動的に送信するように **PlateSpin Forge** をセットアップ するには **:**

- **1** 使用する PlateSpin Forge の SMTP サーバをセットアップします。28 [ページの](#page-27-4) 「SMTP 設定」を 参照してください。
- **2** PlateSpin Forge Web インタフェースで、[設定]**>**[電子メール]**>**[レプリケーションレポート の設定]をクリックします。
- 3 [レプリケーションレポートの有効化]オプションを選択します。
- 4 [レポートの繰り返し]セクションで、[設定]をクリックし、レポートで必要な繰り返しパ ターンを指定します。
- 5<sup>[受信者]の項の[受信者の編集]をクリックし、必要な電子メールアドレスをカンマで区</sup> 切って入力し、[OK]をクリックします。
- **6** ( オプション )[アクセス **URL** の保護]セクションで、PlateSpin サーバに対するデフォルト以 外の URL ( 例 : Forge VM が複数の NIC を持つ場合や NAT サーバの背後にある場合 ) を指定し ます。URL はレポートのタイトル、および電子メールで送信されたレポート内のハイパーリン クを通じてサーバの関連コンテンツにアクセスする機能に影響を与えます。
- **7**[保存]をクリックします。

オンデマンドで生成したり表示できるレポートのその他のタイプにについては、57 [ページのセク](#page-56-1) ション 4.5[「ワークロードとワークロード保護のレポートの作成」を](#page-56-1)参照してください。

## <span id="page-30-0"></span>**2.4.2 PlateSpin Forge** の国際バージョンの言語設定

PlateSpin Forge では、簡体中国語、繁体中国語、フランス語、ドイツ語、および日本語に対する NLS (National Language Support) が提供されます。

PlateSpin Forge Web インタフェースおよび統合ヘルプをこれらいずれかの言語で使用するには、該 当する言語を Web ブラウザに追加し、優先順位の最上部に移動させる必要があります。

#### **Web** ブラウザに言語を追加するには **:**

- **1** Web ブラウザの言語設定にアクセスします。
	- **Internet Explorer:** [ツール]**>**[インターネットオプション]**>**[一般]タブ >[言語]の 順にクリックします。
	- **Firefox:** [ツール]**>**[オプション]**>**[コンテンツ]タブ >[言語]の順にクリックしま す。
- **2** 必要な言語を追加し、それをリストの最上部に移動させます。
- **3** 設定を保存し、PlateSpin Forge Server に接続してクライアントアプリケーションを開始します。 49 ページのセクション 4.1「PlateSpin Forge Web [インタフェースの起動」を](#page-48-2)参照してください。

注 **:** ( 簡体中国語および繁体中国語をご使用のユーザの場合 ) 特定のバージョンの中国語が追加され ていないブラウザを使用して PlateSpin Forge Server に接続しようとすると、Web サーバエラーが発 生することあります。適切に動作するようにするには、ブラウザの環境設定を使用して特定の中国 語 ( たとえば、Chinese [zh-cn] または Chinese [zh-tw]) を追加します。文化的な区別のない Chinese [zh] と いう言語は使用しないでください。

PlateSpin Forge Server によって生成されるごく一部のシステムメッセージの言語は、ご使用の Forge VM で選択されているオペレーティングシステムのインタフェース言語に依存します。

#### **OS** 言語を変更するには **:**

**1** Forge VM にアクセスします。

42 ページのセクション 3.4[「アプライアンスホストにおける](#page-41-2) Forge 管理 VM へのアクセスおよ [び使用」を](#page-41-2)参照してください。

**2**[地域と言語のオプション]アプレットを開始し ([スタート]**>**[ファイル名を指定して実行] をクリックし、「intl.cpl」と入力して <Enter> キーを押す )、[**Languages (** 言語 **)**](Windows Server 2003) または[**Keybords and Languages (** キーボードと言語 **)**](Windows Server 2008) タ ブで該当するほうをクリックします。

- **3** インストールされていない場合は、必要な言語パックをインストールします。OS のインス トールメディアを使用する必要がある場合もあります。
- **4** 必要な言語をオペレーティングシステムのインタフェース言語として選択します。メッセージ が表示されたら、ログアウトするか、システムを再起動してください。

### <span id="page-31-0"></span>**2.4.3 XML** 環境設定パラメータを通じた **PlateSpin Server** の動作の構成

PlateSpin Server の動作の一部は、Forge VM (https://*Your\_Forge\_VM*/platespinconfiguration/) にある環境設定 Web ページで設定されている環境設定パラメータによって制御されます。

通常の状況では、PlateSpin Support が推奨しない限り、これらの設定を変更しないでください。この 項では、一般的な使用事例を必要な手順に関する情報と共に提供します。

#### 環境設定パラメータを変更して適用するには **:**

- **1** Forge VM 上で、指定のディレクトリに移動します。
- **2** 必要なサーバパラメータを見つけて、その値を変更します。
- **3** 設定を保存し、ページを閉じます。

環境設定ツールで変更を行った後にサービスを再起動または再開する必要はありません。

次の項目では、XML 設定値を使用して製品動作を変更する必要が生じる可能性のある特定の状況に ついて説明します。

- ◆ 32ページの 「WAN [接続を使用したデータ転送の最適化」](#page-31-1)
- ◆ 33 ページの 「SRM [用サポートのセットアップ」](#page-32-1)

#### <span id="page-31-1"></span>**WAN** 接続を使用したデータ転送の最適化

WAN 接続用のデータ転送のパフォーマンスを最適化し、チューニングを行うことができます。こ れを実行するには、システムが、Forge VM にある環境設定ツールで行われている設定から読み取る 環境設定パラメータを変更します。一般的な手順については、32 [ページのセクション](#page-31-0) 2.4.3 「XML [環境設定パラメータを通じた](#page-31-0) PlateSpin Server の動作の構成」を参照してください。

これらの設定を使用して WAN を通してのデータ転送を最適化します。これらの設定はグローバル なので、ファイルベースのレプリケーションおよび VSS レプリケーションのすべてに影響します。

注 **:** これらの値が変更されると、Gigabit Ethernet など高速ネットワーク上でのレプリケーション時 間が遅くなるなどマイナスの影響を受ける可能性があります。これらのパラメータを変更する前に、 まず PlateSpin Support に相談することを検討してください。

表 [2-3](#page-31-2) は、デフォルト値と高レイテンシの WAN 環境で推奨される値が示された設定パラメータ値 を一覧表示します。

<span id="page-31-2"></span>表 *2-3 https://Your\_Forge\_VM/platespinconfiguration/* におけるデフォルトおよび最適化環境設定パラメータ

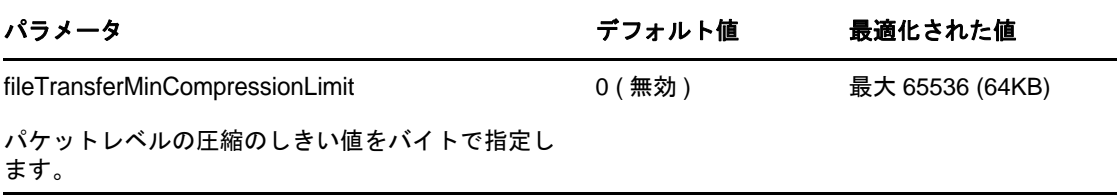

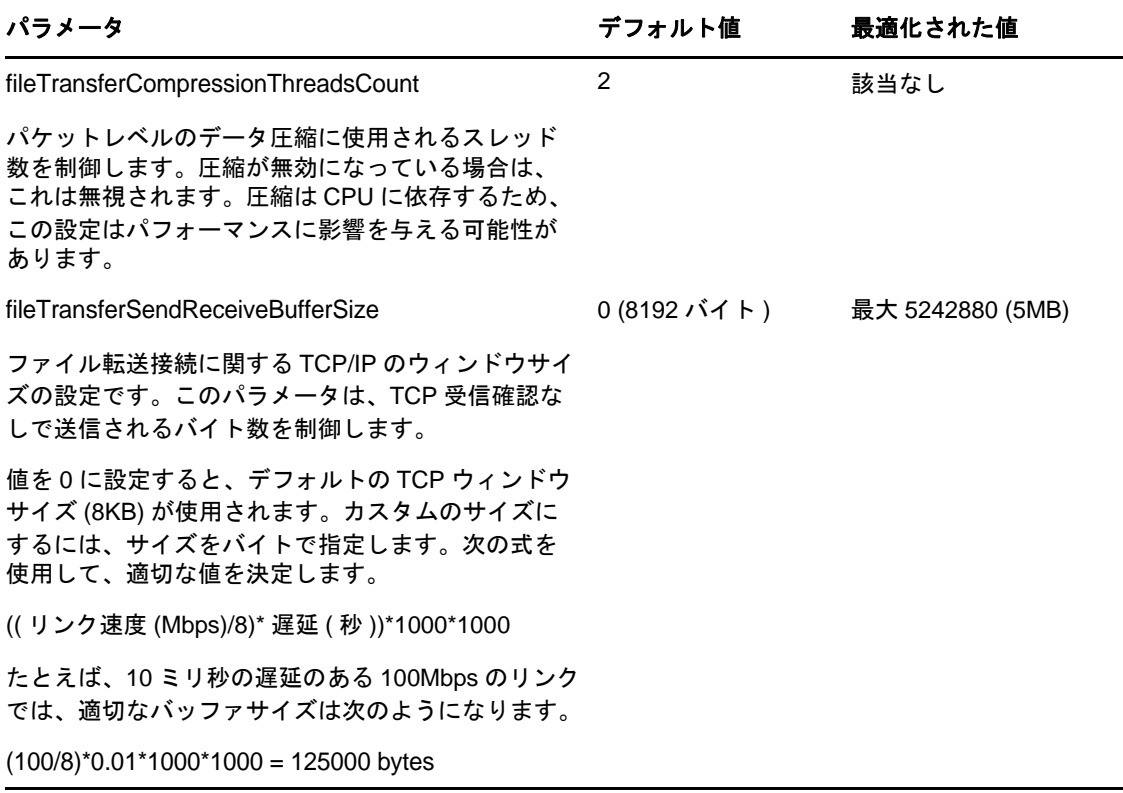

### <span id="page-32-1"></span>**SRM** 用サポートのセットアップ

PlateSpin Forge で複製され、VMware vCenter Site Recovery Manager (SRM) で管理されるワークロード は、SRM をサポートするように製品を設定する場合には、シームレスに動作できます。一部の設定 では、PlateSpin Server の XML 環境設定パラメータへの変更が必要です。これらの設定の変更につ いては、33 ページのセクション 2.4.4「[VMware vCenter Site Recovery Manager](#page-32-0) 用サポートの設定」の 項全体を参照してください。

## <span id="page-32-0"></span>**2.4.4 VMware vCenter Site Recovery Manager** 用サポートの設定

PlateSpin Forge を使用して、ワークロードをローカルで保護してから、いくつかの追加メソッドを 使用して、これらのワークロードを SAN などのリモートの場所に複製する場合があります。たとえ ば、VMware vCenter Site Recovery Manager (SRM) を使用して、複製されたターゲット VM のデータ ストア全体をリモートサイトに複製する場合があります。この場合、ターゲット VM が複製され、 リモートサイトでの稼働時に正しく動作するように、特定の設定手順が必要です。

Forge SRM サポートの設定は、次の調整で構成されます。

- ◆ PlateSpin Forge ISOおよびフロッピーがVMware .vmxおよび.vmdkファイルと同じデータストアに 保持されるように設定します。
- ◆ VMwareツールがフェールオーバーターゲットにコピーされるように PlateSpin Forge 環境を準備 します。これには、VMware ツールのインストールプロセスをより迅速にする環境設定を行う だけでなく、手動でファイルの作成とコピーを行うことが含まれています。

#### ワークロードファイルが同じデータストア上に保持されるようにするには **:**

- **1** Web ブラウザから、https://*Your\_PlateSpin\_Server*/platespinconfiguration/ を開いて、環境設定 Web ペー ジを表示します。
- **2** 環境設定 Web ページで、CreatePSFilesInVmDatastore サーバパラメータを見つけて、その値を true に変更します。

注 **:** [レ](#page-61-3)プリケーション契約の設定担当者は、すべてのターゲット VM ディスクファイルに対し て同じデータストアが指定されていることを確認する必要があります。

**3** 設定を保存し、ページを閉じます。

VM のブート時に設定サービスによってインストールされるように、VMware ツールセットアップ パッケージを、レプリケーション中にフェールオーバーターゲットにコピーできます。これは、 フェールオーバーターゲットが PlateSpin Forge Server に接続できる場合は自動的に行われます。こ れが自動的に行われない場合には、レプリケーション前に環境を準備する必要があります。

#### 環境を準備するには **:**

- **1** ESXi ホストから VMware ツールパッケージを取得します。
	- **1a** windows.iso イメージをアクセス可能な VMware ホスト上の /usr/lib/vmware/isoimages ディレク トリからローカル一時フォルダにセキュアコピーします (scp)。
	- **1b** ISO を開いて、そのセットアップパッケージを抽出し、それをアクセス可能な場所に保存 します。
		- **VMware 5.5:** セットアップパッケージは、setup.exe および setup64.exe です。
		- **VMware 5.0** および **5.1:** セットアップパッケージは、setup.exe および setup64.exe です。
		- **VMware 4.0** および **4.1:** セットアップパッケージは、VMware Tools.msi および VMware Tools64.msi です。
- **2** VMware Server から抽出したセットアップパッケージから OFX パッケージを作成します。
	- **2a** 希望のパッケージを圧縮し、セットアップインストーラファイルが .zip アーカイブのルー トにあることを確認します。
	- **2b** .zip アーカイブの名前を 1.package に変更し、OFX パッケージとして使用できるようにしま す。

注 **:** 複数のセットアップパッケージに対して 1 つの OFX パッケージを作成する場合は、 各セットアップパッケージに独自の .zip アーカイブが必要であることを覚えておいてくだ さい。

各パッケージは同じ名前 (1.package) である必要があるため、OFX パッケージとして複数の .zip アーカイブを保存する場合は、それぞれのアーカイブを独自のサブディレクトリに保 存する必要があります。

**3** 適切な OFX パッケージ (1.package) を PlateSpin Server 上の %ProgramFiles(x86)%\PlateSpin\Packages\%*GUID*% にコピーします。%*GUID*% の値は、VMware Server とその VMware ツールアーキテクチャのバージョンによって異なります。

次の表は、パッケージを正しいディレクトリにコピーするために必要なサーババージョン、 VMware ツールアーキテクチャ、および GUID 識別子を示しています。

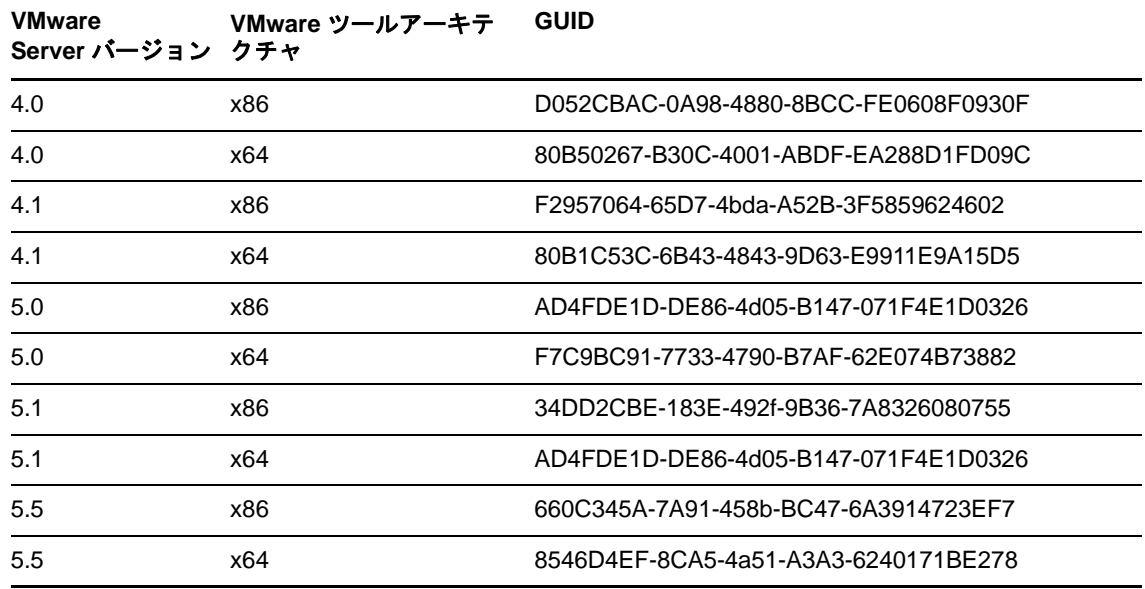

### 設定プロセスの促進

フェールオーバーターゲットのブート後は、設定サービスが起動して、VM が使用に備えて準備さ れますが、このサービスは PlateSpin Server からのデータを待機したり、CD ROM 上の VMware ツー ルを検索したりするため、数分間非アクティブな状態になります。

#### この待機時間を短縮するには **:**

- **1** 環境設定 Web ページで、ConfigurationServiceValues 環境設定を探して、 WaitForFloppyTimeoutInSecs サブ設定の値をゼロ (0) に変更します。
- **2** 環境設定 Web ページで、ForceInstallVMToolsCustomPackage を探して、値を true に変更します。

これらの設定を行った後は、次の設定プロセスが 15 分以内で実行されます。ターゲットマシンが再 起動し ( 最大 2 回 )、VMware ツールがインストールされ、SRM によるツールへのアクセスによっ て、リモートサイトでのネットワーク設定が行われます。
# 3 <sup>3</sup> アプライアンスのセットアップとメンテナ ンス

この項では、定期的に完了しなければならない可能性のあるアプライアンスのセットアップと保守 のタスクについて説明します。

- ◆ 37 ページのセクション 3.1[「アプライアンスのネットワーキングの設定」](#page-36-0)
- 38 ページのセクション 3.2[「アプライアンスの物理的な移設」](#page-37-0)
- ◆ 40 ページのセクション 3.3「PlateSpin Forge [における外部ストレージソリューションの使用」](#page-39-0)
- ◆ 42ページのセクション3.4[「アプライアンスホストにおける](#page-41-0) Forge 管理 VMへのアクセスおよび使 [用」](#page-41-0)
- ◆ 46ページのセクション 3.5[「工場出荷時のデフォルトへの](#page-45-0) Forge のリセット」

# <span id="page-36-0"></span>**3.1** アプライアンスのネットワーキングの設定

この項では、アプライアンスホストのネットワーキングの設定のカスタマイズ方法について説明し ます。

◆ 37ページのセクション 3.1.1[「アプライアンスホストのネットワーキングの設定」](#page-36-1)

### <span id="page-36-1"></span>**3.1.1** アプライアンスホストのネットワーキングの設定

PlateSpin Forge アプライアンスには、外部アクセス用に設定された 6 つの物理ネットワークインタ フェースがあります。

- **◆ 外部テストネットワーク :** フェールオーバーのテスト機能を使用してフェールオーバーのワー クロードをテストする際に、ネットワークトラフィックを隔離します。
- 内部テストネットワーク **:** 運用ネットワークから完全に隔離した状態でワークロードのフェー ルオーバーをテストします。
- レプリケーションネットワーク **:** 運用ワークロードと管理 VM 内のそのレプリカ間での進行中 トラフィック専用ネットワークをシステムに提供します。
- 運用ネットワーク **:** フェールオーバーまたはフェールバック実行時の実際のビジネスを継続さ せるためのネットワークです。
- **Forge VM** 管理ネットワーク **:** Forge 管理 VM をホストする管理ネットワーク。
- 管理ネットワーク **:** Hypervisor 管理ネットワーク。このネットワークは、PlateSpin Forge Web クライアントでは選択できません。

デフォルトでは、PlateSpin Forge には 6 つすべての物理ネットワークインタフェースが付属してい ます。これらのインタフェースは、ハイパーバイザ内で 1 つの vSwitch にマップされています。ご 使用の環境により一層合うようにマッピングをカスタマイズできます。たとえば、1 つが運用のた めの接続に使用され、他方はレプリケーション専用に使用される、2 つの NIC を持つワークロード を保護できます。追加情報については[、ナレッジベースの記事](https://www.netiq.com/support/kb/doc.php?id=7921062) 7921062 (https://www.netiq.com/ support/kb/doc.php?id=7921062) を参照してください。

さらに、ネットワークトラフィックの制御をさらに微調整するには、上記のポートグループごとに 異なる VLAN ID を割り当てることを考慮してください。これにより、運用ネットワークがワーク ロード保護および回復操作によって妨害されないようにできます[。ナレッジベースの記事](https://www.netiq.com/support/kb/doc.php?id=7921057) 21057 (https://www.netiq.com/support/kb/doc.php?id=7921057) を参照してください。

# <span id="page-37-0"></span>**3.2** アプライアンスの物理的な移設

PlateSpin Forge アプライアンス ( バージョン 3) を移設するには、そのコンポーネントの IP アドレス を変更し、新しい環境を反映する必要があります。これらの IP アドレスは、アプライアンスの初期 設定時に指定したものです (『Forge *導入ガイド*』を参照)。

### 移設手順を開始する前に以下を実行します。

- <span id="page-37-2"></span>**1** すべてのレプリケーションスケジュールを一時停止し、ワークロードごとに少なくとも 1 つの 増分が実行されていることを確認します。
	- **1a** PlateSpin Forge Web クライアントで、すべてのワークロードを選択し、[**Pause (** 一時停止 )] をクリックして、[Execute (実行)] をクリックします。
	- **1b** すべてのワークロードに対して[**Paused (** 一時停止中 **)**]と表示されていることを確認し ます。

<span id="page-37-3"></span>移設プロセスの詳細は、移設場所でのアプライアンスの新しい IP アドレスが知られているか ( シナ リオ 1)、または知られていないか ( シナリオ 2) によって異なります。

- ◆ 38ページのセクション3.2.1「シナリオ1 Forgeの移設(新しいIP[アドレスがわかっている場合](#page-37-1))」
- ◆ 39 ページのセクション 3.2.2「シナリオ 2 Forge の移設 ( 新しい IP [アドレスがわからない場合](#page-38-0) )」

### <span id="page-37-1"></span>**3.2.1** シナリオ **1 - Forge** の移設 **(** 新しい **IP** アドレスがわかっている場合 **)**

### 新しい **IP** アドレスがわかっているときに **Forge** アプライアンスハードウェアを移設するには **:**

- **1** すべてのレプリケーションを一時停止します。上記の[ステップ](#page-37-2) 1a [とステップ](#page-37-3) 1b を参照してく ださい。
- **2** Forge Appliance Configuration Console (Forge ACC) を起動します。ブラウザを開いて、http:// <Forge IP address>:10000 に移動してください。
- **3** forgeuser アカウントを使用してログインして、[ホストの設定]をクリックします。
- 4 新しいネットワークパラメータを入力し、[適用]をクリックします。
- 5 設定プロセスの完了、およびブラウザウィンドウに「設定に成功しました]ポップアップウィ ンドウが表示されるまで待ちます。

注 **:** アプライアンスの接続を物理的に外して新しいサブネットに接続するまで、ポップアップ ウィンドウにある新しい Forge ACC アドレスのリンクは機能しません。

- **6** アプライアンスをシャットダウンします。
	- **6a** 次の手順で Forge Management VM をシャットダウンします。43 [ページのセクション](#page-42-0) 3.4.3 「Forge 管理 VM [の起動とシャットダウン」を](#page-42-0)参照してください。
	- **6b** アプライアンスホストをシャットダウンします。
		- **6b1** Forge コンソールで、<Alt> + <F2> を押して ESX Server コンソールに切り替えます。
		- **6b2** スーパーユーザでログインします ( ユーザ root および関連付けられたパスワードを使 用)。
		- **6b3** 次のコマンドを入力し、<Enter> を押します。

shutdown -h now

**6c** アプライアンスの電源をオフにします。

**7** アプライアンスの接続を外し、新しいサイトに移動させて、それを新しいサブネットに接続 し、電源をオンにします。

これで新しい IP アドレスが有効になります。

- 8 Forge ACC を起動して forgeuser アカウントを使用してログインし、[Forge VM の設定]をク リックして、必要なパラメータを指定し、次に [適用] をクリックします。
- 9 設定が正しいことを確認し、[続行]をクリックし、プロセスが完了するまで待ちます。

注 **:** Forge VM が DHCP を使用するように設定された場合は、移設後に以下の手順を実行しま す。

1. Forge VM の新しい IP アドレスを判別します (vSphere Client プログラムを使用して Forge VM にアクセスし、VM の Windows インタフェースで参照してください。43 [ページのセクション](#page-42-1) 3.4.2 「vSphere Client の起動および Forge 管理 VM [へのアクセス」](#page-42-1)を参照してください)。

2. 新しい IP アドレスを使用して PlateSpin Forge Web インタフェースを起動し、コンテナを更新 します ([設定] > [コンテナ] >次に→をクリックしてください)。

**10** 一時停止されたレプリケーションを再開します。

### <span id="page-38-0"></span>**3.2.2** シナリオ **2 - Forge** の移設 **(** 新しい **IP** アドレスがわからない場合 **)**

#### 新しい **IP** アドレスが不明な場合に **Forge** アプライアンスハードウェアを移設するには **:**

- **1** すべてのレプリケーションを一時停止します[。ステップ](#page-37-2) 1a および 38 [ページのステップ](#page-37-3) 1b を参 照してください。
- **2** アプライアンスをシャットダウンします。
	- **2a** 次の手順で Forge Management VM をシャットダウンします。43 [ページのセクション](#page-42-0) 3.4.3 「Forge 管理 VM [の起動とシャットダウン」を](#page-42-0)参照してください。
	- **2b** アプライアンスホストをシャットダウンします。
		- **2b1** Forge コンソールで、<Alt> + <F2> を押して ESX Server コンソールに切り替えます。
		- **2b2** スーパーユーザでログインします ( ユーザ root および関連付けられたパスワードを使 用)。
		- **2b3** 次のコマンドを入力し、<Enter> を押します。

shutdown -h now

**2c** アプライアンスの電源をオフにします。

- **3** アプライアンスの接続を外し、それを移動させて新しいネットワークに接続し、次に電源をオ ンにします。
- **4** 現在の IP アドレス ( 以前のサイトの IP アドレス ) で Forge と通信できるようにするために、コ ンピュータ ( ノートパソコン推奨 ) をセットアップし、次にそれをアプライアンスに接続しま す。

『*PlateSpin Forge 11.0* 導入ガイド』の「「アプライアンスの設定手順」」を参照してください。

- **5** Forge ACC を起動します。ブラウザを開いて、http://<Forge\_IP\_address>:10000 に移動してくださ い。
- **6** forgeuser アカウントを使用してログインして、[ホストの設定]をクリックします。
- **7** 新しいネットワークパラメータを入力し、[適用]をクリックします。
- 8 設定プロセスの完了、およびブラウザウィンドウに「設定に成功しました]ポップアップウィ ンドウが表示されるまで待ちます。

注 **:** アプライアンスの接続を物理的に外して新しいサブネットに接続するまで、ポップアップ ウィンドウにある新しい ForgeACC アドレスのリンクは機能しません。

**9** アプライアンスからコンピュータの接続を外し、アプライアンスを新しいサブネットに接続し ます。

これで新しい IP アドレスが有効になります。

- **10** Forge ACC を起動して forgeuser アカウントを使用してログインし、[**Forge VM** の設定]をク リックして、必要なパラメータを指定し、次に[適用]をクリックします。
- **11** 設定が正しいことを確認し、[続行]をクリックし、プロセスが完了するまで待ちます。

注 **:** Forge VM が DHCP を使用するように設定された場合は、移設後に以下の手順を実行しま す。

1. Forge VM の新しい IP アドレスを判別します (vSphere Client プログラムを使用して Forge VM にアクセスし、VM の Windows インタフェースで参照してください。43 [ページの](#page-42-1) 「vSphere Client の起動および Forge 管理 VM [へのアクセス」](#page-42-1)を参照してください )。

2. 新しい IP アドレスを使用して PlateSpin Forge Web インタフェースを起動し、コンテナを更新 します ([設定] > [コンテナ] >次に→をクリックしてください)。

**12** 一時停止されたレプリケーションを再開します。

# <span id="page-39-0"></span>**3.3 PlateSpin Forge** における外部ストレージソリューションの使 用

以下の項では、PlateSpin Forge 用の外部ストレージのセットアップおよび設定に役立つ情報につい て説明しています。

- **◆ 41 [ページのセクション](#page-40-0) 3.3.1「Forge での SAN ストレージの使用」**
- ◆ 42 [ページのセクション](#page-41-1) 3.3.2 「Forge への SAN LUN の追加」

### <span id="page-40-0"></span>**3.3.1 Forge** での **SAN** ストレージの使用

PlateSpin Forge では、SAN ( ストレージエリアネットワーク ) の実装など、既存の外部ストレージソ リューションがサポートされています。ファイバチャネルソリューションおよび iSCSI ソリュー ションの両方がサポートされています。ファイバチャネルおよび iSCSI HBA をサポートする SAN では、Forge アプライアンスは SAN アレイに接続することができます。SAN アレイ LUN ( 論理ユ ニット ) を使用してワークロードデータを保存できます。Forge を SAN と共に使用すると、柔軟性、 効率性、また信頼性が向上します。

それぞれの SAN 製品には独自の微妙な差異や相違点があり、これらの特性はハードウェア製造業者 間で移行されるものではありません。このような特徴は、これらの製品が Forge 管理 VM と接続し、 相互作用する方法を考えると特に著しいものとなります。したがって、このガイドでは、考えられ るそれぞれの環境や状況に対する特定の設定手順は記載されていません。

前述したような特定の情報が必要な場合は、ハードウェアベンダまたは SAN 製品の販売担当者に連 絡することが最適な解決策です。多くのハードウェアベンダが、これらのタスクを詳細に説明した サポートガイドを提供しています。次のサイトから豊富な情報を入手できます。

VMware [マニュアルの](http://www.vmware.com/support/pubs/) Web サイト (http://www.vmware.com/support/pubs/)。

- 『*Fibre Channel SAN Configuration Guide*』では、ファイバチャネルストレージエリアネットワー ク環境の ESX Server の使用について説明しています。
- 『*iSCSI SAN Configuration Guide*』では、iSCSI ストレージエリアネットワーク環境の ESX Server の使用について説明しています。
- 『*VMware I/O Compatibility Guide*』では、現在承認されている HBA、HBA ドライバ、およびドラ イババージョンが一覧表示されています。
- 『*VMware Storage/SAN Compatibility Guide*』では、現在承認されているストレージアレイが一覧 表示されています。
- 『*VMware Release Notes*』では、既知の問題および回避策に関する情報が提供されています。
- *VMware* ナレッジベースでは、一般的な問題および回避策に関する情報が提供されています。

以下のベンダは、VMware でテスト済みのストレージ製品を提供しています。

- [3PAR](http://www.3par.com) (http://www.3par.com)
- ◆ [Bull](http://www.bull.com) (http://www.bull.com) (FC のみ)
- [Compellent](http://www.compellent.com) (http://www.compellent.com)
- [Dell](http://www.dell.com) (http://www.dell.com)
- [EMC](http://www.emc.com) (http://www.emc.com)
- [EqualLogic](http://www.equallogic.com) (http://www.equallogic.com) (iSCSI のみ )
- ◆ [富士通](http://www.fujitsu.com) (http://www.fujitsu.com)
- [HP](http://www.hp.com) (http://www.hp.com)
- ◆ [Hitachi](http://www.hitachi.com) (http://www.hitachi.com) および [Hitachi Data Systems](http://www.hds.com) (http://www.hds.com) (FC のみ)
- [IBM](http://www.ibm.com) (http://www.ibm.com)
- [NEC](http://www.nec.com) (http://www.nec.com) (FC  $\oslash \nrightarrow$  )
- [Network Appliance \(NetApp\)](http://www.netapp.com) (http://www.netapp.com)
- [Nihon Unisys](http://www.unisys.com) (http://www.unisys.com) (FC  $\oslash \mathcal{H}$ )
- ◆ [Pillar Data](http://www.pillardata.com) (http://www.pillardata.com) (FC のみ)
- [Sun Microsystems](http://www.sun.com) (http://www.sun.com)
- ◆ [Xiotech](http://www.xiotech.com) (http://www.xiotech.com) (FC のみ)

iSCSI の詳細については、Storage Networking Industry Association の Web サイト http://www.snia.org/ tech\_activities/ip\_storage/iscsi/ にアクセスしてください。

### <span id="page-41-1"></span>**3.3.2 Forge** への **SAN LUN** の追加

PlateSpin Forge では、SAN ( ストレージエリアネットワーク ) の使用をサポートしていますが、 Forge で既存の SAN にアクセスできるようにするには、SAN 論理ユニット (LUN) が Forge の ESX に追加されている必要があります。

### **SAN LUN** を **Forge** に追加するには **:**

- **1** SAN システムをセットアップして設定します。
- **2** アプリケーションホストへアクセスします (43 ページの 「vSphere Client [プログラムのダウン](#page-42-2) [ロード」を](#page-42-2)参照 )。
- 3 vSphere Client インタフェースで、「インベントリ]パネルのルート(トップレベル)ノードを クリックし、[**Configuration (** 環境設定 **)**]タブをクリックします。
- **4** 右上の [Add Storage (ストレ ジの追加)] ハイパーリンクをクリックします。
- **5** Add Storage ( ストレージの追加 ) ウィザードで、データストア情報を指定するように要求され るまで[**Next (** 次へ **)**]をクリックします。
- **6** データストア名を指定し、ウィザードの後続のページで[**Next (** 次へ **)**]をクリックします。 ウィザードが終了したら、[終了]をクリックします。
- 7 [Hardware (ハードウェア)]の下の [Storage (ストレージ)] をクリックして、Forge のデータス トアを確認します。新しく追加された SAN LUN がウィンドウに表示されているはずです。
- **8** vSphere Client プログラムを終了します。

PlateSpin Forge Web クライアントには、次のレプリケーションが実行されて [Application Host (アプ リケーションホスト)]が更新されるまで、新しいデータストアが表示されません。[[**Settings (** 設 定 **)**]]>[**Containers (** コンテナ **)**]を選択し、アプライアンスのホスト名の近くにある をクリッ クして強制的に更新できます。

# <span id="page-41-0"></span>**3.4** アプライアンスホストにおける **Forge** 管理 **VM** へのアクセス および使用

Forge Management VM にアクセスして、ここで説明する保守タスクを時々実行するか、PlateSpin サ ポートの助言があった場合に実行する必要があります。

OS インタフェースと VM の設定を含め、Forge 管理 VM にアクセスするには、vSphere Client ソフ トウェアを使用します。

- 43 ページのセクション 3.4.1「vSphere Client [プログラムのダウンロード」](#page-42-2)
- 43 [ページのセクション](#page-42-1) 3.4.2「vSphere Client の起動および Forge 管理 VM へのアクセス」
- 43 ページのセクション 3.4.3「Forge 管理 VM [の起動とシャットダウン」](#page-42-0)
- 44 ページのセクション 3.4.4[「アプライアンスホストでの](#page-43-0) Forge スナップショットの管理」
- ◆ 45 ページのセクション 3.4.5 [「手動によるアプライアンスホストのデータストアへの](#page-44-0) VM のイン [ポート」](#page-44-0)
- <span id="page-42-3"></span>◆ 45ページのセクション 3.4.6「PlateSpin Forge 管理 VM [にセキュリティ更新を適用する際のガイド](#page-44-1) [ライン」](#page-44-1)

### <span id="page-42-2"></span>**3.4.1 vSphere Client** プログラムのダウンロード

アプライアンスホストからクライアントソフトウェアをダウンロードし、PlateSpin Forge の外部に ある Windows ワークステーションにそれをインストールします。

#### **vSphere Client** をダウンロードするには **:**

- **1** クライアントソフトウェアをダウンロードします。
	- ◆ Forge アプライアンスバージョン 3 および VMware ESXi 5.5 Update 1 の場合は、VMware vSphere Client 5.5 Update 1 プログラムをダウンロードします。
- **2** ダウンロードされたインストールプログラムを起動して、ソフトウェアをインストールしま す。

### <span id="page-42-1"></span>**3.4.2 vSphere Client** の起動および **Forge** 管理 **VM** へのアクセス

#### **vSphere Client** を起動するには **:**

**1**[スタート]**>**[すべてのプログラム]**>**[**VMWare**]**>**[**VMware vSphere Client**] **>** [**Virtual Infrastrucure Client**]の順にクリックします。

vSphere Client のログインウィンドウが表示されます。

- **2** 証明書の警告は無視し、管理者レベルの資格情報を指定してログインします。 vSphere Client プログラムが開きます。
- **3** 左側のインベントリパネルで、[**PlateSpin Forge VM (PlateSpin Forge** 管理 **VM)**]の項目を探し て選択します。右パネルの一番上で[**Console (** コンソール **)**]タブをクリックします。 Client のコンソールエリアに、Forge 管理 VM の Windows インタフェースが表示されます。

物理マシン上で Windows を操作するのと同様にコンソールを使用して管理 VM を操作します。

管理 VM をアンロックするには、コンソール内をクリックし、<Ctrl> + <Alt> + <Insert> を押します。

vSphere Client プログラム外で作業するためにカーソルを解放するには、<Ctrl>+<Alt> を押します。

### <span id="page-42-0"></span>**3.4.3 Forge** 管理 **VM** の起動とシャットダウン

アプライアンスを移動する場合など、Forge 管理 VM をシャットダウンし再起動する必要がある場 合があります。

#### **VM** をシャットダウンして再起動するには **:**

- **1** vSphere Client を使用して、Forge 管理 VM ホストにアクセスします。43 [ページの](#page-42-2) 「vSphere Client [プログラムのダウンロード」を](#page-42-2)参照してください。
- **2** Windows の標準的な手順に従って VM をシャットダウンします ([スタート]**>**[シャットダウ  $\mathcal{L}$ ] ).

### 管理 **VM** を再起動するには **:**

**1** 左側のインベントリパネルで、[**PlateSpin Forge Management VM (PlateSpin Forge** 管理 **VM)**] の項目を右クリックし、[**Power on (** 電源オン **)**]を選択します。

### <span id="page-43-0"></span>**3.4.4** アプライアンスホストでの **Forge** スナップショットの管理

Forge ソフトウェアをアップグレードする場合、またはトラブルシューティングのタスクを実施す る場合など、場合によっては管理 VM の特定の時点でのスナップショットを取得する必要がありま す。また、場合によってはストレージ領域を開放するためにスナップショット(復旧ポイント)を 削除する必要があります。

#### **Forge** 管理 **VM** のスナップショットを管理するには **:**

- **1** vSphere Client を使用して、アプライアンスホストにアクセスします。43 [ページの](#page-42-2) 「vSphere Client [プログラムのダウンロード」を](#page-42-2)参照してください。
- **2** 左のインベントリパネルで、[**PlateSpin Forge Management VM (PlateSpin Forge** 管理 **VM)**]の 項目を右クリックして、[**Snapshot (** スナップショット **)**]**>**[**Take Snapshot (** スナップショッ トの取得 **)**]の順に選択します。
- **3** スナップショットの名前と説明を入力し、[**OK**]をクリックします。

#### 管理 **VM** を以前の状態に戻すには **:**

- **1** 左のインベントリパネルで、[**PlateSpin Forge Management VM (PlateSpin Forge** 管理 **VM)**]の 項目を右クリックして、[**Snapshot (** スナップショット **)**]**>**[**Snapshot Manager (** スナップ ショットマネージャ **)**]の順に選択します。
- 2 VM の状態のツリー表示の中で、スナップショットを選択し、[Go to (移動)]をクリックしま す。

#### 復旧ポイントを表すスナップショットを削除するには **:**

- **1** 左のインベントリパネルで、[**PlateSpin Forge Management VM (PlateSpin Forge** 管理 **VM)**]の 項目を右クリックして、[**Snapshot (** スナップショット **)**]**>**[**Snapshot Manager (** スナップ ショットマネージャ **)**]の順に選択します。
- **2** VM の状態のツリー表示の中で、スナップショットを選択し、[**Remove (** 削除 **)**]をクリックし ます。

### <span id="page-44-0"></span>**3.4.5** 手動によるアプライアンスホストのデータストアへの **VM** のインポート

**VM** をアプライアンスのホストのデータストアに手動でインポートするには **:**

- **1** 運用サイトで、運用ワークロードから VM (ESX 3.5 以降 ) を作成し ( たとえば、PlateSpin Migrate を使用 )、ESX ホストのデータベースから VM ファイルをポータブルハードドライブま たは USB フラッシュドライブなどのポータブルメディアにコピーします。クライアントソフ トウェアのデータストアブラウザを使用し、ファイルを参照して見つけます。
- **2** 障害復旧サイトで、Forge に対するネットワークアクセスがあり、vSphere Client プログラムが インストールされているワークステーションにメディアを接続します。43 [ページの](#page-42-2) 「vSphere Client [プログラムのダウンロード」を](#page-42-2)参照してください。
- **3** vSphere Client のデータストアブラウザを使用して Forge データストア(**Storage1**)にアクセス し、一時メディアから VM ファイルをアップロードします。アップロードされた VM を使用し てそれをアプライアンスホストに登録します ( 右クリック >[**Add to Inventory (** インベントリ に追加 **)**])。
- **4** PlateSpin Forge インベントリを更新します (PlateSpin Forge Web クライアントで、[**Settings (** 設 定 **)**]**>**[**Containers (** コンテナ **)**]の順にクリックし、アプライアンスホストの隣にある をク リックします )。

ヒント **:** フェールオーバーワークロードが別個に作成されるようにする場合は、このオプションの 使用を考慮してください (77 ページの [「初期レプリケーション方法](#page-76-0) ( フルおよび差分 )」を参照 )。

### <span id="page-44-1"></span>**3.4.6 PlateSpin Forge** 管理 **VM** にセキュリティ更新を適用する際のガイドライ ン

#### セキュリティパッチを **Forge** 管理 **VM** に適用するには **:**

- **1** 保守期間中に、VMware vSphere Client プログラムを使用して Forge 管理 VM にアクセスします。 43 ページの 「vSphere Client [プログラムのダウンロード」](#page-42-2)を参照してください。
- **2** Forge 管理 VM の Windows インタフェースの中から、Microsoft が提供するセキュリティ更新が ないか確認します。
- <span id="page-44-2"></span>**3** PlateSpin Forge Web クライアントを使用し、すべてのレプリケーションスケジュールを一時停 止して未完了のレプリケーションがあれば完了したことを確認し、PlateSpin Forge を保守モー ドに切り替えます。
- <span id="page-44-3"></span>**4** Forge 管理 VM のスナップショットを取得します。44 ページの [「アプライアンスホストでの](#page-43-0) Forge [スナップショットの管理」を](#page-43-0)参照してください。
- **5** 必要なセキュリティパッチをダウンロードしてインストールします。インストールが終了した ら、Forge 管理 VM を再起動します。
- **6** PlateSpin Forge Web クライアントを使用して[、ステップ](#page-44-2) 3 で一時停止したレプリケーションを 再開し、レプリケーションが適切に動作していることを確認します。
- **7** [ステップ](#page-44-3) 4 で作成した Forge 管理 VM のスナップショットを削除します。44 ページの [「アプラ](#page-43-0) イアンスホストでの Forge [スナップショットの管理」](#page-43-0)を参照してください。

# <span id="page-45-0"></span>**3.5** 工場出荷時のデフォルトへの **Forge** のリセット

ヒント **:** ご使用の Forge のモデルによっては、このプロセスには 45 分、またはそれ以上かかる場合 があります。

**Forge 11** アプライアンス **(** バージョン **3)** ユニットを工場出荷時のデフォルトの状態にリセットする には **:**

- **1** 外部 / リモート / 共有ストレージシステム (iSCSI、ファイバチャネル、NFS) をすべて Forge か ら接続解除します。
- **2** すべてのネットワークケーブルを Forge から取り外します。

警告 **:** 同じ物理スイッチに接続された複数の Forge アプライアンスを工場出荷時の設定にリ セットする場合、この手順を省略すると、IP アドレスの競合が発生して障害につながる可能性 があります。

**3** 次の手順でアプライアンスホストを再起動します。

**3a** 直接、または iDRAC を使用して、Hypervisor (VMware ESXi) にログインします。

**3b** <F2> を押して ESXi コンソールを開きます。

重要 **:** このページに表示されるアプライアンスの、工場出荷時の設定にリセットする IP ア ドレスを覚えておく必要があります。Forge ACC にログインし、既知の有効な IP アドレス にコンテナを「移設する」には、このアドレスが必要です。IP を適切にリセットするに は、「38 ページのセクション 3.2[「アプライアンスの物理的な移設」」](#page-37-0)で説明されるプロ シージャを使用します。

- **3c** ESXi コンソールをシャットダウンするには <F12> を押します。
- **3d** 管理者レベルの資格情報を使用してログインします。
- **3e** <F2> を押して ESXi をシャットダウンするか、アプライアンスを再起動します。
- **3f** Forge CD メディアからブートし (または iDRAC を介して ISO に接続し)、SYSLINUX メ ニューが表示されるのを待機します。

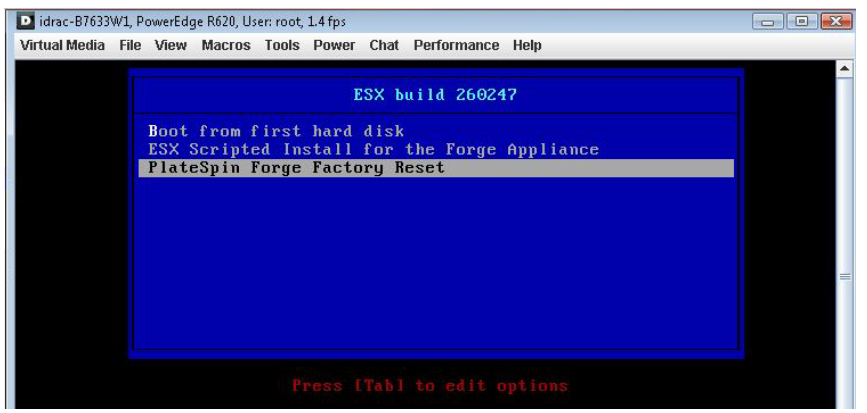

- **4**[**PlateSpin Forge Factory Reset**]オプションを選択して、<Enter> を押します。この操作は、デ フォルトの設定が自動的に適用される前に実行してください ( 約 10 秒間 )。
- **5** 工場出荷時設定へのリセット処理が完了するまで待ちます。

リセット処理が正常に完了すると、次のようなコマンドプロンプトウィンドウが表示されま す。

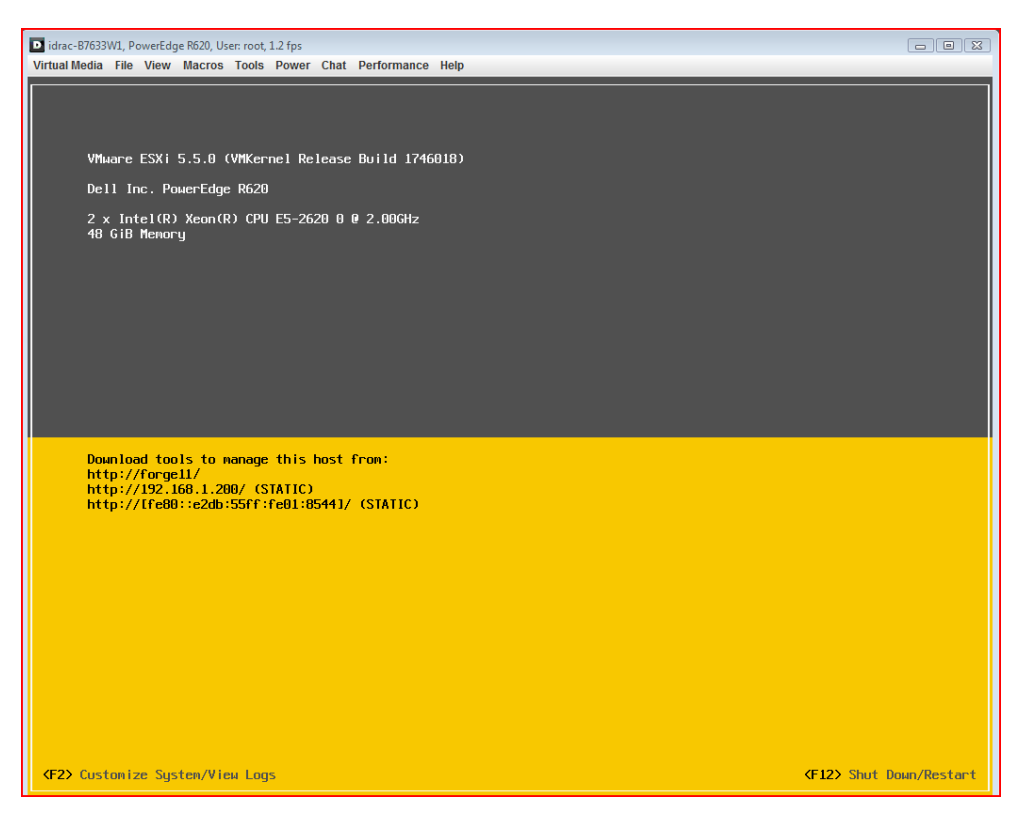

#### リセット処理が正常に完了しなかった場合、次のような画面が表示されることがあります。

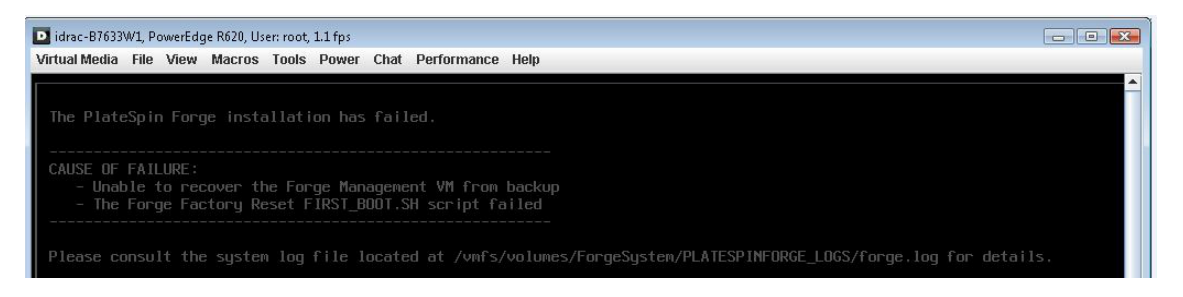

#### 失敗した場合の作業

- PlateSpin サポートに問い合わせて、ログファイルを提供する準備をします。リセット処理のト ラブルシューティングに必要なログファイルは次のとおりです。
	- /var/log/forge/forge-recovery.log
	- /var/log/forge/INSTALL\_LOG.log
	- /var/log/weasel.log
	- /vmfs/volumes/forgeSystem/PLATESPINFORGE\_LOGS/forge.log

これらのログファイルの内容は、Forge ACC インタフェースからも参照できます。

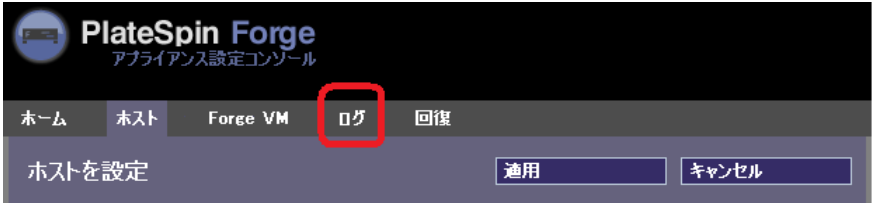

 PlateSpinサポートから入手できるField Rebuild Kitを使用してForgeを再構築することを検討しま す。

# 4 業務の常時稼働

この項では、PlateSpin Forge の基本的な特徴とインタフェースについて説明します。

- ◆ 49 ページのセクション 4.1「PlateSpin Forge Web [インタフェースの起動」](#page-48-0)
- ◆ 50ページのセクション 4.2「PlateSpin Protect Web [インタフェースの要素」](#page-49-0)
- 52 ページのセクション 4.3[「ワークロードおよびワークロードコマンド」](#page-51-0)
- ◆ 54 ページのセクション 4.4「PlateSpin Protect および PlateSpin Forge [の複数インスタンスの管理」](#page-53-0)
- ◆ 57 ページのセクション 4.5[「ワークロードとワークロード保護のレポートの作成」](#page-56-0)

## <span id="page-48-0"></span>**4.1 PlateSpin Forge Web** インタフェースの起動

アプライアンスの操作のほとんどは、ブラウザベースの PlateSpin Forge Web クライアントを介して 行います。

サポートされているブラウザを次に示します。

- *Google Chrome* バージョン 34.0 以上
- *Microsoft Internet Explorer* バージョン 11.0 以上
- *Mozilla Firefox* バージョン 29.0 以上

注 **:** JavaScript ( アクティブスクリプト ) がブラウザで有効になっている必要があります。

- **Chrome:** Chrome メニューから[設定]を選択し、スクロールして[詳細設定を表示]をク リックします。続いて、[コンテンツの設定]>[すべてのサイトで **JavaScript** の実行を許可す る]の順に選択します。
- **◆ IE:** [ツール] メニューから、[**インターネットオプション**] > [セキュリティ] の順に選択し、 [レベルのカスタマイズ]をクリックします。[アクティブスクリプト]までスクロールして [有効にする]を選択します。警告ダイアログが表示されたら、[はい] > [OK]の順にクリッ クします。「**適用**] > 「OK]の順にクリックします。
- **Firefox:** [ツール]>[オプション]>[コンテンツ]の順にクリックし、[**JavaScript** を有効に する] オプションを選択します。

#### **PlateSpin Forge Web** クライアントを起動するには、次の手順に従います。

**1** Web ブラウザを開き、次のページにアクセスします。

http://*<hostname | IP\_address>*/Forge

注 **:** *<hostname | IP\_address>* の部分を、Forge VM のホスト名または IP アドレスで置き換えま す。

SSL が有効な場合は、URL に https を使用します。

# <span id="page-49-0"></span>**4.2 PlateSpin Protect Web** インタフェースの要素

PlateSpin Forge Web インタフェースのデフォルトインタフェースは、インタフェースの別の機能領 域に移動したり、ワークロード保護操作および回復操作を実行したりするための要素を含む[ダッ シュボード]ページです。

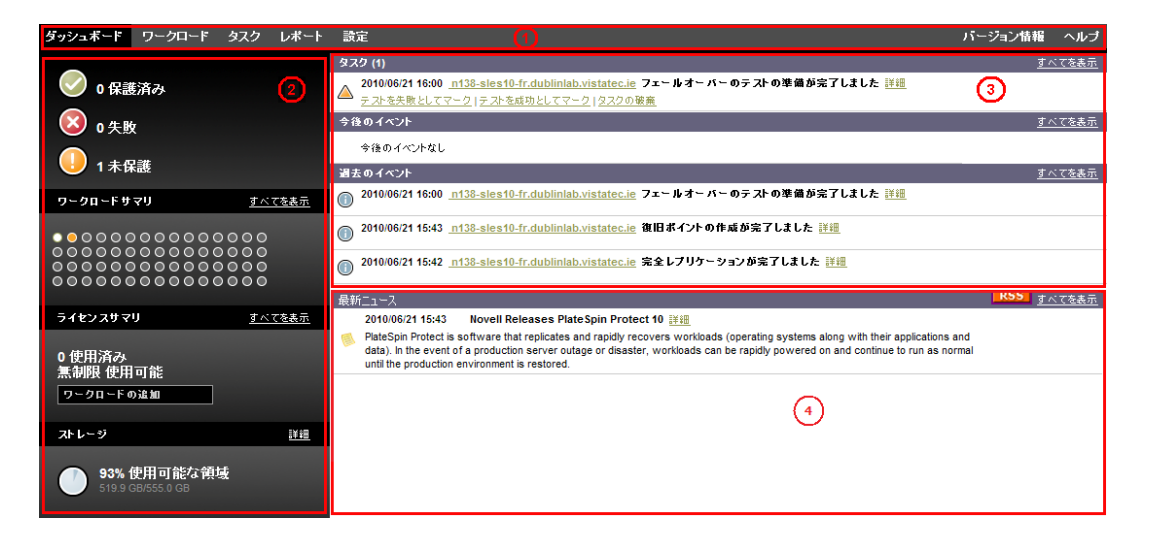

図 *4-1 PlateSpin Forge Web* インタフェースのデフォルトのダッシュボードページ

[ダッシュボード]ページは次の要素で構成されています。

- **1.** ナビゲーションバー **:** PlateSpin Forge Web インタフェースのほとんどのページ上に表示されま す。
- **2.** ビジュアルサマリパネル **:** PlateSpin Forge ワークロードインベントリの全体的な状態の概要レ ベルのビューが表示されます。
- **3.** タスクおよびイベントパネル **:** ユーザによる介入が必要なイベントおよびタスクについての情 報が表示されます。

次の各項目では、詳細が表示されます。

- 51 ページのセクション 4.2.1[「ナビゲーションバー」](#page-50-0)
- ◆ 51 ページのセクション 4.2.2[「ビジュアルサマリパネル」](#page-50-1)
- 52 ページのセクション 4.2.3[「タスクおよびイベントパネル」](#page-51-1)

### <span id="page-50-0"></span>**4.2.1** ナビゲーションバー

ナビゲーションバーには次のリンクが含まれています。

- **◆ ダッシュボード:** デフォルトの「ダッシュボード]ページを表示します。
- **◆ ワークロード:** 「ワークロード]ページを表示します。52ページの [「ワークロードおよびワー](#page-51-0) [クロードコマンド」](#page-51-0)を参照してください。
- **◆ タスク: ユーザによる操作が必要な項目を一覧表示する [タスク] ページを表示します。**
- **◆ レポート:** [レポート] ページを表示します。57 ページの[「ワークロードとワークロード保護](#page-56-0) [のレポートの作成」](#page-56-0)を参照してください。
- 設定 **:** 次の設定オプションにアクセスできる[設定]ページを表示します。
	- **◆ 保護ティア: 76 ページの [「保護ティア」を](#page-75-0)参照してください。**
	- **◆ 許可: 22 ページの [「ユーザ権限および認証の設定」を](#page-21-0)参照してください。**
	- **Email/SMTP (** 電子メール **/SMTP):** 28 ページの [「イベントおよびレポートの自動電子](#page-27-0) [メール通知のセットアップ」を](#page-27-0)参照してください。
	- **Licenses/License Designations (** ライセンス **/** ライセンスの指定 **):** 21 ページの [「製品ライセ](#page-20-0) [ンス」](#page-20-0)を参照してください。

### <span id="page-50-1"></span>**4.2.2** ビジュアルサマリパネル

ビジュアルサマリパネルには、ライセンス済みのすべてのワークロードと利用可能なストレージの 概要レベルのビューが表示されます。

インベントリされたワークロードは、次の 3 つのカテゴリで表されます。

- 保護 **:** アクティブな保護を受けているワークロードの数を示します。
- **◆ 失敗:** ワークロードの保護ティアに従って失敗したとシステムが表示した保護ワークロードの 数を示します。
- **◆ 保護不足 :** ユーザによる介入が必要な保護ワークロードの数を示します。

左パネルの中央にある領域は、[ワークロード]ページのグラフィカルサマリを表します。次のドッ トアイコンを使用して異なる状態のワークロードを表します。

表 *4-1* ドットアイコンによるワークロードの表示

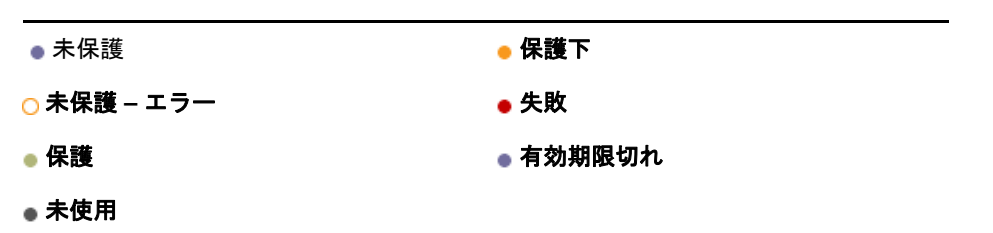

アイコンはワークロード名に従ってアルファベット順に表示されています。ドットアイコンにマウ スのカーソルを合わせるとワークロード名が表示され、アイコンをクリックすると対応する[ワー クロードの詳細]ページが表示されます。

[ストレージ]には、PlateSpin Forge が利用できるコンテナストレージ領域に関する情報が表示され ます。

### <span id="page-51-1"></span>**4.2.3** タスクおよびイベントパネル

タスクおよびイベントパネルには、最近のタスク、最近の過去のイベント、および次の今後のイベ ントが表示されます。

システムまたはワークロードに関連して何かが発生すると、イベントがログ記録されます。たとえ ば、保護されたワークロードの新規追加、開始中または失敗中のワークロードのレプリケーション、 保護されたワークロードの障害の検出などが、イベントとして挙げられます。イベントによっては、 電子メールによる自動通知を生成するものもあります (SMTP が設定されている場合 )。28 [ページの](#page-27-0) [「イベントおよびレポートの自動電子メール通知のセットアップ」を](#page-27-0)参照してください。

タスクは、ユーザによる操作が必要なイベントに関連付けられている特別なコマンドです。たとえ ば、[フェールオーバーのテスト] コマンドを完了すると、[テストを成功としてマーク]および[テス トを失敗としてマーク]という 2 つのタスクに関連するイベントがシステムによって生成されます。 いずれかのタスクをクリックすると、[フェールオーバーのテスト]操作はキャンセルされ、対応す るイベントが履歴に書き込まれます。別の例としては、[完全レプリケーションに失敗しました]イベ ントが挙げられます。このイベントは、[完全処理の開始]タスクとともに表示されます。現在のタ スクの完全なリストは、[タスク]タブで表示できます。

<span id="page-51-2"></span>ダッシュボードのタスクおよびイベントパネルでは、各カテゴリに最大 3 つのエントリが表示され ます。すべてのタスクを表示する、または過去および今後のイベントを表示するには、適切なセク ションの [すべてを表示] をクリックします。

# <span id="page-51-0"></span>**4.3** ワークロードおよびワークロードコマンド

[ワークロード]ページには、インベントリされたワークロードごとに割り当てられた行を含むテー ブルが表示されます。ワークロードに関する設定とその状態を表示または編集するために「ワーク ロードの詳細]ページを表示するには、ワークロード名をクリックします。

**図4-2** [ワークロード]ページ

| クァシュポード           |                      | ワークロード数          |              | タスク         | レポート                                          | 設定   |                                                  |      |                                  |                 |                                       |           | パージョン情報                  | ヘルプ |
|-------------------|----------------------|------------------|--------------|-------------|-----------------------------------------------|------|--------------------------------------------------|------|----------------------------------|-----------------|---------------------------------------|-----------|--------------------------|-----|
| すべてのワークロード        |                      |                  | $\checkmark$ |             |                                               |      |                                                  |      |                                  |                 |                                       | クークロードを追加 |                          |     |
|                   |                      | ナスク オンティン タークロード |              |             |                                               |      |                                                  |      | 保護ティブ  スラッエール レプリクーションステークス      |                 | 最後のレプリケーション 次のレプリケーション 最後のフェールオーバーテスト |           |                          |     |
| □◎                | $\ddot{\phantom{1}}$ |                  |              |             | △ n138-sles10-CN.dublinlab.vistatec.ie # メタム  |      | <b>Contract Contract</b>                         |      | フェールバノクの事情ができました 2010/07/02 0:51 |                 | 2010/07/05 0:00                       | $\sim$    |                          |     |
| $\Box$            | a c-                 |                  |              |             |                                               |      | A n138-sles10tw.dublinlab.vistatec.ie コステム ブクディブ | ブイドル |                                  | 2010/07/02 8:04 | 2010/07/05 0:00                       |           |                          |     |
| □⊙                | <b>B</b> Cf          |                  |              |             | A inf 38-sles10-DE dubliniab vistated ie オスタム |      | ブラティブ                                            | ディドル |                                  | 2010/07/02 0:33 | 2010/07/05 0:00                       |           |                          |     |
| $\Box$ $\odot$    | はい                   |                  | N138-WDE2    |             |                                               | カスクム | ブラディブ                                            |      | 増分を実行しています <                     | 2010/07/02 0:41 | 2010/07/05 0:00                       |           |                          |     |
| オベモを選択            |                      | すべてを選択解除         |              |             |                                               |      |                                                  |      |                                  |                 |                                       |           |                          |     |
| <b>クークロードコッンド</b> |                      |                  |              |             |                                               |      |                                                  |      |                                  |                 |                                       |           |                          |     |
|                   |                      |                  |              |             |                                               |      |                                                  |      |                                  |                 |                                       |           |                          |     |
| 設定                |                      |                  |              |             | レプリケーションの事情                                   |      | しゅ グリケーションの実行                                    |      | 地分の実行                            |                 | メクソニール一時伴止                            |           | メクソニーエの再開                |     |
| フェールオーバーのテスト      |                      |                  |              | フェールオーバーの事情 |                                               |      | フェールオーバー実行                                       |      | <b>フェールオーバーの脂肪し</b>              |                 | フュールバノク/品間                            |           | クークロードの削除                |     |
|                   |                      |                  |              |             |                                               |      |                                                  |      |                                  |                 |                                       |           | 2010年7月2日 8:32 - GMT 夏令时 |     |

注 **:** すべてのタイムスタンプは、Forge VM のタイムゾーンを反映しています。これは、保護ワーク ロードのタイムゾーンまたは PlateSpin Forge Web インタフェースを実行しているホストのタイム ゾーンとは異なる可能性があります。クライアントウィンドウの右下にサーバの日時が表示されま す。

### **4.3.1** ワークロードの保護と回復のコマンド

コマンドには、ワークロード保護および回復のワークフローが反映されています。ワークロードに コマンドを実行するには、左側の該当するチェックボックスをオンにします。適切なコマンドは、 ワークロードの現在の状態に依存します。

**図4-3** ワークロードコマンド

|              |          | ダッシュボード ワークロード タスク レポート            |  | 読定 |      |             |     |                            |                  |           |                  | バージョン情報                   | ヘルプ |
|--------------|----------|------------------------------------|--|----|------|-------------|-----|----------------------------|------------------|-----------|------------------|---------------------------|-----|
| すべてのワークロード   |          |                                    |  |    |      |             |     |                            |                  |           |                  | ワークロードを追加                 |     |
|              |          | タスク オンライン ワークロード                   |  |    |      |             |     | 保護ティア スケジュール レブリケーションステータス | 最後のレブリケーション      |           |                  | 次のレブリケーション 最後のフェールオーバーテスト |     |
| ≀ ⊡          | はい       | 138-sles10tw.dublinlab.vistatec.ie |  |    | カスタム | $\sim$      | 未保護 |                            | $\sim$           |           | -                | $\sim$                    |     |
| ত ⊡          | はい       | <b>M</b> N138-WTW1                 |  |    | 毎時   | アクティブ       | アポル |                            | 2010/06/22 15:06 |           | 2010/06/22 16:00 | $\sim$                    |     |
| すべてを選択       | すべてを選択解除 |                                    |  |    |      |             |     |                            |                  |           |                  |                           |     |
| ワークロードコマンド   |          |                                    |  |    |      |             |     |                            |                  |           |                  |                           |     |
|              |          |                                    |  |    |      |             |     |                            |                  |           |                  |                           |     |
| 表定           |          | レプリケーションの準備                        |  |    |      | レブリケーションの実行 |     | ■ 増分の実行                    |                  |           | スケジュールー 時停止      | スケジュールの再開                 |     |
| フェールオーバーのテスト |          | フェールオーバーの準備                        |  |    |      | フェールオーバー実行  |     | フェールオーバーのキャンセ              |                  | フェールバック展開 |                  | ワークロードの削除                 |     |

次の表は、ワークロードのコマンドをその機能の説明と共にまとめたものです。

表 *4-2* ワークロードの保護と回復のコマンド

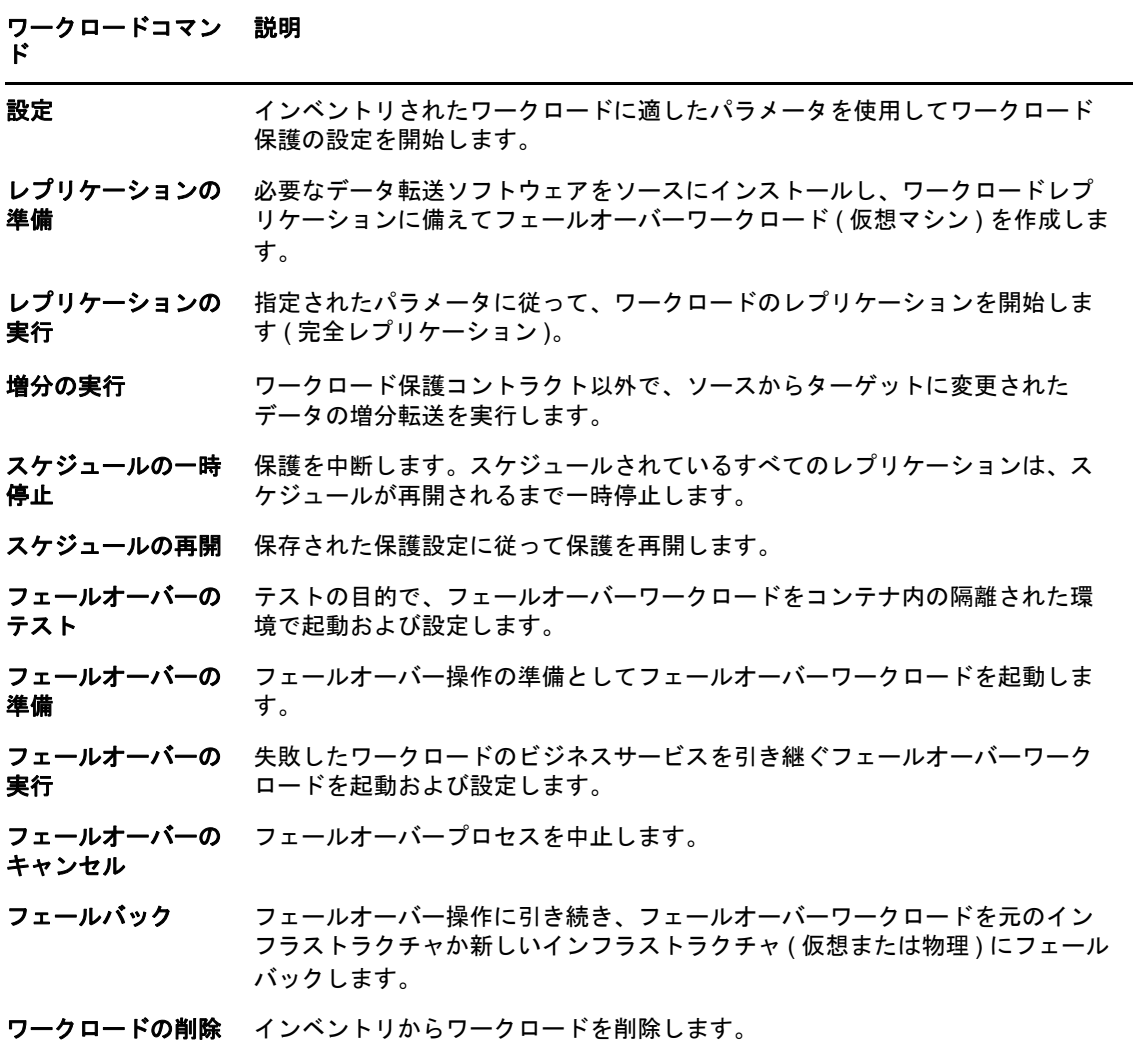

# <span id="page-53-0"></span>**4.4 PlateSpin Protect** および **PlateSpin Forge** の複数インスタン スの管理

PlateSpin Forge には、Web ベースのクライアントアプリケーションである PlateSpin Forge 管理コン ソールが含まれます。これにより、PlateSpin Protect および PlateSpin Forge の複数インスタンスに一 元的にアクセスできます。

PlateSpin Forge の複数インスタンスが存在するデータセンターでは、インスタンスの 1 つをマネー ジャとして指定し、そこから管理コンソールを実行できます。マネージャの下に他のインスタンス を追加することで、制御と対話を一元的に行うことができます。

- ◆ 54ページのセクション 4.4.1 「PlateSpin Forge [管理コンソールの使用」](#page-53-1)
- 54 ページのセクション 4.4.2「PlateSpin Forge [管理コンソールについて」](#page-53-2)
- ◆ 55 ページのセクション 4.4.3「PlateSpin Protect および PlateSpin Forge [のインスタンスの管理コン](#page-54-0) [ソールへの追加」](#page-54-0)
- 56 ページのセクション 4.4.4[「管理コンソールでのカードの管理」](#page-55-0)

### <span id="page-53-1"></span>**4.4.1 PlateSpin Forge** 管理コンソールの使用

### 管理コンソールの使用を開始するには **:**

**1** ご使用の PlateSpin Forge インスタンスにアクセスできるマシン上で Web ブラウザを開き、次の URL に移動します。

https://*<IP\_address | hostname>*/console

*<IP\_address | hostname>* の部分は、マネージャとして指定されている Forge VM の IP アドレス またはホスト名で置き換えます。

**2** 自分のユーザ名およびパスワードを使用してログインします。 コンソールのデフォルトの[ダッシュボード]ページが表示されます。

図 *4-4* 管理コンソールのデフォルトのダッシュボードページ

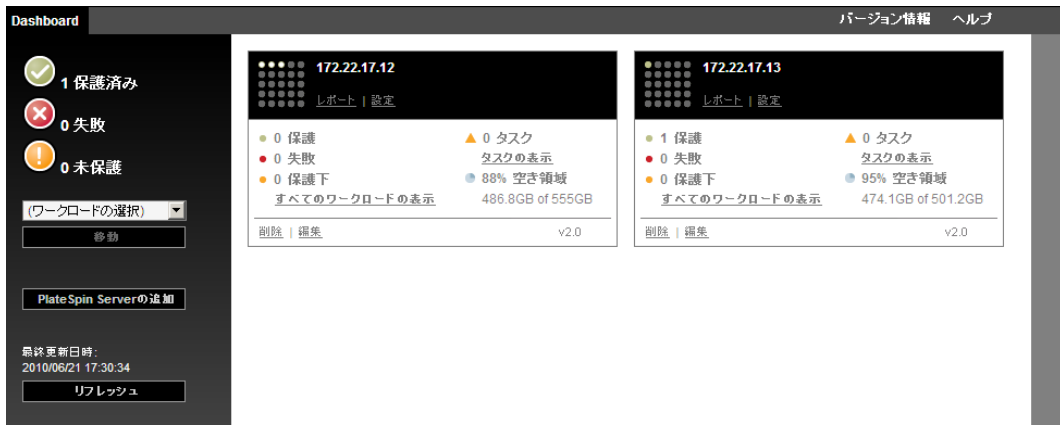

### <span id="page-53-2"></span>**4.4.2 PlateSpin Forge** 管理コンソールについて

PlateSpin Protect および PlateSpin Forge の個別のインスタンスは、管理コンソールに追加されると カードで表されます。

図 *4-5 PlateSpin Forge* インスタンスカード

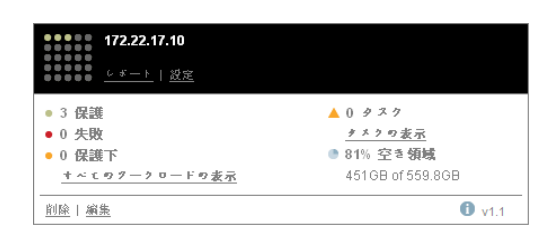

1 枚のカードには、PlateSpin Protect または PlateSpin Forge の特定のインスタンスに関する次のよう な基本情報が表示されます。

- **◆ IP アドレス / ホスト名**
- 場所
- ◆ バージョン番号
- ◆ ワークロードの数
- ◆ ワークロードの状態
- ◆ ストレージの容量
- ◆ 残りの空き領域

各カードのハイパーリンクを使用すると、特定のインスタンスのワークロード、レポート、設定、 およびタスクのページに移動できます。カードの設定を編集したり、表示からカードを削除したり できるハイパーリンクもあります。

### <span id="page-54-0"></span>**4.4.3 PlateSpin Protect** および **PlateSpin Forge** のインスタンスの管理コン ソールへの追加

PlateSpin Protect または PlateSpin Forge のインスタンスを管理コンソールに追加すると、管理コン ソールのダッシュボードに新しいカードが追加されます。

注 **:** PlateSpin Protect または PlateSpin Forge のインスタンスで実行中の管理コンソールにログインし ても、そのインスタンスはコンソールに自動的には追加されません。手動で追加する必要がありま す。

**PlateSpin Protect** または **PlateSpin Forge** のインスタンスをコンソールに追加するには **:**

- **1** コンソールのメインダッシュボードで、[**PlateSpin Server** の追加]をクリックします。 [追加 **/** 編集]ページが表示されます。
- **2** PlateSpin Server ホストまたは Forge VM の URL を指定します。 HTTPS 通信を使用します (SSL が有効の場合 )。
- **3** ( オプション )[管理コンソールの資格情報の使用]チェックボックスをオンにし、コンソール が使用するのと同じ資格情報を使用します。これをオンにすると、コンソールによって自動的 に[**Domain\Username**]フィールドに入力されます。
- **4**[**Domain\Username**]フィールドに、追加する PlateSpin Protect または PlateSpin Forge のインス タンスに対して有効なドメイン名とユーザ名を入力します。[パスワード]フィールドに、該 当するパスワードを入力します。
- 5 (オプション)わかりやすい、または識別するための [表示名] (最大 15 文字)、[場所] (最大 20 文字 )、および必要な場合は[注]( 最大 400 文字 ) を指定します。
- **6** [追加 / 保存] をクリックします。 新しいカードがダッシュボードに追加されます。

### <span id="page-55-0"></span>**4.4.4** 管理コンソールでのカードの管理

### 管理コンソールでカードの詳細を変更するには **:**

- **1** 編集するカード上で[編集]ハイパーリンクをクリックします。 コンソールの[追加 **/** 編集]ページが表示されます。
- 2 任意の変更を行い、[追加 / 保存]をクリックします。 更新されたコンソールダッシュボードが表示されます。

管理コンソールからカードを削除するには :

- 1 削除するカードにある [削除] のハイパーリンクをクリックします。 確認のプロンプトが表示されます。
- **2**[**OK**]をクリックします。 特定のカードがダッシュボードから削除されます。

# <span id="page-56-0"></span>**4.5** ワークロードとワークロード保護のレポートの作成

PlateSpin Forge では、長期間にわたってワークロード保護コントラクトを分析的に洞察するための レポートを生成できます。

次のレポートタイプがサポートされています。

- ワークロードの保護 **:** 選択可能な時間帯にわたって、すべてのワークロードのレプリケーショ ンイベントを報告します。
- レプリケーション履歴 **:** 選択可能な時間帯にわたって、選択可能なワークロードごとのレプリ ケーションタイプ、サイズ、時間、および転送スピードを報告します。
- **◆ レプリケーションウィンドウ: [平均]、[最新]、[合計]、および [ピーク] の観点から要約で** きる完全レプリケーションおよび増分レプリケーションの実施状況を報告します。
- 現在の保護ステータス **:** [ターゲット **RPO**]、[実際の **RPO**]、[実際の **TTO**]、[実際の **RTO**]、 [最後のフェールオーバーテスト]、[最後のレプリケーション]、および [年齢をテスト] の統 計を報告します。
- イベント **:** 選択可能な時間帯にわたって、すべてのワークロードのシステムイベントを報告し ます。
- **◆ イベントスケジュール:** 今後のワークロード保護イベントのみを報告します。

図 *4-6* レプリケーション履歴レポートのオプション

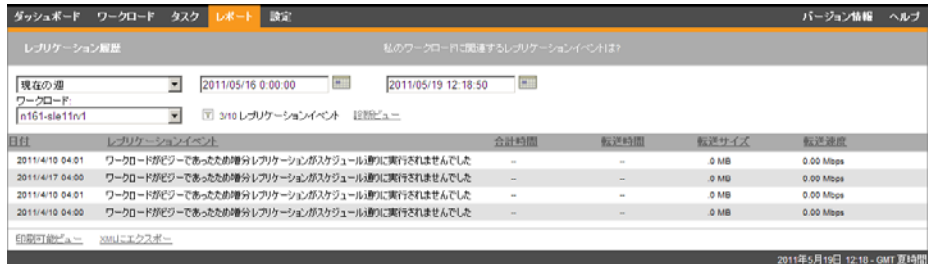

#### レポートを生成するには **:**

- 1 PlateSpin Protect Web インタフェースで [レポート] をクリックします。 レポートタイプのリストが表示されます。
- **2** 必要なレポートタイプの名前をクリックします。

# 5 <sup>5</sup> ワークロードの保護

PlateSpin Forge は、保護ワークロードのレプリカを作成し、定義したスケジュールに基づいてその レプリカを定期的に更新します。

レプリカ、すなわち「フェールオーバーワークロード」とは、PlateSpin Forge の VM コンテナ内の 仮想マシンのことで、運用サイトで中断が生じた場合に運用ワークロードのビジネス機能を引き継 ぎます。

- ◆ 59ページのセクション 5.1[「ワークロードの保護と回復の基本ワークフロー」](#page-58-0)
- ◆ 60 ページのセクション 5.2[「保護のためのワークロードの追加」](#page-59-0)
- ◆ 62ページのセクション 5.3[「保護詳細の設定およびレプリケーションの準備」](#page-61-0)
- ◆ 64ページのセクション 5.4[「ワークロード保護の開始」](#page-63-0)
- 65[ページのセクション](#page-64-0) 5.5「コマンドの中止」
- 65 ページのセクション 5.6[「フェールオーバー」](#page-64-1)
- 68 ページのヤクション 5.7「フェールバック」
- ◆ 72 ページのセクション 5.8[「ワークロードの再保護」](#page-71-0)

# <span id="page-58-0"></span>**5.1** ワークロードの保護と回復の基本ワークフロー

**PlateSpin Forge** では、ワークロード保護と回復に対して次のワークフローが定義されています。

- <span id="page-58-1"></span>**1** 準備 **:** このステップには、ワークロード、コンテナ、および環境が必要な基準を確実に満たす ようにするための準備手順が含まれます。
	- **1a** PlateSpin Forge がご使用のワークロードをサポートしているか確認します。

13 ページのセクション 1.2[「サポートされる構成」](#page-12-0)を参照してください。

**1b** ご使用のワークロードがアクセスおよびネットワークの前提条件を満たしていることを確 認します。

25 ページのセクション 2.3[「保護ネットワークにわたるアクセスおよび通信の要件」](#page-24-0)を参 照してください。

- **1c** (Linux のみ )
	- ◆ (条件付き)標準外のカーネル、カスタマイズされたカーネル、またはより新しいカー ネルを持つサポート対象の Linux ワークロードを保護するのであれば、ブロックレベ ルのデータレプリケーションに必要な PlateSpin blkwatch モジュールを再構築します。

[ナレッジベースの記事](https://www.netiq.com/support/kb/doc.php?id=7005873) 7005873 (https://www.netiq.com/support/kb/doc.php?id=7005873) を参照してください。

◆ (推奨)ブロックレベルのデータ転送用に LVM スナップショットを準備します。各ボ リュームグループに LVM スナップショットのための十分な空き容量 ( すべてのパー ティションの合計の少なくとも 10%) があることを確認してください。

[ナレッジベースの記事](https://www.netiq.com/support/kb/doc.php?id=7005872) 7005872 (https://www.netiq.com/support/kb/doc.php?id=7005872) を参照してください。

- ◆ (オプション)各レプリケーションのソースワークロードで実行するfreezeおよびthawス クリプトを準備します。 詳細については、79 ページのセクション 6.8[「すべてのレプリケーションで](#page-78-0) Freeze と Thaw [スクリプト機能を使用する](#page-78-0) (Linux)」を参照してください。
- **2** インベントリ **:** このステップでは、PlateSpin Server データベースにワークロードを追加します。 詳細については、60 ページのセクション 5.2[「保護のためのワークロードの追加」を](#page-59-0)参照して ください。
- **3** 保護コントラクトの定義 **:** このステップでは、保護コントラクトの詳細と仕様を定義し、レプ リケーションの準備を行います。 詳細については、62 ページのセクション 5.3[「保護詳細の設定およびレプリケーションの準備」](#page-61-0) を参照してください。
- **4** 保護の開始 **:** このステップでは、要件に従って保護コントラクトを開始します。

詳細については、64 ページのセクション 5.4[「ワークロード保護の開始」](#page-63-0)を参照してください。

- **5** 保護ライフサイクルにおけるオプションのステップ これらのステップは、自動レプリケーショ ンスケジュールには含まれていませんが、多くの場合、さまざまな状況で役に立ちます。また は、ビジネスの継続性戦略によって決まる場合があります。
	- ◆ *手動での増分実行*: [**増分の実行**] をクリックして、ワークロード保護コントラクト以外 で、増分レプリケーションを手動で実行することができます。
	- ◆ テスト.制御された方法および環境で、フェールオーバー機能をテストできます。詳細に ついては、67 ページのセクション 5.6.3[「フェールオーバーのテスト機能の使用」を](#page-66-0)参照 してください。
- **6** フェールオーバー **:** このステップでは、保護されたワークロードを、アプライアンスホスト内 で実行されているそのレプリカにフェールオーバーします。詳細については、65 [ページのセク](#page-64-1) ション 5.6[「フェールオーバー」を](#page-64-1)参照してください。
- **7** フェールバック **:** このステップは、運用ワークロードに関するすべての問題に対処した後の業 務復旧フェーズに対応します。詳細については、68 [ページのセクション](#page-67-0) 5.7「フェールバック」 を参照してください。
- **8** 再保護 **:** このステップでは、ワークロードの元の保護コントラクトを再定義できるようにしま す。詳細については、72 ページのセクション 5.8[「ワークロードの再保護」を](#page-71-0)参照してくださ い

これらのステップのほとんどは、[ワークロード]ページのワークロードコマンドとして提示されま す。52 ページのセクション 4.3[「ワークロードおよびワークロードコマンド」](#page-51-2)を参照してください。

[再保護]コマンドは、フェールバック操作が正常に終了すると利用可能になります。

# <span id="page-59-0"></span>**5.2** 保護のためのワークロードの追加

データストアにおける保護の基本的なオブジェクトであるワークロードは、基礎となる物理インフ ラまたは仮想インフラから切り離された、オペレーティングシステムとそのミドルウェアおよび データです。

ワークロードを保護するには、PlateSpin Server によってワークロードとコンテナのインベントリを 実行する (または PlateSpin Server にワークロードとコンテナを*追加する*) 必要があります。

#### ワークロードを追加するには **:**

**1** 準備のために必要な手順を実行します。

59 ページの [「ワークロードの保護と回復の基本ワークフロー」](#page-58-0)の[ステップ](#page-58-1) 1 を参照してくだ さい。

2「ダッシュボード]ページまたは「ワークロード]ページで「ワークロードの追加]をクリッ クします。

PlateSpin Forge Web インタフェースに [ワークロードの追加] ページが表示されます。

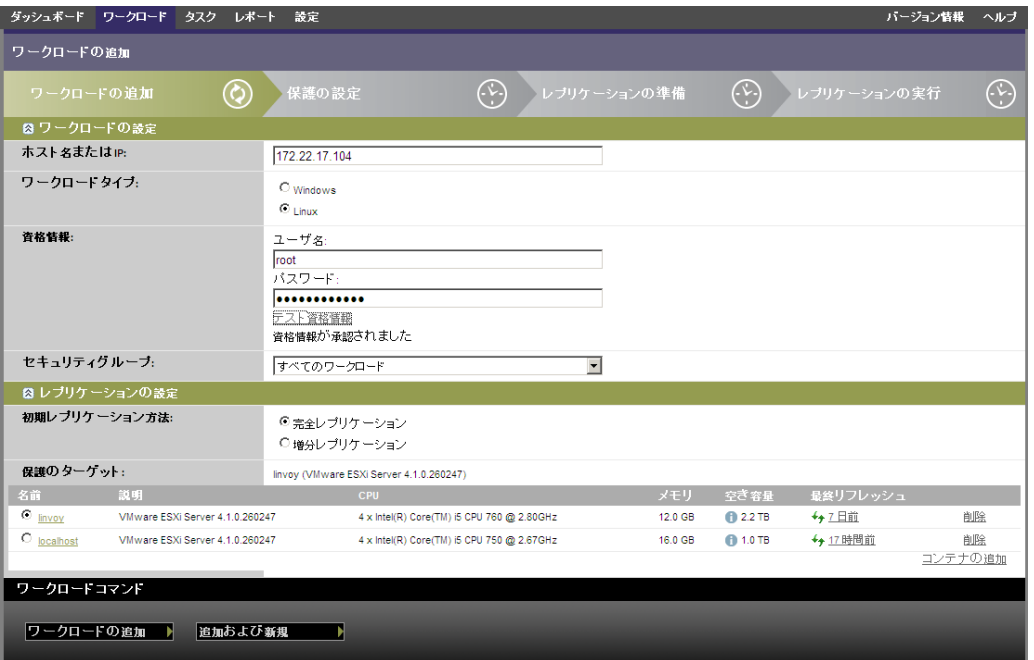

- **3** 必要なワークロードの詳細を指定します。
	- ワークロードの設定 **:** ワークロードのホスト名または IP アドレス、オペレーティングシ ステム、および管理者レベルの資格情報を指定します。 必要な資格情報のフォーマットを使用します (74 [ページのセクション](#page-73-0) 6.2「ワークロード [の資格情報向けのガイドライン」](#page-73-0)を参照 )。

PlateSpin Forge がワークロードにアクセスできることを確認するには、[**Test Credentials (** 資格情報のテスト **)**]をクリックします。

4 [ワークロードの追加]をクリックします。

PlateSpin Forge によって[ワークロード]ページがリロードされ、追加されるワークロードの プロセスインジケータ が表示されます。プロセスが終了するのを待ちます。完了すると、 [ワークロードが追加されました]イベントがダッシュボードに表示され、[ワークロード] ページで新しいワークロードが使用できるようになります。

まだコンテナを追加していない場合は、ワークロードの保護の準備を行うためにコンテナを追加し ます。それ以外の場合は、62 ページのセクション 5.3[「保護詳細の設定およびレプリケーションの](#page-61-0) [準備」](#page-61-0)に進みます。

# <span id="page-61-0"></span>**5.3** 保護詳細の設定およびレプリケーションの準備

保護詳細は、ワークロード保護と回復設定、および保護されているワークロードのライフサイクル 全体にわたる動作を制御します。保護および回復のワークフロー (59 [ページのセクション](#page-58-0) 5.1「ワー [クロードの保護と回復の基本ワークフロー」を](#page-58-0)参照 ) の各フェーズにおいて、関連する設定が保護 詳細から読み込まれます。

#### ワークロードの保護詳細を設定するには **:**

- **1** ワークロードを追加します。60 ページのセクション 5.2[「保護のためのワークロードの追加」](#page-59-0) を参照してください。
- **2**[ワークロード]ページで、必要なワークロードを選択し[設定]をクリックします。 または、ワークロードの名前をクリックします。
- **3**[初期レプリケーション方法]を選択します。これは、ワークロードからフェールオーバー VM にボリュームデータを完全に転送するか、既存の VM 上のボリュームと同期するかを示しま す。詳細については、77 ページのセクション 6.6[「初期レプリケーション方法](#page-76-0) ( フルおよび差 分 )[」を](#page-76-0)参照してください。
- **4** ビジネスの継続性のニーズによって決定される設定の各セットの保護詳細を設定します。[62](#page-61-1)  ページの [「ワークロード保護の詳細」を](#page-61-1)参照してください。
- **5** PlateSpin Forge Web インタフェースによって検証エラーが表示された場合、これを修正します。
- **6**[保存]をクリックします。

または、[保存して準備]をクリックします。これにより、設定が保存されると同時に[レプ リケーションの準備]コマンド(必要に応じてデータ転送ドライバをソースワークロードにイ ンストールし、ワークロードの初期 VM レプリカを作成 ) が実行されます。

プロセスが終了するのを待ちます。終了したら、[ワークロード環境設定が完了しました]イ ベントがダッシュボード上に表示されます。

### <span id="page-61-1"></span>**5.3.1** ワークロード保護の詳細

ワークロード保護の詳細は、次の 5 つのパラメータセットによって表されます。

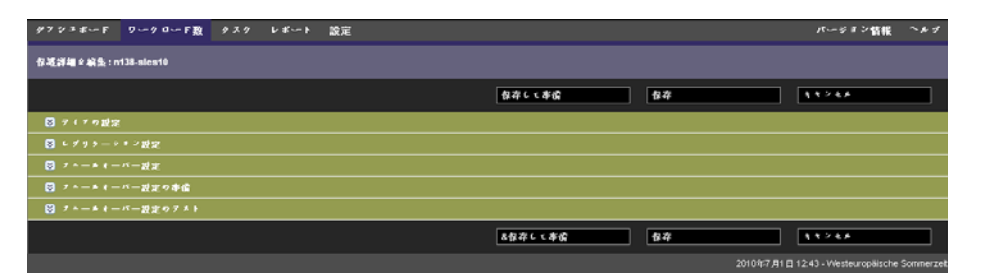

左側にある アイコンをクリックすると、各パラメータセットを展開したり、縮小したりできま す。

次の表は、5 つのパラメータセットの詳細を示します。

表 *5-1* ワークロード保護の詳細

<span id="page-62-0"></span>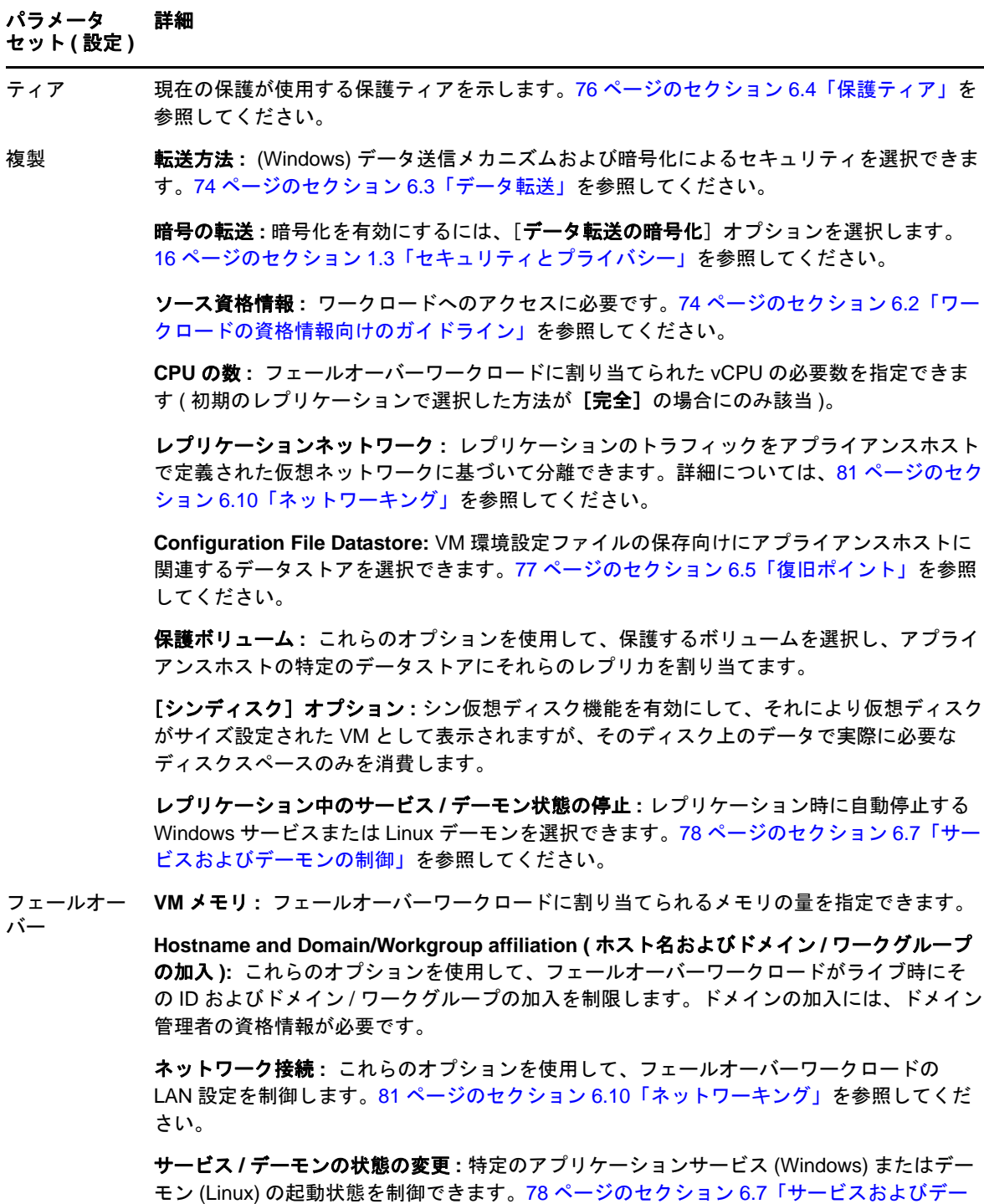

フェールオー オプションのフェールオーバーの準備操作中にフェールオーバーワークロードの一時ネット バーの準備 ワーク設定を制御できます。81 ページの [「ネットワーキング」](#page-80-0)を参照してください。

<span id="page-62-1"></span>[モンの制御」](#page-77-0)を参照してください。

#### パラメータ セット **(** 設定 **)** 詳細

<span id="page-63-1"></span>テストフェー ルオーバー **VM** メモリ **:** 必要な RAM を一時ワークロードに割り当てることができます。

ホスト名 **:** 一時ワークロードにホスト名を割り当てることができます。

ドメイン **/** ワークグループ **:** 一時ワークロードをドメインまたはワークグループに加入させ ることができます。ドメインの加入には、ドメイン管理者の資格情報が必要です。

ネットワーク接続 **:** 一時ワークロードの LAN 設定を制御します。81 [ページのセクション](#page-80-0) 6.10[「ネットワーキング」を](#page-80-0)参照してください。

サービス **/** デーモンの状態の変更 **:** 特定のアプリケーションサービス (Windows) またはデー モン (Linux) の起動状態を制御できます。78 ページのセクション 6.7[「サービスおよびデー](#page-77-0) [モンの制御」](#page-77-0)を参照してください。

# <span id="page-63-0"></span>**5.4** ワークロード保護の開始

ワークロード保護は、[レプリケーションの実行]コマンドで開始されます。

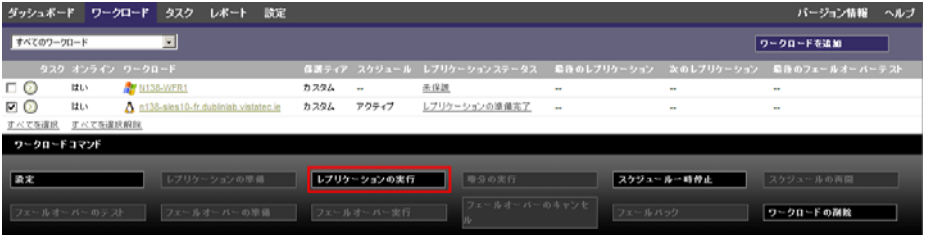

次の後に[レプリケーションの実行]コマンドを実行できます。

- ◆ ワークロードの追加。
- ◆ ワークロードの保護詳細の設定。
- ◆ 初めてのレプリケーションの準備。

#### 続行する準備ができたら、次の手順に従います。

- 1 [ワークロード] ページで必要なワークロードを選択し、[レプリケーションの実行]をクリッ クします。
- **2**[実行]をクリックします。

PlateSpin Forge によって実行が開始され、[データのコピー]手順のプロセスインジケータ が表示されます。

注 **:** ワークロードが保護された後 :

- ブロックレベル保護下のボリュームサイズの変更は、保護を無効にします。適切な手順は以下 のとおりです。1. 保護からワークロードを削除します。 2. 必要に応じてボリュームサイズを変 更します。3. ワークロードを再び追加し、保護の詳細を設定し、そしてレプリケーションを開 始することによって、保護を再確立します。
- 保護されたワークロードで重要な変更では、保護を再設定することが必要です。たとえば、保 護下のワークロードへのボリュームまたはネットワークの追加などです。

# <span id="page-64-0"></span>**5.5** コマンドの中止

コマンドを実行した後、そのコマンドが実行中でも、特定のコマンドの「コマンドの詳細]ページ でコマンドを中止できます。

#### 実行中の任意のコマンドの[コマンドの詳細]ページにアクセスするには **:**

- **1**[ワークロード]ページに移動します。
- **2** 必要なワークロードを探し、そのワークロードで現在実行中のコマンドであることを示してい るリンクをクリックします。

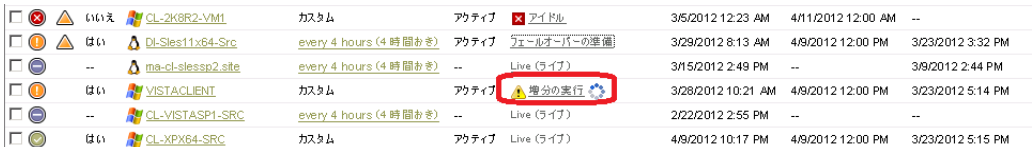

PlateSpin Forge Web インタフェースに、該当する [コマンドの詳細] ページが表示されます。

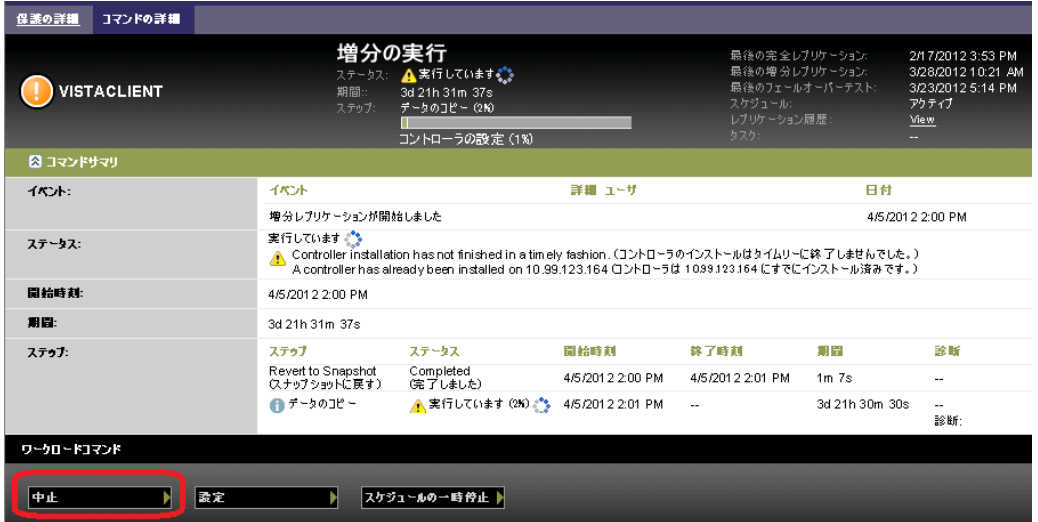

**3**[中止]をクリックします。

# <span id="page-64-1"></span>**5.6** フェールオーバー

フェールオーバーとは、障害が発生したワークロードのビジネス機能が PlateSpin Forge VM コンテ ナ内のフェールオーバーワークロードによって引き継がれる動作のことをいいます。

- 66ページのセクション 5.6.1[「オフラインワークロードの検出」](#page-65-0)
- ◆ 66ページのセクション 5.6.2[「フェールオーバーの実行」](#page-65-1)
- 67 ページのセクション 5.6.3[「フェールオーバーのテスト機能の使用」](#page-66-0)

### <span id="page-65-0"></span>**5.6.1** オフラインワークロードの検出

PlateSpin Forge は、保護されたワークロードを絶えず監視しています。事前設定した回数だけワー クロードの監視が失敗した場合、PlateSpin Forge によって [ワークロードはオフラインです]イベ ントが生成されます。ワークロードの障害を判断しログに記録する基準は、ワークロード保護コン トラクトのティア設定に含まれています ( [ティア](#page-62-0)の 62 [ページのセクション](#page-61-1) 5.3.1「ワークロード保 [護の詳細」](#page-61-1)の行を参照 )。

SMTP 設定とともに通知が設定された場合、PlateSpin Forge は指定した受信者に同時に通知メールを 送信します。28 ページのセクション 2.4.1[「イベントおよびレポートの自動電子メール通知のセット](#page-27-0) [アップ」を](#page-27-0)参照してください。

レプリケーションのステータスが「アイドル]の間にワークロードの障害が検出されたら、「フェー ルオーバーの実行]コマンドに進むことができます。増分が実施されている最中にワークロードに 障害が発生した場合、ジョブが行き詰まります。このような場合、コマンドを中止して(65[ページ](#page-64-0) のセクション 5.5[「コマンドの中止」](#page-64-0)を参照)、[フェールオーバーの実行]コマンドに進みます。 詳細については、66 ページのセクション 5.6.2[「フェールオーバーの実行」を](#page-65-1)参照してください。

次の図は、ワークロードの障害を検出した際の PlateSpin Forge Web インタフェースの[ダッシュ ボード]ページを示します。[タスクおよびイベント]ペインの中の該当するタスクに注目します。

<span id="page-65-2"></span>図 *5-1* ワークロードの障害を検出した際のダッシュボードページ *(*「ワークロードはオフラインです」*)*

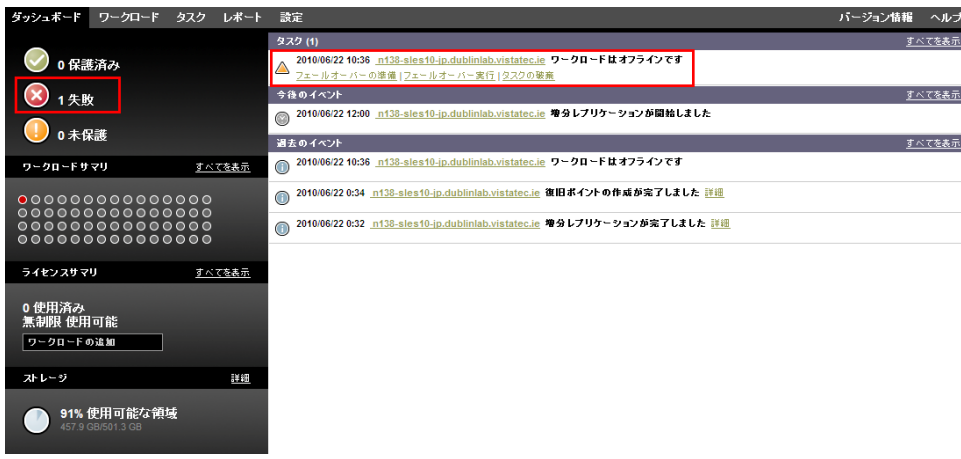

### <span id="page-65-1"></span>**5.6.2** フェールオーバーの実行

フェールオーバーワークロードのネットワーク ID および LAN 設定を含むフェールオーバーの設定 は、設定時にワークロードの保護詳細とともに保存されます。62 [ページのセクション](#page-61-1) 5.3.1「ワーク [ロード保護の詳細」](#page-61-1)の中の[フェールオーバーの](#page-62-1)行を参照してください。

次の方法を使用してフェールオーバーを実行できます。

◆ [ワークロード]ページで必要なワークロードを選択して [フェールオーバーの実行]をク リックします。

- ◆ [Tasks and Events ( タスクおよびイベント )] ペインの中の [ワークロードはオフラインです] イ ベントの対応するコマンドのハイパーリンクをクリックします。詳細については、図 [5-1](#page-65-2) を参 照してください。
- ◆ [フェールオーバーの準備] コマンドを実行し、前もってフェールオーバー VM をブートしま す。この時点ではまだフェールオーバーをキャンセルすることができます ( ステージドフェー ルオーバーの場合に便利 )。

これらのいずれかの方法を使用してフェールオーバープロセスを開始し、フェールオーバーワーク ロードに適用する復旧ポイントを選択します (77 [ページのセクション](#page-76-1) 6.5「復旧ポイント」を参照 )。 [実行]をクリックし、進行状況を監視します。終了すると、ワークロードのレプリケーション状態 が[ライブ]を示すはずです。

計画された障害復旧の訓練の一環としてフェールオーバーワークロードをテストする、または フェールオーバープロセスをテストするには、67 ページのセクション 5.6.3[「フェールオーバーのテ](#page-66-0) [スト機能の使用」](#page-66-0)を参照してください。

### <span id="page-66-0"></span>**5.6.3** フェールオーバーのテスト機能の使用

PlateSpin Forge には、フェールオーバー機能およびフェールオーバーワークロードの整合性をテス トする機能が含まれています。これは、テスト用に制限されたネットワーク環境でフェールオー バーワークロードを起動する [フェールオーバーのテスト] コマンドを使用して行われます。

コマンドを実行すると、PlateSpin Forge によってワークロード保護の詳細に保存されたフェール オーバー設定のテストがフェールオーバーワークロードに適用されます (62 [ページのセクション](#page-61-1) 5.3.1[「ワークロード保護の詳細」の](#page-61-1)「[テストフェールオーバー」](#page-63-1)の行を参照 )。

### フェールオーバーのテスト機能を使用するには **:**

- **1** テスト用に適切な時間帯を決定し、レプリケーションが確実に行われないようにします。ワー クロードのレプリケーション状態は [アイドル]になります。
- **2**[ワークロード]ページで必要なワークロードを選択し、[フェールオーバーのテスト]をク リックして、復旧ポイントを選択し (77 [ページのセクション](#page-76-1) 6.5「復旧ポイント」を参照 )、 [実行]をクリックします。

終了すると、PlateSpin Forge によって対応するイベントおよびタスクが一連の適切なコマンド とともに生成されます。

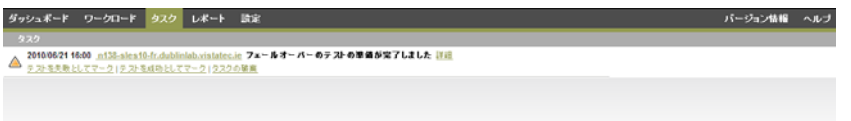

**3** フェールオーバーワークロードの整合性とビジネス機能を検証します。VMware vSphere Client を使用してアプライアンスホスト内のフェールオーバーワークロードにアクセスします。 詳細については、43 ページのセクション 3.4.1「vSphere Client [プログラムのダウンロード」](#page-42-3)を 参照してください。

**4** テストを[失敗]または[成功]にマークします。タスク内の対応するコマンドを使用します ([テストを失敗としてマーク]、[テストを成功としてマーク])。選択したアクションは、 ワークロードに関連するイベントの履歴の中に保存され、レポートによって取得されます。 [タスクの破棄]は、タスクおよびイベントを破棄します。 「テストを失敗としてマーク]タスクまたは「テストを成功としてマーク]タスクが終了する

と、PlateSpin Forge はフェールオーバーワークロードに適用された一時的な設定を破棄し、保 護をテスト以前の状態に戻します。

### <span id="page-67-0"></span>**5.7** フェールバック

フェールオーバー後の次の論理的な手順としては、フェールバック操作になります。これは、 フェールオーバーワークロードを元の物理インフラ、あるいは新しいインフラに移します。

サポートされるフェールバック方法は、ターゲットインフラのタイプとフェールバックプロセスの 自動化の度合いにより異なります。

- 仮想化マシンへの自動化されたフェールバック **:** VMware ESX プラットフォームおよび VMware DRS クラスタをサポートしています。
- 物理マシンへの半自動化されたフェールバック **:** すべての物理マシンをサポートしています。

次の各項では、詳細について説明します。

- ◆ 68ページのセクション 5.7.1「VM [プラットフォームへの自動化されたフェールバック」](#page-67-1)
- ◆ 71 ページのセクション 5.7.2[「物理マシンへの半自動化されたフェールバック」](#page-70-0)

### <span id="page-67-1"></span>**5.7.1 VM** プラットフォームへの自動化されたフェールバック

以下のコンテナは、自動化されたフェールバックターゲットとしてサポートされています。

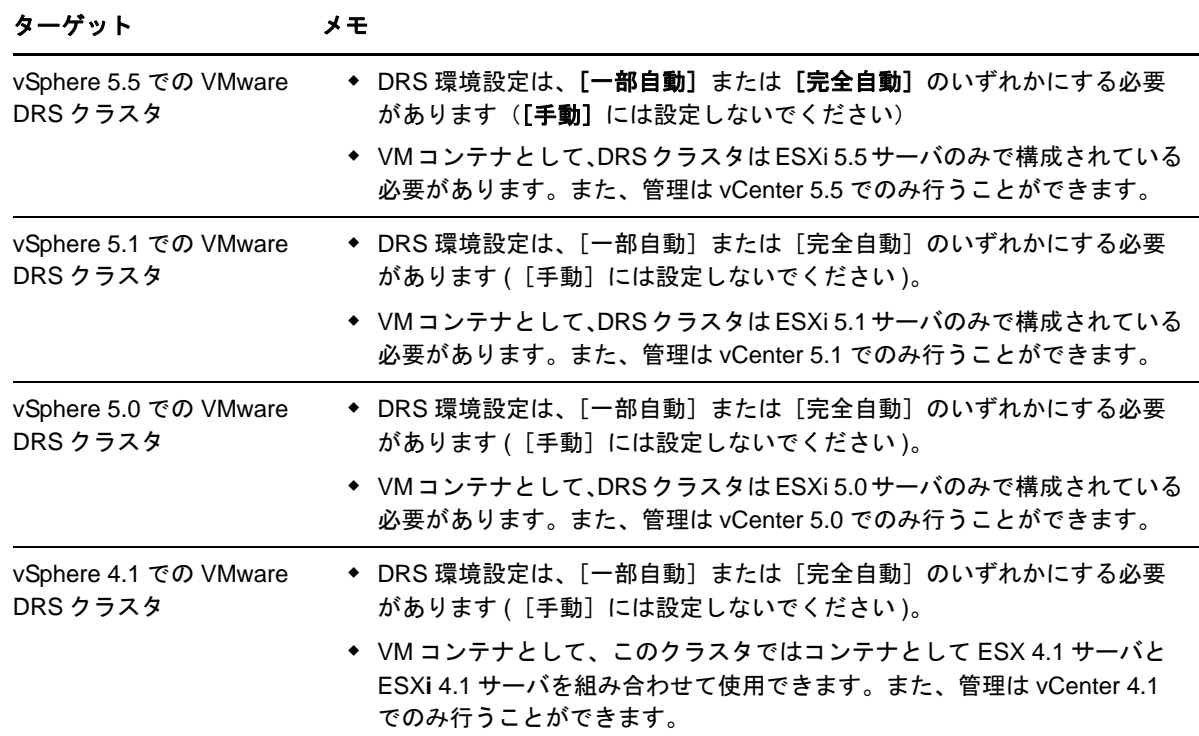

#### ターゲット メモ

VMware ESX**i** 4.1、5.0、 5.1 ESX**i** バージョンには、購入したライセンスが必要です。これらのシステムが無 償のライセンスで動作している場合、保護はサポートされません。

VMware ESX 4.1

#### ターゲット **VMware** コンテナへのフェールオーバーワークロードの自動化されたフェールバックを 実行するには **:**

1 フェールオーバーに続いて、「ワークロード<sup>7</sup>ページでワークロードを選択し、「フ**ェールバッ** ク]をクリックします。

次の選択を行うことを求めるプロンプトが表示されます。

- **2** 次の一連のパラメータを指定します。
	- ワークロードの設定 **:** フェールオーバーワークロードのホスト名または IP アドレスを指 定し、管理者レベルの資格情報を入力します。必要な資格情報のフォーマットを使用しま す (74 ページのセクション 6.2[「ワークロードの資格情報向けのガイドライン」](#page-73-0)を参照 )。
	- **◆ フェールバックターゲットの設定:次のパラメータを指定します。** 
		- レプリケーション方法 **:** データレプリケーションの範囲を選択します。[増分]を選 択する場合、ターゲットを準備する必要があります。詳細については、77 [ページの](#page-76-0) セクション 6.6[「初期レプリケーション方法](#page-76-0) ( フルおよび差分 )」を参照してくださ い。
		- ターゲットタイプ **:** [仮想ターゲット]を選択します。フェールバックコンテナがま だない場合は、「コンテナの追加]をクリックし、サポートされるコンテナのインベ ントリを実行します。
- **3**[保存して準備]をクリックし、[コマンドの詳細]画面上の進行状況を監視します。 正常に終了すると、PlateSpin Forge によって [フェールバックの準備ができました]画面が ロードされ、フェールバック操作の詳細を指定するように要求されます。
- **4** フェールバックの詳細を設定します。70 ページの [「フェールバック詳細](#page-69-0) ( ワークロードを VM へ)[」を](#page-69-0)参照してください。
- 5 [保存してフェールバック]をクリックし、[コマンドの詳細]画面上の進行状況を監視しま す。図 [5-2](#page-68-0) を参照してください。

PlateSpin Forge がコマンドを実行します。[フェールバック後の設定]のパラメータセットで [フェールバック後に再保護]を選択した場合、再保護のコマンドが PlateSpin Forge Web イン タフェースに表示されます。

<span id="page-68-0"></span>図 *5-2* フェールバックコマンドの詳細

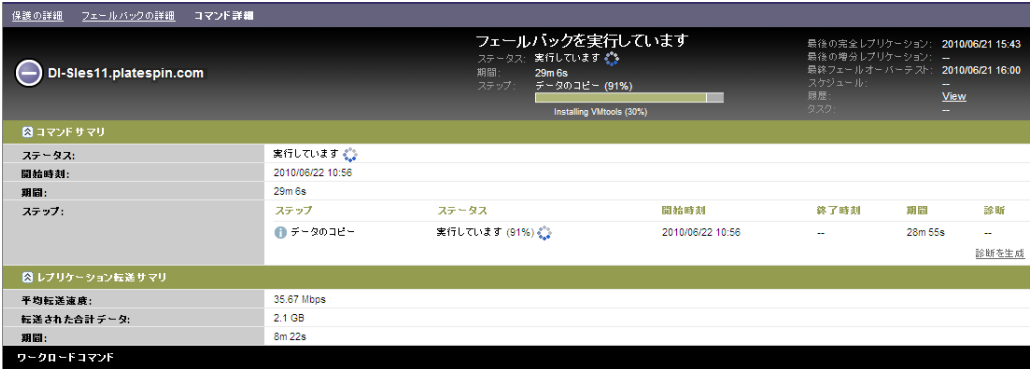

### <span id="page-69-0"></span>フェールバック詳細 **(** ワークロードを **VM** へ **)**

フェールバック詳細は、仮想マシンへのワークロードのフェールバック操作を実行する際に設定す る 3 セットのパラメータによって表されます。

表 *5-2* フェールバック詳細 *(VM)*

#### パラメータ セット **(** 設定 **)** 詳細

フェールバッ ク 転送方法 **:** データ送信メカニズムおよび暗号化によるセキュリティを選択できます。 74 [ページのセクション](#page-73-1) 6.3「データ転送」を参照してください。

> **Failback Network (** フェールバックのネットワーク **):** フェールバックのトラフィック を、アプライアンスホストで定義された仮想ネットワークに基づいて専用ネットワー クに送ることができます。81 ページのセクション 6.10[「ネットワーキング」を](#page-80-0)参照し てください。

> **VM Datastore (VM** データストア **):** ターゲットワークロード向けにフェールバックコ ンテナに関連するデータストアを選択できます。

ボリュームマッピング **:** 初期レプリケーション方法が「増分」に指定された場合は、 同期を行うために、ソースボリュームを選択し、フェールバックターゲット上のボ リュームにマップすることができます。

停止するサービス **/** デーモン **:** フェールバック時に自動的に停止される Windows サー ビスまたは Linux デーモンを選択できます。78 [ページのセクション](#page-77-0) 6.7「サービスお [よびデーモンの制御」を](#page-77-0)参照してください。

ソースの代替アドレス **:** 該当する場合は、フェールオーバーした VM の追加 IP アドレ スの追加 IP アドレスの入力を受け付けます。27 [ページのセクション](#page-26-0) 2.3.2「NAT を通 [じたパブリックおよびプライベートネットワーク経由の保護」を](#page-26-0)参照してください。

ワークロード **CPU** の数 **:** ターゲットワークロードに割り当てられる vCPU の必要数を指定できま す。

**VM** メモリ **:** 必要な RAM をターゲットワークロードに割り当てることができます。

**Hostname, Domain/Workgroup (** ホスト名、ドメイン **/** ワークグループ **):** これらの オプションを使用して、ターゲットワークロードの ID およびドメイン / ワークグルー プの加入を制限します。ドメインの加入には、ドメイン管理者の資格情報が必要です。

ネットワーク接続 **:** これらのオプションを使用して、基礎となる VM コンテナの仮想 ネットワークに基づいてターゲットワークロードのネットワークマッピングを指定し ます。

**Service States to Change (** 変更するサービス状態 **):** 特定のアプリケーションサービ ス (Windows) またはデーモン (Linux) の起動状態を制御できます。78 [ページのセク](#page-77-0) ション 6.7[「サービスおよびデーモンの制御」](#page-77-0)を参照してください。

#### パラメータ セット **(** 設定 **)** 詳細

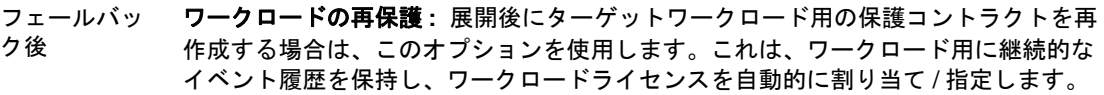

- フェールバック後に再保護 **:** ターゲットワークロード用の保護コントラクトを再 作成する場合は、このオプションを選択します。フェールバックが完了すると、 フェールバックしたワークロードの PlateSpin Forge Web インタフェースで[再 保護]コマンドが使用できるようになります。
- 再保護なし **:** ターゲットワークロード用の保護コントラクトを再作成しない場合 は、このオプションを選択します。完了後にフェールバックワークロードを保護 するには、そのワークロードを再びインベントリし、保護の詳細を再び設定する 必要があります。

### <span id="page-70-0"></span>**5.7.2** 物理マシンへの半自動化されたフェールバック

次の手順に従って、フェールオーバー後、ワークロードを物理マシンにフェールバックします。こ の物理マシンは元のインフラまたは新しいインフラのいずれかにできます。

#### 物理マシンにワークロードをフェールバックするには **:**

- <span id="page-70-1"></span>**1** 必要な物理マシンを PlateSpin Server に登録します。詳細については、81 [ページのセクション](#page-80-1) 6.11[「物理マシンへのフェールバック」](#page-80-1)を参照してください。
- **2** ドライバが見つからない、またはドライバに互換性がない場合は、必要なドライバを PlateSpin Forge デバイスドライバデータベースにアップロードします。詳細については、89 [ページのセ](#page-88-0) クション 7.1[「デバイスドライバの管理」](#page-88-0)を参照してください。
- **3** フェールオーバーに続いて、「ワークロード]ページでワークロードを選択し、「フェールバッ ク]をクリックします。
- **4** 次の一連のパラメータを指定します。
	- ワークロードの設定 **:** フェールオーバーワークロードのホスト名または IP アドレスを指 定し、管理者レベルの資格情報を入力します。必要な資格情報のフォーマットを使用しま す (74 ページのセクション 6.2[「ワークロードの資格情報向けのガイドライン」](#page-73-0)を参照 )。
	- フェールバックターゲットの設定 **:** 次のパラメータを指定します。
		- レプリケーション方法 **:** データレプリケーションの範囲を選択します。 77 ページのセクション 6.6[「初期レプリケーション方法](#page-76-0) ( フルおよび差分 )」を参照し てください。
		- ◆ ターゲットタイプ: [物理ターゲット] オプションを選択し[、ステップ](#page-70-1)1で登録した 物理マシンを選択します。

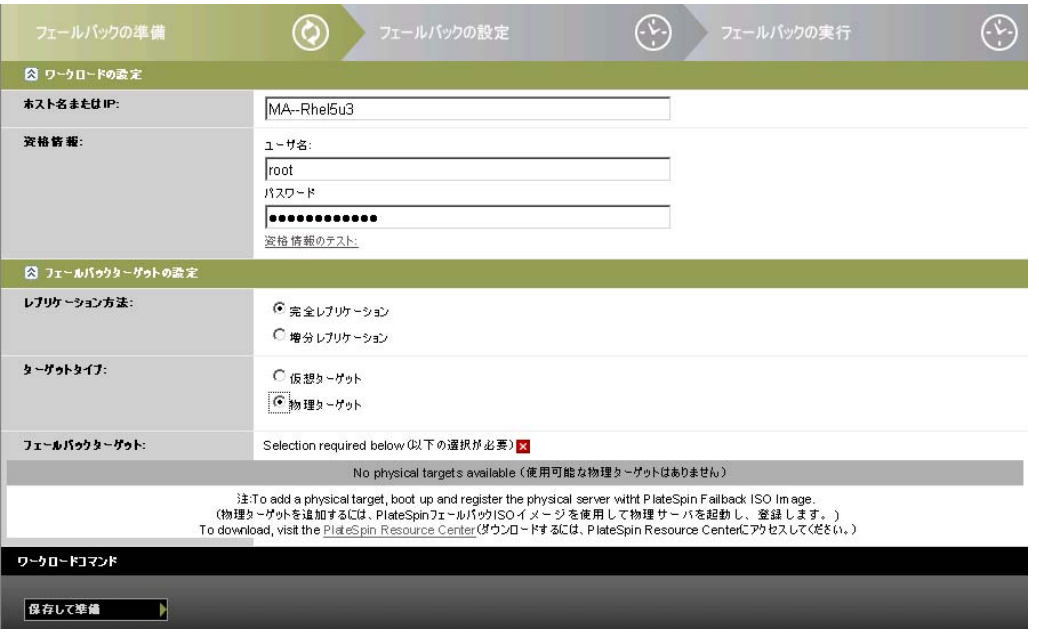

- 5 [保存して準備]をクリックし、「コマンドの詳細]画面上の進行状況を監視します。 正常に終了すると、PlateSpin Forge によって [フェールバックの準備ができました]画面が ロードされ、フェールバック操作の詳細を指定するように要求されます。
- 6 フェールバックの詳細を設定し、[保存してフェールバック]をクリックします。 [コマンドの詳細]ページの進行状況を監視します。

# <span id="page-71-0"></span>**5.8** ワークロードの再保護

再保護の操作は、フェールバック後の次の論理ステップであり、ワークロードの保護ライフサイク ルを完了させ、新たに保護ライフサイクルを開始します。フェールバック操作が正常にすると、[再 保護]コマンドが PlateSpin Forge Web インタフェースで使用可能になり、システムは保護コントラ クトの初期設定のときに指定されている同じ保護の詳細を適用します。

注 **:** [再保護]コマンドは、フェールバックの詳細で[再保護]オプションが選択されている場合に のみ使用可能となります。詳細については、68 [ページのセクション](#page-67-0) 5.7「フェールバック」を参照 してください。

保護ライフサイクルをカバーするその他のワークフローは、通常のワークロード保護操作と同じで あり、必要な回数だけ繰り返すことができます。
# 6 <sup>6</sup> ワークロード保護の要点

この項では、ワークロード保護コントラクトのさまざまな機能分野について説明します。

- ◆ 73 ページのセクション 6.1[「ワークロードライセンスの消費」](#page-72-0)
- ◆ 74 ページのセクション 6.2[「ワークロードの資格情報向けのガイドライン」](#page-73-0)
- ◆ 74 [ページのセクション](#page-73-1) 6.3 「データ転送」
- ◆ 76[ページのセクション](#page-75-0) 6.4「保護ティア」
- ◆ 77 [ページのセクション](#page-76-0) 6.5「復旧ポイント」
- 77 ページのセクション 6.6[「初期レプリケーション方法](#page-76-1) (フルおよび差分)」
- 78 ページのセクション 6.7 [「サービスおよびデーモンの制御」](#page-77-0)
- ◆ 79ページのセクション6.8[「すべてのレプリケーションで](#page-78-0)FreezeとThawスクリプト機能を使用す る [\(Linux\)](#page-78-0)」
- 80 [ページのセクション](#page-79-0) 6.9「ボリューム」
- 81 ページのセクション 6.10[「ネットワーキング」](#page-80-0)
- 81 ページのセクション 6.11[「物理マシンへのフェールバック」](#page-80-1)
- ◆ 83ページのセクション 6.12[「高度なワークロード保護に関するトピック」](#page-82-0)

### <span id="page-72-0"></span>**6.1** ワークロードライセンスの消費

PlateSpin Forge 製品ライセンスでは、ワークロードライセンス契約をとおして保護用に特定の数の ワークロードを使用する権利が与えられます。保護用のワークロードを追加するたびに、システム ではライセンスプールからワークロードライセンスを 1 つ消費します。ワークロードを削除した場 合は、最大 5 回まで消費したライセンスを回復できます。

製品ライセンスとライセンス有効化に関する詳細は、21 [ページのセクション](#page-20-0) 2.1「製品ライセンス」 を参照してください。

## <span id="page-73-0"></span>**6.2** ワークロードの資格情報向けのガイドライン

<span id="page-73-4"></span>PlateSpin Forge にはワークロードに対して管理者レベルのアクセス権が必要です。ワークロード保 護および回復のワークフローを通じて、特定の形式で資格情報を指定するように PlateSpin Forge に よって要求されます。

表 *6-1* ワークロードの資格情報

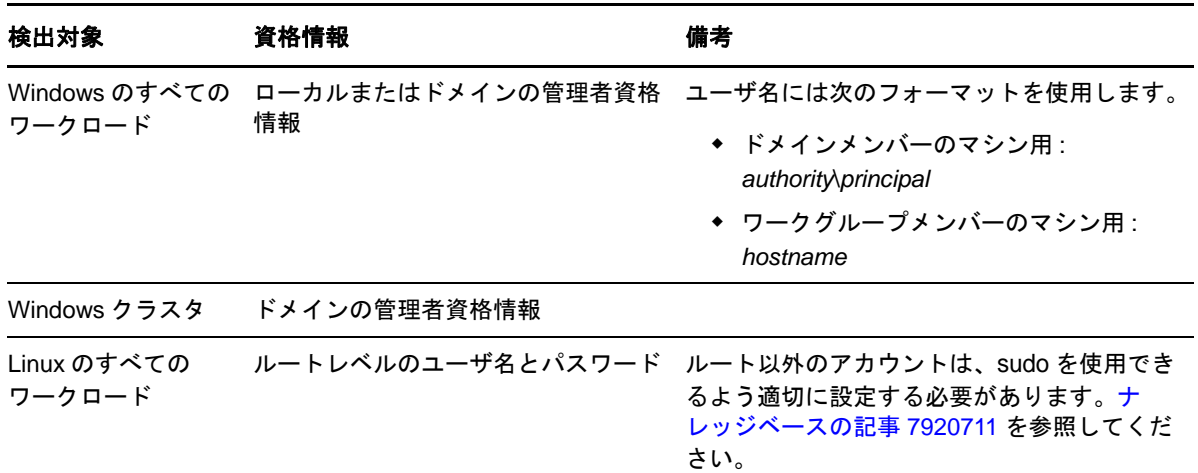

### <span id="page-73-1"></span>**6.3** データ転送

次の項目では、ワークロードからレプリカへのデータ転送のメカニズムとオプションについて説明 します。

- 74 [ページのセクション](#page-73-2) 6.3.1「転送方法」
- ◆ 75 [ページのセクション](#page-74-0) 6.3.2 「データの暗号化」

#### <span id="page-73-2"></span>**6.3.1** 転送方法

転送方法とは、データがソースワークロードからターゲットへ複製される方法を表したものです。 PlateSpin Forge では、保護ワークロードのオペレーティングシステムに応じて、次の異なるデータ 転送機能を提供しています。

- ◆ 74 ページの 「Windows [ワークロードでサポートされている転送方法」](#page-73-3)
- **◆ 75 ページの 「Linux [ワークロードでサポートされている転送方法」](#page-74-1)**

#### <span id="page-73-3"></span>**Windows** ワークロードでサポートされている転送方法

Windows ワークロードの場合、PlateSpin Forge は、ブロックレベルまたはファイルレベルでワーク ロードボリュームデータを転送するメカニズムを提供します。

 **Windows** のブロックレベルのレプリケーション **:** データはボリュームのブロックレベルでレプ リケーションされます。この転送方法では、PlateSpin Forge は、継続性に対する影響とパ フォーマンスが異なる 2 つのメカニズムを提供します。必要に応じて、これらのメカニズムを 切り替えることができます。

ブロックレベルのデータ転送で Windows クラスタを保護している場合、再起動は必要ありませ  $h_{\rm o}$ 

 ブロックベースコンポーネントを使用したレプリケーション このオプションでは、ブロッ クレベルのデータ転送のための専用のソフトウェアコンポーネントを使用し、Microsoft Volume Snapshot Service (VSS) と、VSS をサポートするアプリケーションおよびサービスを 活用します。保護されたワークロード上でのコンポーネントのインストールは自動的に行 われます。

注 **:** ブロックベースコンポーネントのインストールおよびアンインストールでは、保護さ れたワークロードの再起動が必要です。ワークロード保護の詳細を設定する際、後でコン ポーネントをインストールすることを選択できます ( この場合、必要な再起動は、最初の レプリケーションが行われるまで延期されます )。

 ブロックベースコンポーネントを使用しないレプリケーションこのオプションでは、内 部の「ハッシング」メカニズムと Microsoft VSS を組み合わせて使用して、保護されたボ リューム上の変更を追跡します。

このオプションでは、再起動は必要ありませんが、ブロックベースコンポーネントよりも パフォーマンスが低下します。

 **Windows** のファイルレベルのレプリケーション データはファイルごとに複製されます (Windows  $\mathcal{O}_\mathcal{H}$ )<sub>。</sub>

#### <span id="page-74-1"></span>**Linux** ワークロードでサポートされている転送方法

Linux ワークロードの場合、PlateSpin Forge は、ブロックレベルでワークロードボリュームデータを 転送するメカニズムのみを提供します。データ転送は、( 可能な場合 )LVM スナップショットを利 用するブロックレベルのデータ転送コンポーネントを使用します ( これはデフォルトであり、推奨 されるオプションです )。[ナレッジベースの記事](https://www.netiq.com/support/kb/doc.php?id=7005872) 7005872 (https://www.netiq.com/support/kb/ doc.php?id=7005872) を参照してください。

PlateSpin Forge 配布パッケージに含まれる Linux のブロックベースコンポーネントは、サポートさ れる Linux ディストリビューションの非デバッグの標準カーネル用にコンパイル済みです。標準外 のカーネル、カスタマイズされたカーネル、またはより新しいカーネルを使用しているのであれば、 特定のカーネル向けにブロックベースのコンポーネントを再構築できます[。ナレッジベースの記事](https://www.netiq.com/support/kb/doc.php?id=7005873) [7005873](https://www.netiq.com/support/kb/doc.php?id=7005873) (https://www.netiq.com/support/kb/doc.php?id=7005873) を参照してください。

コンポーネントの展開または削除は、透過的に行われ、継続性に影響はなく、再起動が必要ありま せん。

### <span id="page-74-0"></span>**6.3.2** データの暗号化

ワークロードデータをより安全に転送するために、PlateSpin Forge ではデータレプリケーションを 暗号化できます。暗号化が有効な場合、ソースからターゲットへのネットワーク上のデータ転送は、 AES ( 高度暗号化標準 ) または FIPS 対応の暗号化が有効な場合は 3DES を使用して暗号化されます。

注 **:** データ暗号化はパフォーマンスに影響を及ぼし、データ転送速度を著しくスローダウンさせる 可能性があります。

### <span id="page-75-0"></span>**6.4** 保護ティア

保護ティアは、次のとおり定義するワークロード保護パラメータのカスタマイズ可能なコレクショ ンです。

- レプリケーションの頻度と繰り返しパターン
- ◆ データ転送の暗号化を行うかどうか
- データ圧縮を行うかどうか、およびどのように行うか
- データ転送中に指定された処理量に使用可能な帯域幅を制限するかどうか
- ワークロードをオフライン ( 失敗 ) したとシステムが見なす基準

保護ティアはすべてのワークロード保護コントラクトの統合部です。ワークロード保護コントラク トの統合段階中に、いくつかの組み込まれた保護ティアの 1 つを選択し、その属性を特定の保護コ ントラクトの要件に合わせてカスタマイズできます。

#### カスタム保護ティアを事前作成するには **:**

- **1** PlateSpin Forge Web インタフェースで[設定]**>**[保護ティア]**>**[保護ティアの作成]の順に クリックします。
- **2** 新しい保護ティアのパラメータを指定します。

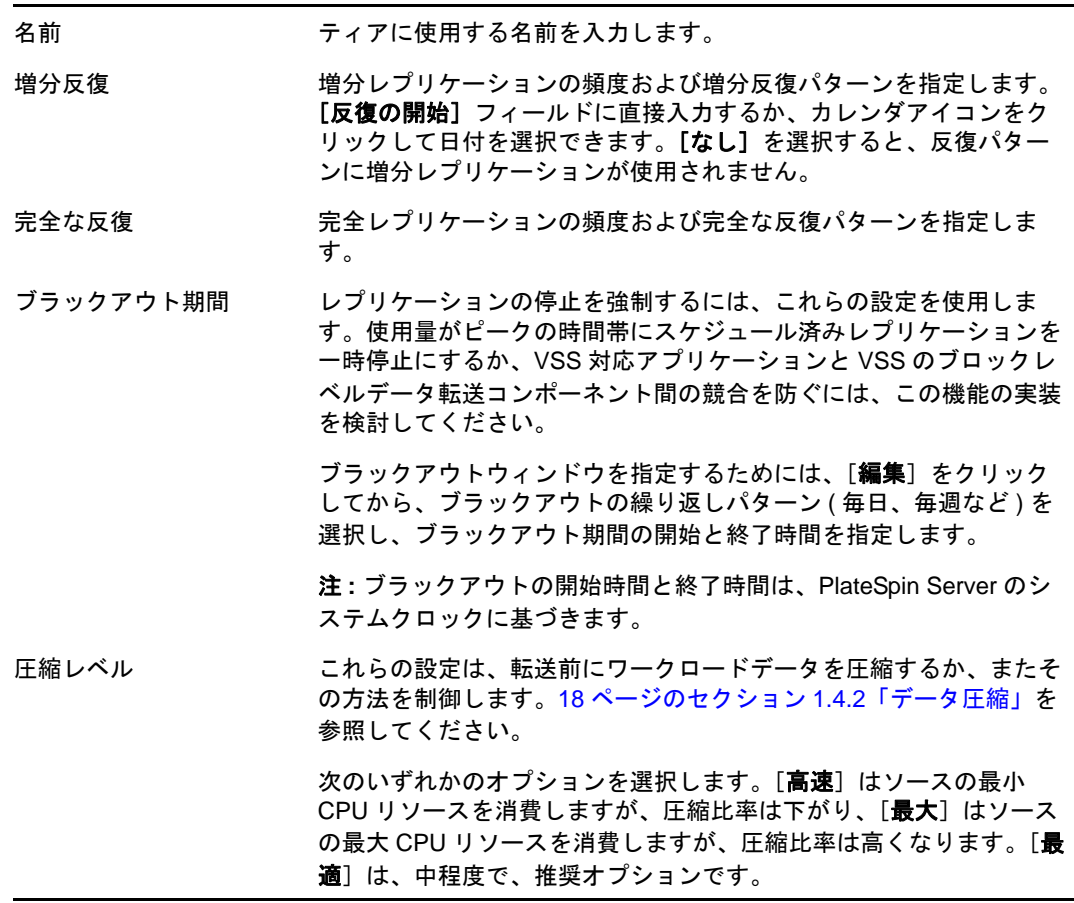

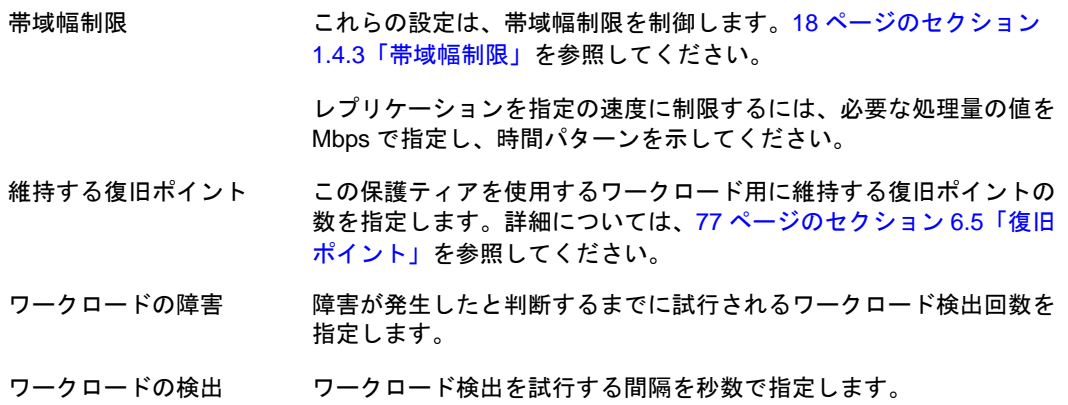

### <span id="page-76-0"></span>**6.5** 復旧ポイント

復旧ポイントとは、ワークロードの特定の時点でのスナップショットです。これを使用すると、複 製されたワークロードを特定の状態に復旧できます。

保護された各ワークロードには少なくとも 1 つの復旧ポイントがあり、最大で 32 の復旧ポイントを 使用できます。

警告 **:** 時間とともに蓄積する復旧ポイントによって、PlateSpin Forge のストレージ領域不足になって しまう可能性があります。

アプライアンスから復旧ポイントを削除する方法については、44 [ページのセクション](#page-43-0) 3.4.4「アプラ イアンスホストでの Forge [スナップショットの管理」](#page-43-0)を参照してください。

# <span id="page-76-1"></span>**6.6** 初期レプリケーション方法 **(** フルおよび差分 **)**

ワークロード保護およびフェールバックの操作では、初期レプリケーションパラメータによって、 ソースからターゲットに転送されるデータの範囲が決定されます。

- **◆ [Full]:** フルボリューム転送は、運用ワークロードからそのレプリカ ( フェールオーバーワー クロード ) に対して、またはフェールオーバーワークロードからその元となる仮想インフラま たは物理的インフラに対して実施されます。
- **◆ 増分:**ソースからターゲットに対して差分のみが転送されます。この時、ソースとターゲット は同様のオペレーティングシステムとボリュームプロファイルを使用している必要がありま す。
	- 保護時 : 運用ワークロードはアプライアンスホスト内の既存の VM と比較されます。既存の VM は次のうちの 1 つになります。
		- **◆ 以前に保護されたワークロードの回復 VM ([ワークロードの削除] コマンドの [VM** の削除]オプションの選択は解除されています)。
		- ポータブルメディアによって運用サイトからリモートの回復サイトに物理的に移動さ れたワークロード VM など、手動でアプライアンスホストにインポートされる VM。 45 ページのセクション 3.4.5[「手動によるアプライアンスホストのデータストアへの](#page-44-0) VM [のインポート」を](#page-44-0)参照してください。
- ◆ 仮想マシンへのフェールバック時:フェールオーバーワークロードはフェールバックコン テナ内の既存の VM と比較されます。
- 物理マシンへのフェールバック時: ターゲットの物理マシンがPlateSpin Forgeに登録されて いる場合、フェールオーバーワークロードはその物理マシン上のワークロードと比較され ます (71 ページのセクション 5.7.2[「物理マシンへの半自動化されたフェールバック」を](#page-70-0)参 照)。

ワークロード保護および VM ホストへのフェールバック時、初期レプリケーション方法として「**増** 分]を選択すると、選択された操作のソースと同期するのに、ターゲット VM を参照し、見つけ、 準備する必要があります。

#### 初期レプリケーション方法を設定するには **:**

- **1**[環境設定 **(** 保護の詳細 **)**]や[フェールバック]などの必要なワークロードコマンドを続行し ます。
- 2 [初期レプリケーション方法]オプションには、[増分レプリケーション]を選択します。
- **3** [ワークロードの準備] をクリックします。

PlateSpin Forge Web インタフェースによって [増分レプリケーションの準備] ページが表示さ れます。

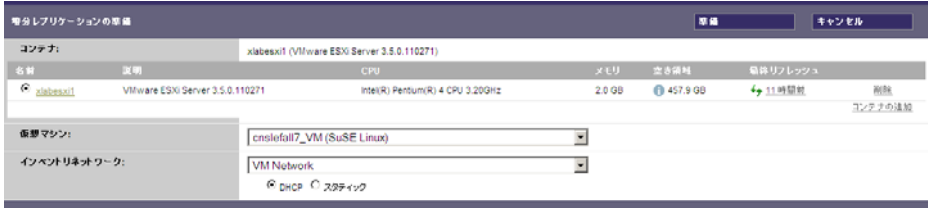

- **4** 必要なコンテナ、仮想マシン、および VM との通信に使用するインベントリネットワークを選 択します。指定されたターゲットコンテナが VMware DRS クラスタである場合、ワークロード のアサイン先のターゲットリソースプールを指定することもできます。
- **5「準備**】をクリックします。

プロセスが完了し、ユーザインタフェースが元のコマンドに戻るまで待機し、準備済みのワー クロードを選択します。

注 **:** ( ブロックレベルデータのレプリケーションのみ ) 初めての増分レプリケーションは、その後の レプリケーションよりも大幅に長い時間がかかります。これは、ソースのボリュームとターゲット のボリュームがブロックごとに比較されるからです。その後のレプリケーションは、実行中のワー クロードのモニタリング中にブロックベースのコンポーネントにより検出された変更に依存します。

### <span id="page-77-0"></span>**6.7** サービスおよびデーモンの制御

PlateSpin Forge では、サービスおよびデーモンを制御できます。

<span id="page-77-1"></span> ソースサービス **/** デーモンの制御 **:** データ転送の間、ソースワークロード上で実行中の Windows サービスまたは Linux デーモンを自動的に停止できます。これにより、これらを停止 しなかった場合と比較して、ワークロードをより一貫した状態でレプリケーションできるよう になります。

たとえば、Windows のワークロードの場合、ウイルス対策ソフトウェアのサービスや、サード パーティ製の VSS 対応バックアップソフトウェアを停止することを考慮してください。

レプリケーション中に Linux のソースをさらに制御するには、Linux ワークロードのカスタム スクリプトをレプリケーションごとに実行する機能を検討してください。79 [ページのセクショ](#page-78-0) ン 6.8[「すべてのレプリケーションで](#page-78-0) Freeze と Thaw スクリプト機能を使用する (Linux)」を参 照してください。

 ターゲットの起動状態 **/** 実行レベルの制御 **:** フェールオーバー VM 上のサービス / デーモンの 起動状態 (Windows) または実行レベル (Linux) を選択できます。フェールオーバーまたは フェールオーバーのテストの操作を実行する場合、フェールオーバーワークロードが動作を開 始した際に実行または停止させるサービスあるいはデーモンを指定できます。

無効な起動状態を割り当てた方が良い一般的なサービスは、ベンダ特有のサービスで、基礎と なる物理インフラストラクチャにそれぞれ結び付いており、仮想マシンでは必要ではありませ  $h_{\rm o}$ 

### <span id="page-78-0"></span>**6.8** すべてのレプリケーションで **Freeze** と **Thaw** スクリプト機能 を使用する **(Linux)**

Linux システムの場合、PlateSpin Forge は、カスタムスクリプトである freeze および thaw を自動的に 実行でき、これらのスクリプトによって自動デーモン制御機能が補足されます。

freeze スクリプトはレプリケーションの先頭で実行され、thaw はレプリケーションの末尾で実行され ます。

ユーザインタフェース経由で使用できる自動化されたデーモン制御機能を補足するために、この機 能を使用することを考慮してください (78 ページの [「ソースサービス](#page-77-1) / デーモンの制御 :」を参照 )。 たとえば、レプリケーション中に特定のデーモンを停止する代わりに、それらを一時的にフリーズ させるのにこの機能を使用してください。

#### **Linux** ワークロード保護をセットアップする前にこの機能を実装するには **:**

**1** 次のファイルを作成します。

- ◆ platespin.freeze.sh: レプリケーションの最初に実行するシェルスクリプト
- ◆ platespin.thaw.sh: レプリケーションの最後に実行するシェルスクリプト
- platespin.conf: タイムアウト値とともに必要な引数を定義するテキストファイル platespin.conf ファイルの内容に関して使用する必要のある構文は次のとおりです。

[ServiceControl]

FreezeArguments=< 引数 >

ThawArguments=< 引数 >

TimeOut=< タイムアウト >

< 引数 > の部分を必要なコマンド引数で置き換え ( スペース区切り )、< タイムアウト > の 部分をタイムアウト値(秒)で置き換えます。値が指定されない場合、デフォルトのタイ ムアウトが使用されます (60 秒間 )。

**2** Linux ソースワークロードの次のディレクトリに、.conf ファイルとともにスクリプトを保存し ます。

/etc/platespin

# <span id="page-79-0"></span>**6.9** ボリューム

ワークロードを保護対象に追加すると、PlateSpin Forge がソースワークロードのストレージメディ アをインベントリし、PlateSpin Forge Web インタフェースの中のオプションを自動的にセットアッ プして保護に必要なボリュームを指定します。

PlateSpin Forge では、Windows ダイナミックディスク、LVM ( バージョン 2 のみ )、RAID、SAN な どの数種類のストレージがサポートされます。

Linux のワークロードの場合、PlateSpin Forge は次の機能を追加で提供します。

- ◆ ソースワークロードに関連付けられたスワップパーティションなどの非ボリュームストレージ が、フェールオーバーワークロードに複製されます。
- ボリュームグループと論理ボリュームのレイアウトが保存されるので、フェールバック時にそ れらを再作成できます。
- ◆ (OES 2 ワークロード) ソースワークロードのEVMS レイアウトは、アプライアンスホストで保持 および再作成されます。 NSS プールはソースから回復 VM にコピーされます。

次の図は、複数のボリューム、および 1 つのボリュームグループに含まれる 2 つの論理ボリューム を使用する Linux ワークロード用のレプリケーション設定のパラメータセットを示します。

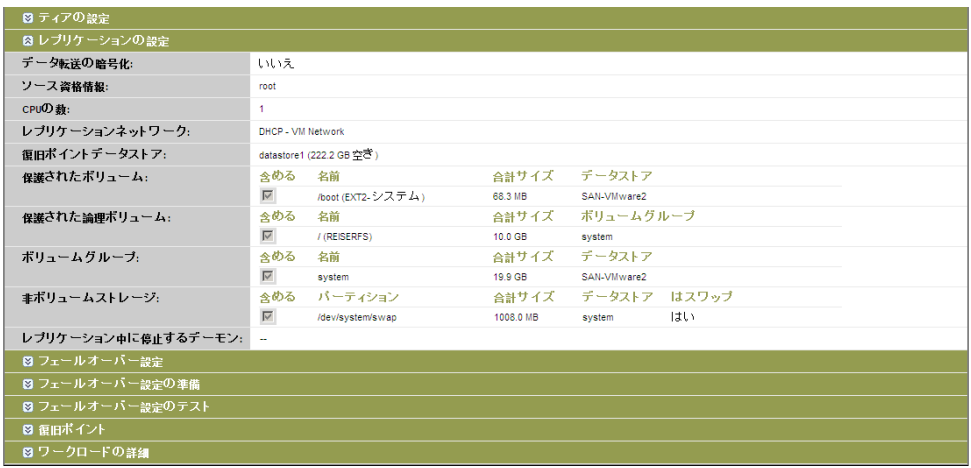

図 *6-1* 保護された *Linux* のワークロードのボリューム、論理ボリューム、およびボリュームグループ

次の図は、EVMS レイアウトが保存され、フェールオーバーワークロードのために作成し直される ことを示すオプションをもつ OES 2 ワークロードのボリューム保護オプションを示します。

図 *6-2* レプリケーション設定、ボリューム関連オプション *(OES 2* ワークロード *)*

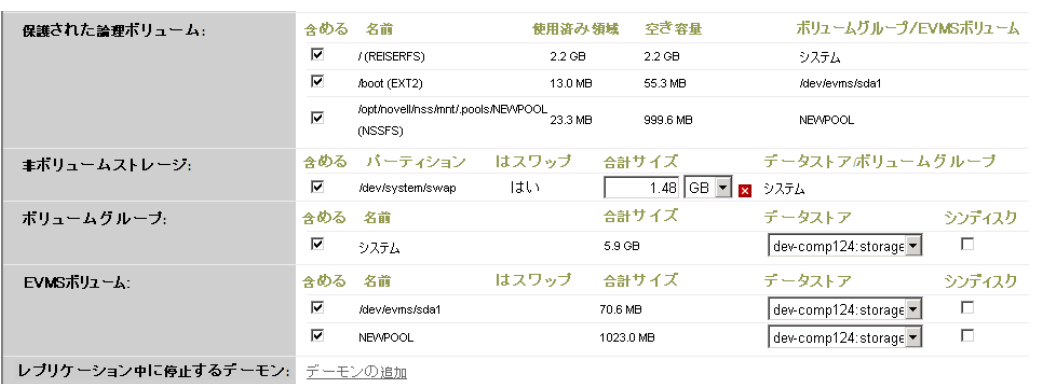

## <span id="page-80-0"></span>**6.10** ネットワーキング

PlateSpin Forge では、フェールオーバーワークロードのネットワーク ID および LAN 設定を制御し て、レプリケーションのトラフィックがメインの LAN または WAN のトラフィックを妨げないよう にできます。

ワークロード保護および回復ワークフローの各段階で使用する異なるネットワーキング設定をワー クロード保護の詳細に指定できます。

- **◆ レプリケーション: ([複製パ](#page-62-0)ラメータセット)一般的なレプリケーショントラフィックを運用** トラフィックから分離するためのものです。
- フェールオーバー **:** ( [フェールオーバーパ](#page-62-1)ラメータセット ) フェールオーバーワークロードが 稼動し始めた場合に、運用ネットワークの一部に含めるためのものです。
- **◆ フェールオーバーの準備:** ([フェールオーバーの準備ネ](#page-62-2)ットワークパラメータ)オプションの フェールオーバーの準備段階でのネットワーク設定です。
- フェールオーバーのテスト **:** ( [テストフェールオーバーパ](#page-63-0)ラメータセット ) フェールオーバー のテスト段階でフェールオーバーワークロードに適用するネットワーク設定です。

### <span id="page-80-1"></span>**6.11** 物理マシンへのフェールバック

フェールバックの操作に必要なターゲットインフラストラクチャが物理マシンの場合は、それを PlateSpin Forge に登録する必要があります。

物理マシンの登録は、ターゲットの物理マシンを PlateSpin ブート (ISO) イメージを使用して起動す ることで実行されます。

- 82 ページのセクション 6.11.1「PlateSpin ISO [ブートイメージのダウンロード」](#page-81-0)
- 82 ページのセクション 6.11.2「ISO [ブートイメージへのデバイスドライバの追加」](#page-81-1)
- ◆ 83 ページのセクション 6.11.3「PlateSpin Forge [への、フェールバックターゲットとしての物理マ](#page-82-1) [シンの登録」](#page-82-1)

### <span id="page-81-0"></span>**6.11.1 PlateSpin ISO** ブートイメージのダウンロード

PlateSpin ISO ブートイメージ (BIOS ファームウェアベースのターゲットの場合は bootofx.x2p.iso、 UEFI ファームウェアベースのターゲットの場合は bootofx.x2p.uefi.iso) は、次のパラメータで検索を 実行して、NetIQ [ダウンロード](https://dl.netiq.com) (https://dl.netiq.com) の PlateSpin Forge エリアからダウンロードでき ます。

- 製品またはテクノロジ **:** PlateSpin Forge
- バージョンの選択 **:** PlateSpin Forge 11
- 日付範囲 **:** All Dates

### <span id="page-81-1"></span>**6.11.2 ISO** ブートイメージへのデバイスドライバの追加

カスタムユーティリティを使用して、CD へ書き込む前に追加の Linux デバイスドライバをパッ ケージ化して PlateSpin ブートイメージに含めることができます。

#### このユーティリティを使用するには、次の手順に従います。

**1** ターゲットハードウェアの製造元に適した \*.ko ドライバファイルを取得またはコンパイルしま す。

重要 **:** ドライバが、ISO ファイルに含まれているカーネルで有効であり (x86 システムの場合は 3.0.93-0.8-pae、x64 システムの場合は 3.0.93-0.8-default)、ターゲットアーキテクチャに適したもの であることを確認してください。[ナレッジベースの記事](https://www.netiq.com/support/kb/doc.php?id=7005990) 7005990 (https://www.netiq.com/support/ kb/doc.php?id=7005990) も参照してください。

**2** 任意の Linux マシンにイメージをマウントします (root 資格情報が必要 )。次のコマンド構文を 使用します。

mount –o loop <ISO へのパス > < マウントポイント >

- **3** マウントされた ISO ファイルの /tools サブディレクトリにある rebuildiso.sh スクリプトを一時的 な作業ディレクトリにコピーします。終了したら、ISO ファイルをアンマウントします (unmount < マウントポイント > コマンドを実行 )。
- **4** 必要なドライバファイル用に別の作業ディレクトリを作成し、それらのファイルをそのディレ クトリに保存します。
- **5** rebuildiso.sh スクリプトを保存したディレクトリで、root として次のコマンドを実行して、 SOURCE ファイルを ISO ファイルにコピーします。

./rebuildiso.sh <*SOURCE*> <*-m32|-m64*> <-i *ISO file*>

注 **:** SOURCE は、次の 1 つ以上のパラメータである必要があります。

-d 追加するドライバ ( つまり、\*.ko ファイル ) があるディレクトリへのパス -c ConfigureTakeControl.xml ファイルへのパス

終了すると、ISO ファイルが追加のドライバで更新されます。

### <span id="page-82-1"></span>**6.11.3 PlateSpin Forge** への、フェールバックターゲットとしての物理マシンの 登録

フェールバックターゲットとして物理マシンを登録するには **:**

- **1** PlateSpin ISO ブートイメージを CD に書き込むか、ターゲットをブートできるメディアに保存 します。
- 2 ターゲットに接続されているネットワークスイッチポートが [自動全二重]に設定されている ことを確認します。
- **3** ブート CD を使用して、ターゲットの物理マシンをブートし、コマンドプロンプトウィンドウ が開くのを待ちます。
- **4** (Linux のみ )64 ビットのシステムの場合、最初のブートプロンプトで次を入力します。
	- ◆ ps64 ( 最大 512 MB の RAM を持つシステム用 )
	- ◆ ps64\_512m (512 MB RAM を超えるシステム )
- **5** <Enter> キーを押します。
- **6** プロンプトが表示されたら、Forge VM のホスト名または IP アドレスを入力します。
- **7** 権限を指定して、Forge VM に対して管理者レベルの資格情報を入力します。ユーザアカウント には次のフォーマットを使用します。

*domain\username* または *hostname\username*

利用可能なネットワークカードが検出され、MAC アドレスで表示されます。

- **8** 使用される NIC で DHCP を利用できる場合は、<Enter> キーを押して続行します。DHCP が利 用できない場合は、必要な NIC をスタティック IP アドレスを使用して設定します。
- **9** 物理マシンのホスト名を入力するか、<Enter> キーを押してデフォルト値を承認します。
- **10** HTTPS を使用するかどうかを問うプロンプトが表示されたら、SSL を有効化している場合は 「Y」と入力します。有効化していない場合は「N」と入力します。

しばらくすると、物理マシンが PlateSpin Forge Web インタフェースのフェールバックの設定で利用 可能になります。

### <span id="page-82-0"></span>**6.12** 高度なワークロード保護に関するトピック

- 83 [ページのセクション](#page-82-2) 6.12.1「Windows クラスタの保護」
- ◆ 86ページのセクション6.12.2「PlateSpin ForgeのWebサービスAPI[経由でのワークロード保護機能](#page-85-0) [の使用」](#page-85-0)

#### <span id="page-82-2"></span>**6.12.1 Windows** クラスタの保護

PlateSpin Forge では、Microsoft Windows クラスタのビジネスサービスの保護をサポートしています。 サポートされるクラスタリング技術は次のとおりです。

- ◆ Windows 2003 Server ベースの Windows クラスタサーバ (「シングルクォーラムデバイスクラス タ」モデル )
- Windows 2008 Server ベースの Microsoft フェールオーバークラスタ (「ノードおよびディスク マ ジョリティ」モデルおよび「マジョリティなし : ディスクのみ」モデル )

このセクションでは、次の情報を紹介します。

- ◆ 84 ページの [「ワークロードの保護」](#page-83-0)
- ◆ 85 ページの [「保護フェールオーバー」](#page-84-0)
- 85 ページの [「保護フェールバック」](#page-84-1)

#### <span id="page-83-0"></span>ワークロードの保護

クラスタの保護は、アクティブノード上の変更の増分レプリケーションを、ノードが 1 つの仮想ク ラスタに流すことで実現します。この仮想クラスタは、ソースインフラのトラブルシューティング で使用できます。

現在のリリースにおけるクラスタマイグレーションのサポート範囲は、次の条件に従う必要があり ます。

- ◆「クークロードの追加]操作を実行する場合、クラスタのクォーラムリソースを現在所有して いるアクティブノードを識別する必要があります。これは、クラスタの IP アドレス ( 仮想 IP アドレス ) で識別されます。個別ノードの IP アドレスを指定すると、そのノードが通常のク ラスタ非対応の Windows ワークロードとしてインベントリされてしまいます。
- ◆ クラスタのクォーラムリソースは、保護されるクラスタのリソースグループ ( サービス) と一緒 に用られる必要があります。

ブロックベースの転送を使用するときは、ブロックベースのドライバコンポーネントはクラスタ ノードにインストールされません。ブロックベースの転送は、ドライバを使用しない同期を MD5 ベースのレプリケーションで使用することで発生します。ブロックベースのドライバがインス トールされていないので、ソースクラスタノードでの再起動は不要です。

注 **:** ファイルベースの転送は、Microsoft Windows クラスタを保護するためにサポートされていませ  $h_n$ 

保護されたクラスタで実行する複数回の増分レプリケーションの間でノードのフェールオーバーが 発生した場合および新しいアクティブノードのプロファイルが障害元アクティブノードのプロファ イルに類似している場合は、保護契約が継続します。それ以外の場合はコマンドが失敗します。ク ラスタノードのプロファイルは、次のような場合に、類似していると見なされます。

- ◆ 同じ数のボリュームがあります。
- 各ボリュームが各ノードでまったく同じサイズになります。
- まったく同数のネットワーク接続があります。
- ◆ ローカルボリューム(システムボリュームおよびシステム予約済みボリューム)のシリアル番号 は各クラスタノードで同一である必要があります。

クラスタの各ノードのローカルドライブでシリアル番号が異なる場合は、ノードでの障害発生 時にアクティブノードがフリップした後に、増分レプリケーションを実行できません。たとえ ば、アクティブノードがノード 1 で、その後、ノード 2 に「フリップ」した場合。

Forge 11 の場合、このシナリオでクラスタをサポートするためのオプションが 2 つあります。

- ◆ (推奨)カスタマイズされたボリュームマネージャユーティリティを使用して、ローカルボ リュームのシリアル番号をクラスタの各ノードで一致するように変更します。詳細につい ては、119 ページの付録 B[「クラスタノードのローカルストレージの同期」](#page-118-0)を参照してく ださい。
- ( 条件およびオプション ) 次のエラーが表示された場合 :

Volume mappings does not contain source serial number: xxxx-xxxx,

増分レプリケーションを実行する前に、アクティブノードが変更されたことによって引き 起こされる場合があります。この場合、フルレプリケーションを実行して、クラスタが再 び保護されるように確保できます。フルレプリケーション後に、増分レプリケーションが 再度機能します。

クラスタ内の各ノードでボリュームシリアル番号を一致させない場合は、アクティブノードがクラ スタ内の新しいノードへのフェールオーバーを実行するたびに、各増分レプリケーションの前にフ ルレプリケーションを実行する必要があります。

フルまたは増分レプリケーション中のコピー処理が完了する前にノードがフェールオーバーすると、 コマンドは中止され、レプリケーションを再実行する必要があることを示すメッセージが表示され ます。

Windows クラスタを保護するには、通常のワークロード保護ワークフローに従います (59 [ページの](#page-58-0) [「ワークロードの保護と回復の基本ワークフロー」](#page-58-0)を参照 )。

#### <span id="page-84-0"></span>保護フェールオーバー

フェールオーバー動作が完了して、フェールオーバーマシンがオンラインになると、アクティブ ノードが 1 つのマルチノードクラスタが表示されます ( アクティブノード以外のノードは使用でき ない状態になっています )。

Windows クラスタがフェールオーバーするには ( または Windows クラスタ上でフェールオーバーを テストするには )、そのクラスタがドメインコントローラに接続できなければなりません。フェー ルオーバーのテスト機能を使用するには、該当のクラスタとともにドメインコントローラを保護す る必要があります。このテストでは、まずドメインコントローラを起動し、続いて ( 分離したネッ トワーク上で )Windows クラスタのワークロードを起動します。

#### <span id="page-84-1"></span>保護フェールバック

このリリースでは、Windows Cluster ワークロード用にフルレプリケーションを使用したフェール バックのみがサポートされています。

フェールバックを物理ターゲットへのフルレプリケーションとして設定した場合は、次の方法のい ずれかを使用できます。

- フェールオーバーマシン上のすべてのディスクをフェールバックターゲット上の単一のローカ ルディスクにマップする。
- ◆ 別のディスク ( ディスク 2) を物理フェールバックマシンに追加する。 フェールオーバーのシステ ムボリュームをディスク 1 に復元し、フェールオーバーの追加ディスク ( 以前の共有ディスク ) をディスク 2 に復元するようにフェールバック操作を設定できます。これによって、システム ディスクを元のソースと同じサイズのストレージに復元することができます。

フェールバックが完了すると、新しく復元したクラスタに他のノードを再結合できます。

### <span id="page-85-0"></span>**6.12.2 PlateSpin Forge** の **Web** サービス **API** 経由でのワークロード保護機能の 使用

アプリケーション内から protectionservices API を使用することで、ワークロード保護機能をプログラ ムで利用できます。HTTP クライアントおよび JSON シリアル化フレームワークをサポートしてい る任意のプログラミング言語またスクリプト言語を使用できます。

https://*<hostname | IP\_address>*/protectionservices

*<hostname | IP\_address>* の部分を、Forge VM のホスト名または IP アドレスで置き換えます。SSL が 有効でない場合は、URI に http を使用します。

ワークロード保護の一般的な操作を記述するには、Python で記述された参考のサンプルをガイドと して使用してください。Microsoft Silverlight アプリケーションとそのソースコードも、参照目的で 提供されています。

#### **API** の概要

PlateSpin Forge では、REST ベースの API テクノロジプレビューが公開されており、開発者は、この 製品と連携させる独自のアプリケーションを構築する際にこの API を使用できます。この API に は、次の操作に関する情報が含まれます。

- ◆ コンテナの検出
- ◆ ワークロードの検出
- ◆ 保護の設定
- レプリケーション、フェールオーバー操作、およびフェールバックの実行
- ◆ ワークロードおよびコンテナの状態の問い合わせ
- ◆ 実行している操作の状態の問い合わせ
- セキュリティグループとその保護対象の問い合わせ

Forge 管理者は、コマンドラインから Jscript サンプル (https://localhost/protectionservices/Documentation/ Samples/protect.js) を利用して、この製品に API を介してアクセスできます。このサンプルは、製品連 携のスクリプトをコーディングする助けになります。コマンドラインユーティリティを使用して、 次の操作を実行できます。

- ◆ 単一ワークロードの追加
- ◆ 単一コンテナの追加
- ◆ レプリケーション、フェールオーバー、およびフェールバック操作の実行
- 複数のワークロードおよびコンテナの同時追加

注 **:** この操作の詳細については、https://localhost/protectionservices/Documentation/ AddWorkloadsAndContainersFromCsvFile.htm の API ドキュメントを参照してください。

- すべてのワークロードの同時削除
- すべてのコンテナの同時削除

PlateSpin Forge REST API ホームページ (https://localhost/protectionservices/ または https://<server page>/ protectionservices/) には、開発者と管理者にとって有用なコンテンツへのリンクがあります。

このテクノロジプレビューは、その後のリリースのより多くの機能で完全に開発されます。

7 <sup>7</sup> 物理マシンを操作するための補助ツール

PlateSpin Forge 配布パッケージには、物理マシンをフェールバックターゲットとして操作する場合 に使用できるツールが含まれています。

◆ 89ページのセクション 7.1[「デバイスドライバの管理」](#page-88-0)

# <span id="page-88-0"></span>**7.1** デバイスドライバの管理

PlateSpin Forge には、デバイスドライバのライブラリが付属しており、ターゲットワークロード上 に適切なドライバが自動的にインストールされます。一部のドライバがないか互換性がない場合、 またはターゲットインフラストラクチャ用の特定のドライバを指定した場合は、PlateSpin ProtectPlateSpin Forge ドライバデータベースにドライバを追加 ( アップロード ) する必要がありま す。

- 89 ページのセクション 7.1.1「Windows [システム用のデバイスドライバのパッケージ化」](#page-88-1)
- ◆ 90 ページのセクション 7.1.2「Linux [システム用のデバイスドライバのパッケージ化」](#page-89-0)
- ◆ 90ページのセクション 7.1.3「PlateSpin Forge [デバイスドライバデータベースへのドライバのアッ](#page-89-1) [プロード」](#page-89-1)
- 92 ページのセクション 7.1.4「プラグアンドプレイ (PnP) ID [トランスレータ機能の使用」](#page-91-0)

### <span id="page-88-1"></span>**7.1.1 Windows** システム用のデバイスドライバのパッケージ化

#### **Windows** デバイスドライバを **PlateSpin Forge** ドライバデータベースにアップロードするために パッケージ化するには **:**

- **1** 個別のドライバファイル (\*.sys、\*.inf、\*.dll など ) すべてを、ターゲットのインフラストラク チャとデバイスに対して準備します。製造元特有のドライバを .zip アーカイブまたは実行可能 ファイルとして取得した場合は、まず解凍します。
- **2** ドライバファイルを異なるフォルダ ( デバイスごとに別個のフォルダ ) に保存します。

これで、ドライバをアップロードする準備が整いました。90 [ページのセクション](#page-89-1) 7.1.3「PlateSpin Forge [デバイスドライバデータベースへのドライバのアップロード」を](#page-89-1)参照してください。

注 **:** 保護ジョブおよびターゲットワークロードを問題なく処理するために、デジタル署名されてい るドライバのみをアップロードします。次のシステムに使用します。

- すべての 64 ビット Windows システム
- ◆ 32 ビット版の Windows Vista システムと Windows Server 2008 システム、および Windows 7 システ ム

### <span id="page-89-0"></span>**7.1.2 Linux** システム用のデバイスドライバのパッケージ化

**Linux** デバイスドライバを **PlateSpin Forge** ドライバデータベースにアップロードするためにパッ ケージ化するには、**PlateSpin ISO** ブートイメージのいずれかに含まれるカスタムユーティリティを 使用できます。

- **1** Linux ワークステーション上で、デバイスドライバファイル用のディレクトリを作成します。 ディレクトリ内のすべてのドライバは、同じカーネルおよびアーキテクチャ用でなければなり ません。
- **2** 適切なブートイメージをダウンロードして、それをマウントします。

たとえば、ISO が /root ディレクトリにコピーされていると仮定すると、BIOS ファームウェア ベースのターゲットに次のコマンドを発行します。

# mkdir /mnt/ps # mount -o loop /root/bootofx.x2p.iso /mnt/ps

または、UEFI ファームウェアベースのターゲットに次のコマンドを発行します。

# mkdir /mnt/ps # mount -o loop /root/bootofx.x2p.uefi.iso /mnt/ps

**3** マウントされた ISO イメージの /tools サブディレクトリから、packageModules.tar.gz アーカイブを 別の作業ディレクトリにコピーし、それを抽出します。

たとえば、現在の作業ディレクトリに .gz ファイルがある場合、次のコマンドを発行します。

tar -xvzf packageModules.tar.gz

**4** 作業ディレクトリを入力し、次のコマンドを実行します。

./PackageModules.sh –d < ドライバのディレクトリへのパス > -o < パッケージ名 >

次の形式を使用して、< ドライバのディレクトリへのパス > をドライバファイルが保存されて いる実際のディレクトリに置き換え、< パッケージ名 > を実際のパッケージ名に置き換えます。

*Drivername-driverversion-dist-kernelversion-arch*.pkg

たとえば、bnx2x-1.48.107-RHEL4-2.6.9-11.EL-i686.pkg となります。

これで、パッケージをアップロードする準備が整いました。90 [ページのセクション](#page-89-1) 7.1.3「PlateSpin Forge [デバイスドライバデータベースへのドライバのアップロード」を](#page-89-1)参照してください。

### <span id="page-89-1"></span>**7.1.3 PlateSpin Forge** デバイスドライバデータベースへのドライバのアップ ロード

PlateSpin Driver Manager を使用して、デバイスドライバをドライバデータベースにアップロードし ます。

注 **:** アップロード時に、PlateSpin Forge では、選択したオペレーティングシステムタイプまたはその ビット仕様に対してドライバを検証しません。ターゲットのインフラストラクチャに適したドライ バのみをアップロードするようにしてください。

- **◆ 91 ページの[「デバイスドライバのアップロード手順](#page-90-0) (Windows)**
- **◆ 91 ページの [「デバイスドライバのアップロード手順](#page-90-1) (Linux)**」

#### <span id="page-90-0"></span>デバイスドライバのアップロード手順 **(Windows)**

**Windows** デバイスドライバをアップロードするには **:**

- **1** 必要なデバイスドライバを取得して準備します。89 [ページのセクション](#page-88-1) 7.1.1「Windows シス [テム用のデバイスドライバのパッケージ化」を](#page-88-1)参照してください。
- **2** Forge VM で、Program Files\PlateSpin Forge Server\DriverManager にある DriverManager.exe プログラム を開始し、[**Windows** ドライバ]タブを選択します。
- 3「ドライバのアップロード]をクリックし、必要なドライバファイルが含まれているフォルダ をブラウズして、該当する OS タイプ、言語、およびハードウェアメーカーのオプションを選 択します。

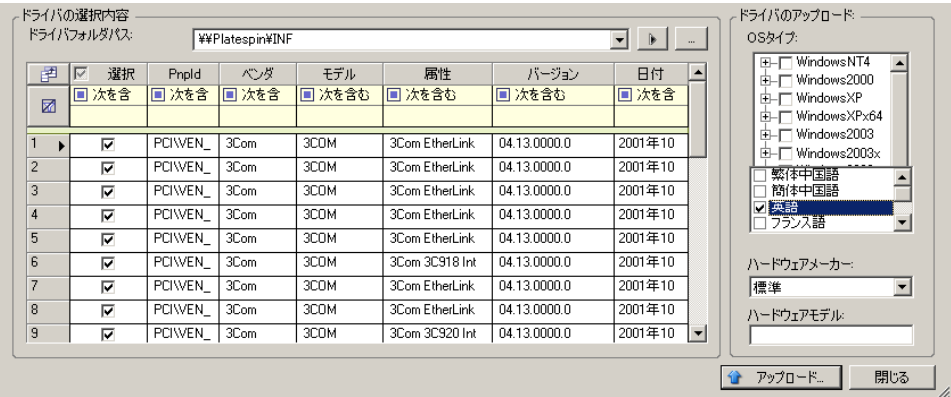

リストされているターゲット環境に対して特別に設計されたドライバでないかぎり、[ハード **ウェアメーカー]**オプションとして [標準]を選択します。

4 [アップロード]をクリックし、プロンプトが表示されたら選択内容を確認します。 システムによって、選択したドライバがドライバデータベースにアップロードされます。

#### <span id="page-90-1"></span>デバイスドライバのアップロード手順 **(Linux)**

#### **Linux** デバイスドライバをアップロードするには **:**

- **1** 必要なデバイスドライバを取得して準備します。90 [ページのセクション](#page-89-0) 7.1.2「Linux システム [用のデバイスドライバのパッケージ化」](#page-89-0)を参照してください。
- **2**[ツール]>[デバイスドライバの管理]の順にクリックし、[**Linux** ドライバ]タブを選択しま す。

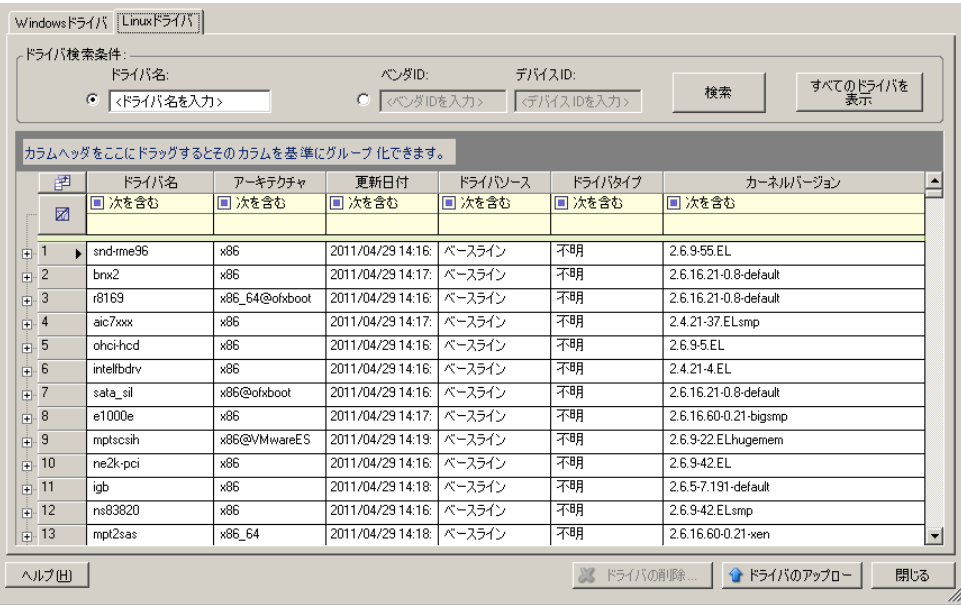

**3「ドライバのアップロード**】をクリックし、必要なドライバパッケージ (\*.pkg) が含まれている フォルダをブラウズして、[す**べてのドライバをアップロード]** をクリックします。

システムによって、選択したドライバがドライバデータベースにアップロードされます。

### <span id="page-91-0"></span>**7.1.4** プラグアンドプレイ **(PnP) ID** トランスレータ機能の使用

「プラグアンドプレイ」(PnP) とは、ネイティブのプラグアンドプレイデバイスに対する接続、設 定、および管理をサポートする Windows オペレーティングシステムの機能を指します。Windows で は、この機能により、PnP 準拠バスに接続されている PnP 準拠のハードウェアデバイスを容易に検 出できます。PnP 準拠デバイスには、製造元によって一連のデバイス ID 文字列が割り当てられま す。それらの文字列は、ビルド時にデバイスにプログラミングされます。それらの文字列は、PnP がどのように動作するかの基礎となるものであり、デバイスを適切なドライバに対応させるために 使用される Windows の情報ソースの一部となります。

PlateSpin Server がワークロードおよび使用可能なハードウェアを検出すると、検出結果には、それ らの PnP ID とそのデータのストレージがワークロードの詳細として含まれます。PlateSpin は、ID を使用して、フェールオーバー / フェールバック操作時にどのドライバを追加する必要があるかを 判断します ( 追加する必要のあるドライバがある場合 )。PlateSpin Server は、サポートされている各 オペレーティングシステムの、関連付けられているドライバのための、PnP ID のデータベースを維 持します。Windows と Linux は、異なる形式の PnP ID を使用するため、Protect Linux RAM ディス クによって検出された Windows ワークロードには、Linux 形式の PnP ID が含まれています。

それらの ID は一貫してフォーマットされているので、PlateSpin は、それぞれに標準変換を適用し て、対応する Windows PnP ID を決定できます。変換は、PlateSpin 製品内で自動的に行われます。こ の機能を使用して、管理者またはサポート技術者は、カスタムの PnP マッピングを追加、編集、ま たは削除することができます。

#### **PnP ID** 変換機能を使用するには **:**

- **1** PlateSpin Driver Manager ツールを起動し、PlateSpin Server に接続します。
- **2** Driver Manager ツールで、「PNP ID 変換]タブを選択して、「PNP ID 変換]リストを開きます。 このリストには、現在既知のカスタム PnP ID マッピングが含まれます。
- **3** リストページで、[追加]をクリックして、[PNP ID マッピングの作成] ダイアログボックスを 表示します。
- **4**[**Linux PNP ID**]フィールドに、Linux PnP ID を追加します。
	- **4a** ( 条件付き ) 使用する Linux PnP ID がわかっている場合は、それを入力します。 または
	- **4b** ( 条件付き ) 検出済みのワークロードから ID を選択します。
		- **4b1 [Linux PNP ID]** フィールドの隣にある [選択] をクリックして、[Linux PnP ID の選 択]ダイアログボックスを開きます。
		- **4b2** ダイアログボックスで、[マシンの選択]をクリックして、PlateSpin Linux RAM ディ スクによって検出されたマシンのリストを表示します。
		- **4b3** リストでいずれかのデバイスを強調表示し、[選択]をクリックして、[Linux PnP ID の選択]ダイアログボックスのリストに入力します。
		- **4b4** リストでデバイスを選択し、[**OK**]をクリックして、PnP ID に標準変換を適用し、 [PnP ID マッピングの作成]ダイアログボックスにそれを表示します。
- <span id="page-92-0"></span>**5**[**Windows PNP ID**]フィールドに、Windows PnP ID を追加します。
	- **5a** ( 条件付き ) 使用する Windows PnP ID がわかっている場合は、それを入力します。 または
	- **5b** (条件付き) [Windows PNP ID] フィールドの隣にある [選択] をクリックして、マッピ ングツールを開きます ( このツールには、Windows PnP ID のマッピングに役立つ 3 つの方 法があります)。
		- ◆ [ドライバファイル]タブで、Windows ドライバファイル (つまり、\*inf 拡張子のファイ ル)を参照して選択し、目的の PnP ID を選択して、[変更]をクリックします。
		- ◆ [ドライバデータベース]タブで、既存のドライバデータベースを参照して選択し、 正しい PnP ID を選択して、[変更]を選択します。
		- [マシンの選択]タブで、[マシンの選択]をクリックし、ライブディスカバリを使用 して検出された Windows マシンのリストからマシンを選択し、[**OK**]をクリックし てそのデバイスを表示し、目的の PnP ID を選択して、[変更]をクリックします。

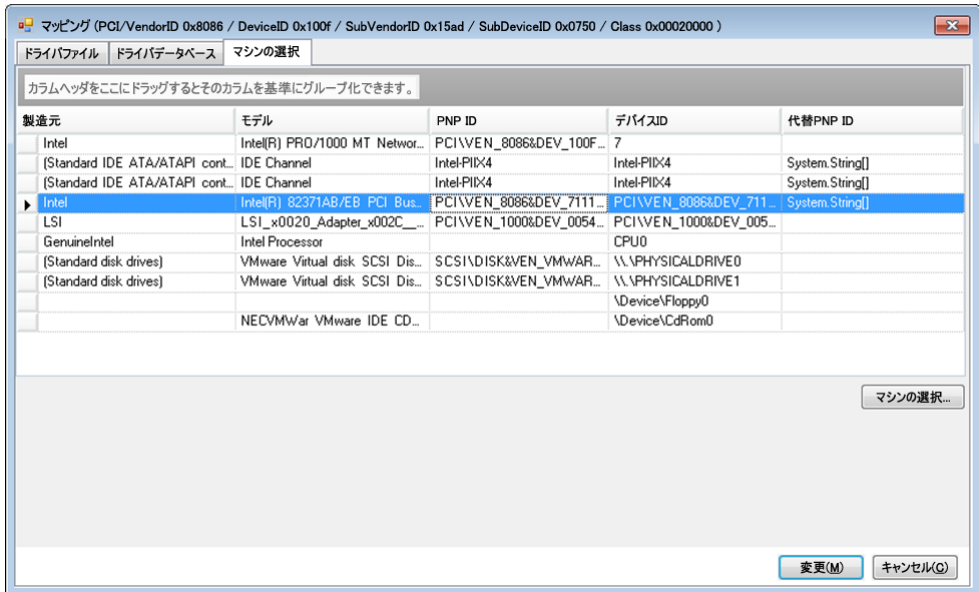

重要 **:** 関連付けられているドライバパッケージがインストールされていない Windows PnP ID を選択すると、フェールオーバー / フェールバック時にエラーが発生することがありま す。

- **6**[PNP ID マッピングの作成]ダイアログボックスで、正しい Linux PnP ID および正しい Windows PnP が選択されていることを確認し、[**OK**]をクリックして、PlateSpin Driver Manager の[PNP ID 変換]ページを表示します。
- **7** ( オプション )[PNP ID 変換]リストでマッピングを変更または削除するには、マッピングパ ターンを選択し、実行する操作に応じて、[削除]または[変更]をクリックします。

[削除]をクリックすると、(確認ダイアログボックスが表示された後に)マッピングが削除さ れます。

変更するには、

- **7a**[変更]をクリックして、[PNP ID マッピングの作成]ダイアログボックスを開きます。
- **7b** 93 [ページのステップ](#page-92-0) 5 を繰り返して、Windows PnP ID を変更します。

注 **:** Linux PnP ID を選択または変更することはできません。

# 8 <sup>8</sup> トラブルシューティング

- 95 ページのセクション 8.1[「ワークロードインベントリのトラブルシューティング](#page-94-0) (Windows)」
- 99 ページのセクション 8.2[「ワークロードインベントリのトラブルシューティング](#page-98-0) (Linux)」
- ◆ 99ページのセクション 8.3[「レプリケーションの準備コマンドで発生した問題のトラブルシュー](#page-98-1) ティング [\(Windows\)](#page-98-1)」
- ◆ 100 ページのセクション 8.4[「ワークロードレプリケーションのトラブルシューティング」](#page-99-0)
- 101 ページのセクション 8.5[「診断レポートの生成および表示」](#page-100-0)
- 102 ページのセクション 8.6[「ワークロードを削除しています」](#page-101-0)
- 102 ページのセクション 8.7[「保護後のワークロードのクリーンアップ」](#page-101-1)
- ◆ 105 ページのセクション 8.8「PlateSpin Forge [データベースの縮小」](#page-104-0)

### <span id="page-94-0"></span>**8.1** ワークロードインベントリのトラブルシューティング **(Windows)**

ワークロードインベントリ中の次の共通の問題に従って、トラブルシューティングが必要な場合が あります。

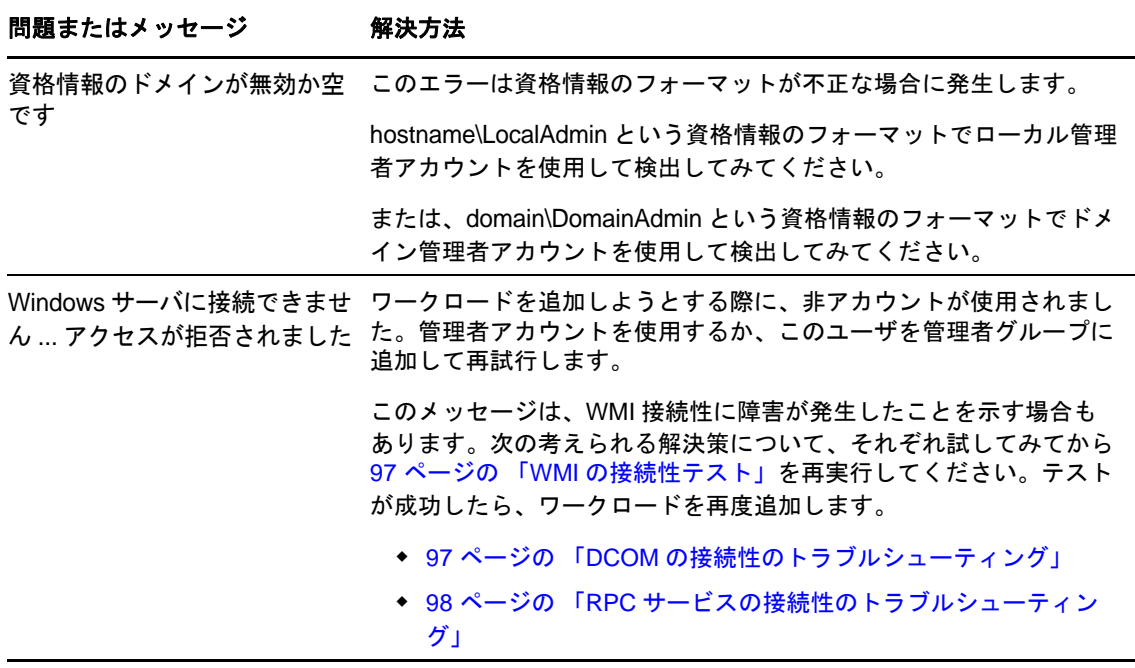

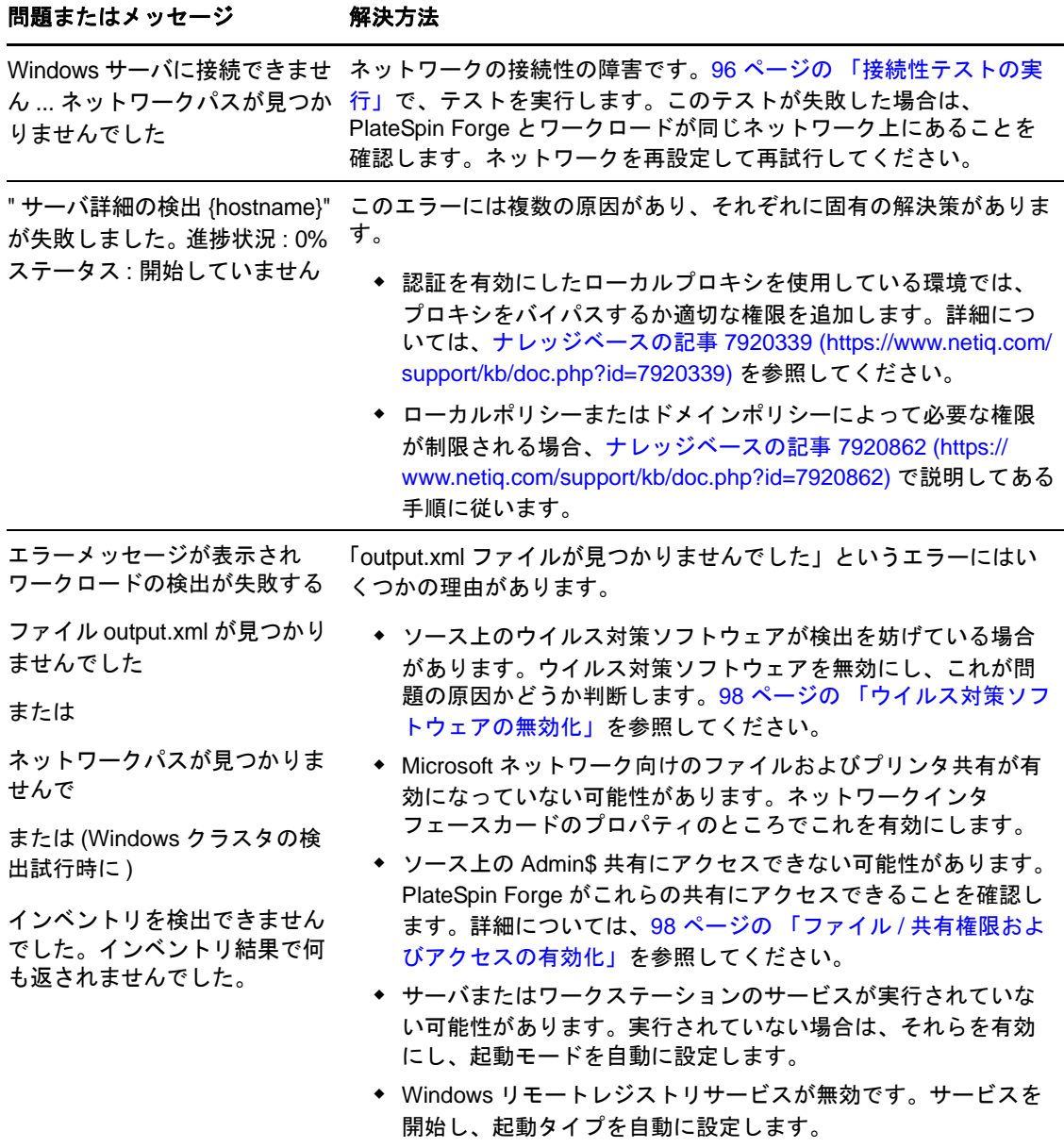

この項では、次の情報についても説明します。

- ◆ 96ページのセクション 8.1.1[「接続性テストの実行」](#page-95-0)
- 98 ページのセクション 8.1.2[「ウイルス対策ソフトウェアの無効化」](#page-97-1)
- 98 ページのセクション 8.1.3「ファイル / [共有権限およびアクセスの有効化」](#page-97-2)

### <span id="page-95-0"></span>**8.1.1** 接続性テストの実行

- 97 ページの [「ネットワークの接続性テスト」](#page-96-2)
- 97ページの 「WMI [の接続性テスト」](#page-96-0)
- 97 ページの 「DCOM [の接続性のトラブルシューティング」](#page-96-1)
- 98 ページの 「RPC [サービスの接続性のトラブルシューティング」](#page-97-0)

#### <span id="page-96-2"></span>ネットワークの接続性テスト

この基本的なネットワークコネクティビティのテストを実行して、保護する対象のワークロードと PlateSpin Forge が通信できるかどうかを判断します。

**1** Forge VM に移動します。

43 ページの 「vSphere Client [プログラムのダウンロード」](#page-42-0)を参照してください。

**2** コマンドプロンプトを開き、ワークロードに対して ping を行います。

ping *workload\_ip*

#### <span id="page-96-0"></span>**WMI** の接続性テスト

- **1** Forge VM に移動します。 43 ページのセクション 3.4.1「vSphere Client [プログラムのダウンロード」](#page-42-0)を参照してください。
- **2**[スタート]>[ファイル名を指定して実行]の順にクリックし、「Wbemtest」と入力して <Enter> キーを押します。
- **3**[接続]をクリックします。
- 4 [名前空間]に、検出しようとしているワークロード名に \root\cimv2 を付加して入力します。た とえば、ホスト名が win2k の場合、次のように入力します。

\\win2k\root\cimv2

- **5** hostname\LocalAdmin または domain\DomainAdmin のいずれかのフォーマットを使用して適切な資格 情報を入力します。
- 6 [接続] をクリックし、WMI 接続をテストします。 エラーメッセージが返されたら、PlateSpin Forge とワークロードの間で WMI 接続が確立できて いません。

#### <span id="page-96-1"></span>**DCOM** の接続性のトラブルシューティング

- **1** 保護するワークロードにログインします。
- 2 [スタート] > [ファイル名を指定して実行]をクリックします。
- **3**「dcomcnfg」と入力し、<Enter> キーを押します。
- **4** 次の手順で接続性を確認します。
	- ◆ Windows システム (XP/Vista/2003/2008/7) の場合、[コンポーネント サービス] ウィンドウが 表示されます。コンポーネントサービス管理ツールのコンソールツリーに含まれる[コン ピュータ]フォルダで、DCOM 接続性のチェックをするコンピュータを右クリックし、 [プロパティ]をクリックします。[既定のプロパティ]タブをクリックし、[このコン ピュータ上で分散 **COM** を有効にする]が選択されていることを確認します。
	- ◆ Windows 2000 サーバマシン上で、[DCOM Configuration (DCOM 設定)] ダイアログが表示さ れます。[既定のプロパティ]タブをクリックし、[このコンピュータ上で分散 **COM** を有 効にする]が選択されていることを確認します。
- **5** DCOM が有効でない場合は有効にし、サーバを再起動するか、Windows Management Instrumentation サービスを再起動します。その後、再度ワークロードを追加してください。

#### <span id="page-97-0"></span>**RPC** サービスの接続性のトラブルシューティング

RPC サービスには次の 3 種類の潜在的な妨害物があります。

- ◆ Windows サービス
- Windows ファイアウォール
- ネットワークファイアウォール

Windows サービスの場合、ワークロード上で RPC サービスが実行中であることを確認します。サー ビスパネルにアクセスするには、コマンドプロンプトから services.msc を実行します。Windows ファ イアウォールの場合、次の方法を試すことができます。ハードウェアファイアウォールの場合、次 の方法を試すことができます。

- ◆ PlateSpin Forge およびワークロードをファイアウォールの同じ側に置く
- ◆ PlateSpin Forge とワークロードの間の特定のポートを開く (25 [ページのセクション](#page-24-0) 2.3「保護ネッ [トワークにわたるアクセスおよび通信の要件」](#page-24-0)を参照 )。

### <span id="page-97-1"></span>**8.1.2** ウイルス対策ソフトウェアの無効化

ウイルス対策ソフトウェアは、WMI とリモートレジストリに関連する PlateSpin Forge の機能の一部 を時々ブロックすることがあります。ワークロードインベントリが正常に行われるようにするため には、ワークロードでウイルス対策サービスを最初に無効化しなければならないことがあります。 さらに、ウイルス対策ソフトウェアは、特定のプロセスや実行ファイルへのアクセスのみを許可し、 特定のファイルへのアクセスをロックする場合があります。これにより、ファイルベースのデータ レプリケーションが妨害されてしまう場合があります。そのような場合は、ワークロード保護を設 定する際にウイルス対策ソフトウェアによってインストールされ使用されるサービスなどを選択し て無効化できます。これらのサービスは、ファイル転送の間のみ無効化され、転送プロセスが終了 すると再開されます。これは、ブロックレベルのデータレプリケーション中だけとは限りません。

#### <span id="page-97-2"></span>**8.1.3** ファイル **/** 共有権限およびアクセスの有効化

ワークロードを正常に保護するには、PlateSpin Forge を正常に展開し、ソフトウェアをワークロー ド内にインストールする必要があります。これらのコンポーネントをワークロードに展開するにあ たり、さらにはワークロードの追加プロセスで、PlateSpin Forge はワークロードの管理共有を使用 します。PlateSpin Forge は、共有に対して管理者アクセスが必要です。そのためには、ローカル管 理者アカウントまたはドメイン管理者アカウントを使用します。

管理共有が有効であることを確認するには :

- 1 デスクトップ上の [マイコンピュータ] 右クリックし、[管理]を選択します。
- **2**[システムツール]>[共有フォルダ]>[共有]の順に展開します。
- **3** Shared Folders ディレクトリの中には、他の共有とともに Admin\$ が表示されるはずです。

共有が有効化されていることを確認したら、Forge VM 内部からそれらにアクセスできることを確認 します。

**1** Forge VM に移動します。

43 ページのセクション 3.4.1「vSphere Client [プログラムのダウンロード」](#page-42-0)を参照してください。

2 [スタート] > [名前を指定して実行] の順にクリックし、「\\< サーバホスト >\Admin\$」と入力 し、[**OK**]をクリックします。

**3** 入力が求められた場合は、PlateSpin Forge ワークロードインベントリにワークロードを追加す るために使用する資格情報を入力します。

ディレクトリが開き、その内容を参照して変更できます。

**4** IPC\$ 共有を除くすべての共有に、このプロセスを繰り返します。

Windows は、資格情報の検証および認証の目的で IPC\$ 共有を使用します。この共有は、ワー クロード上のフォルダまたはファイルにマップされていないので、テストは常に失敗します が、共有が表示されることには変わりありません。

PlateSpin Forge はボリュームの既存の内容を変更しませんが、アクセスと権限が必要な独自のディ レクトリを作成します。

# <span id="page-98-0"></span>**8.2** ワークロードインベントリのトラブルシューティング **(Linux)**

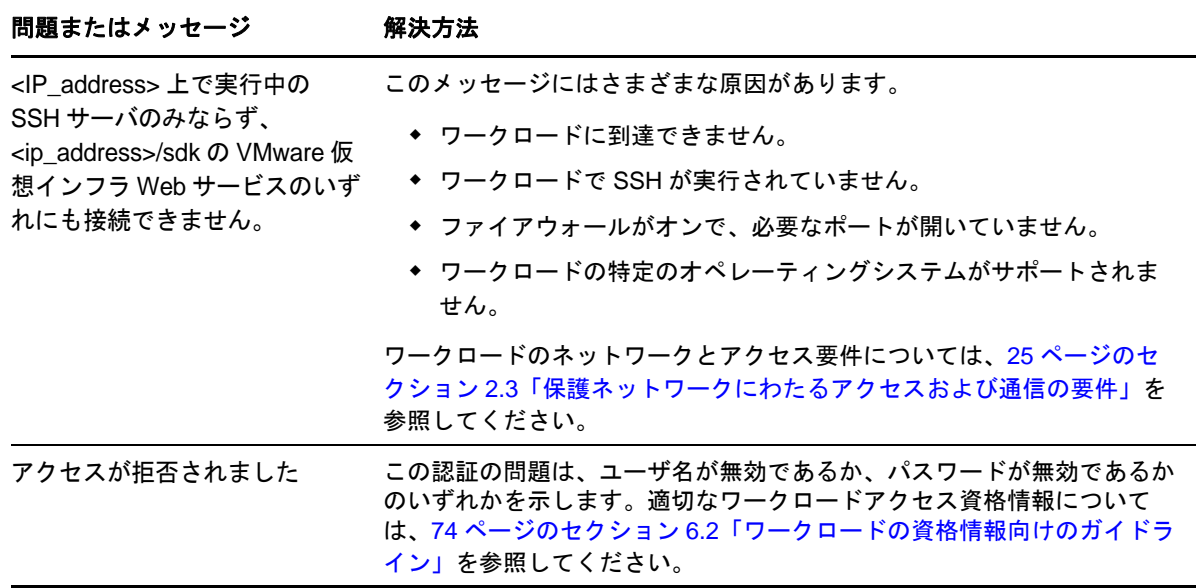

### <span id="page-98-1"></span>**8.3** レプリケーションの準備コマンドで発生した問題のトラブル シューティング **(Windows)**

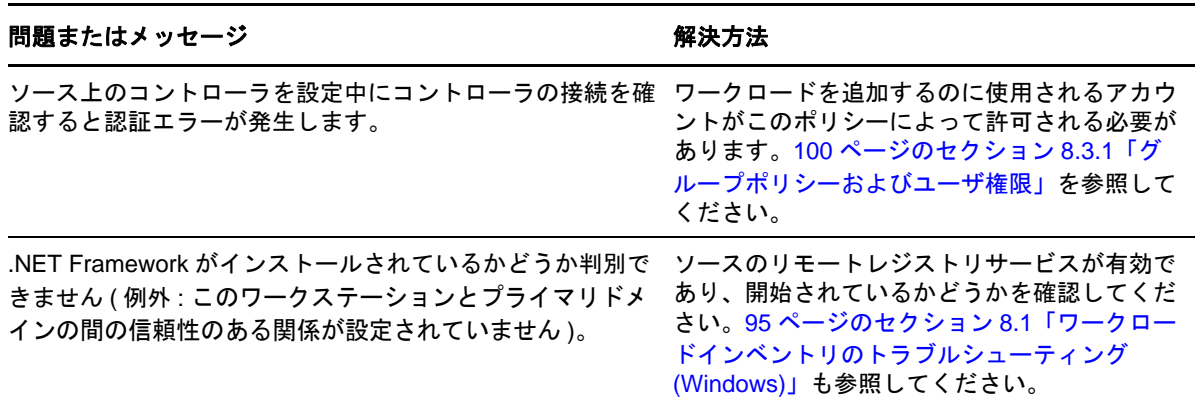

### <span id="page-99-1"></span>**8.3.1** グループポリシーおよびユーザ権限

PlateSpin Forge とソースワークロードのオペレーティングシステムとの対話形式により、ワーク ロードの追加に使用される管理者アカウントには、ソースマシンに対する特定のユーザ権限が必要 です。ほとんどのインスタンスでは、これらの設定はグループポリシーのデフォルトです。ただし、 環境がロックダウンされている場合、次のユーザ権限の割り当てが削除される可能性があります。

- 走査チェックのバイパス
- ◆ プロセスレベルトークンの置き換え
- ◆ オペレーティングシステムの一部として機能

これらのグループポリシーの設定が行われていることを確認するために、ソースマシンのコマンド ラインから gpresult /v を実行するか、その代わりに RSOP.msc を実行することができます。ポリシー が設定されていないか、無効化されている場合、マシンのローカルセキュリティポリシー経由また はマシンに適用される任意のドメイングループポリシー経由のいずれかで有効化できます。

gpudate /force (Windows 2003/XP の場合)または secedit /refreshpolicy machine\_policy /enforce (Windows 2000 の場合)を使用して直ちにポリシーをリフレッシュします。

# <span id="page-99-0"></span>**8.4** ワークロードレプリケーションのトラブルシューティング

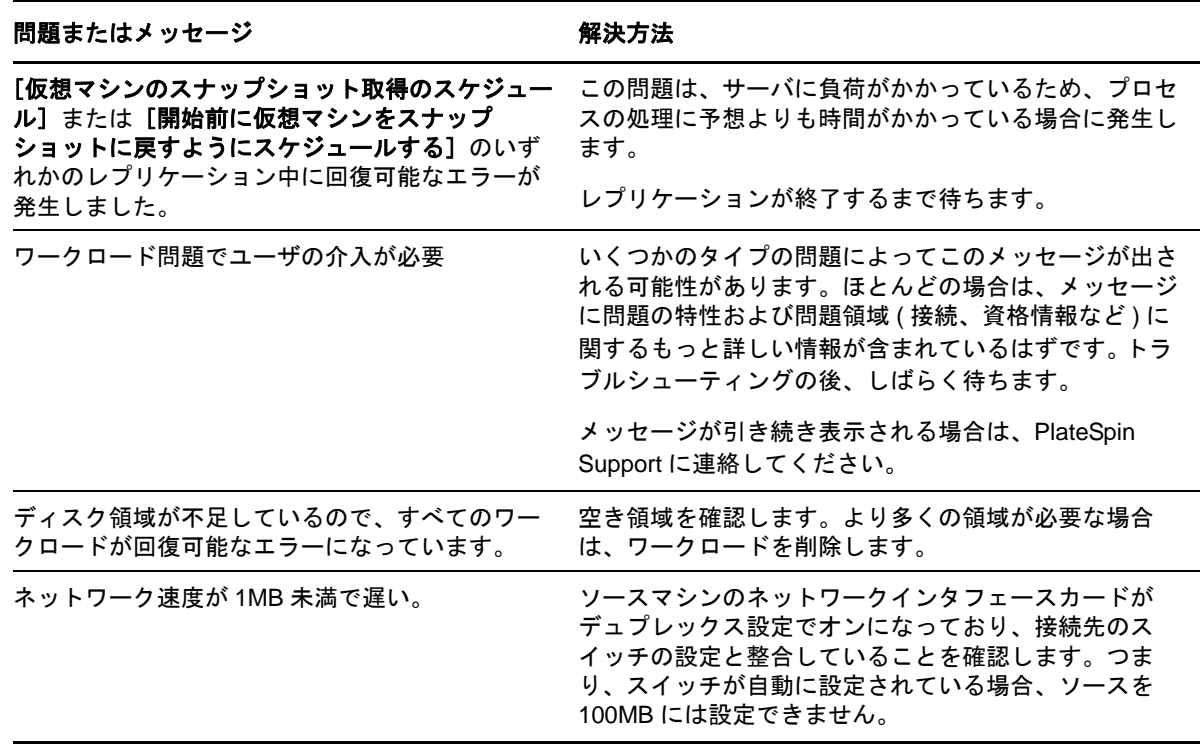

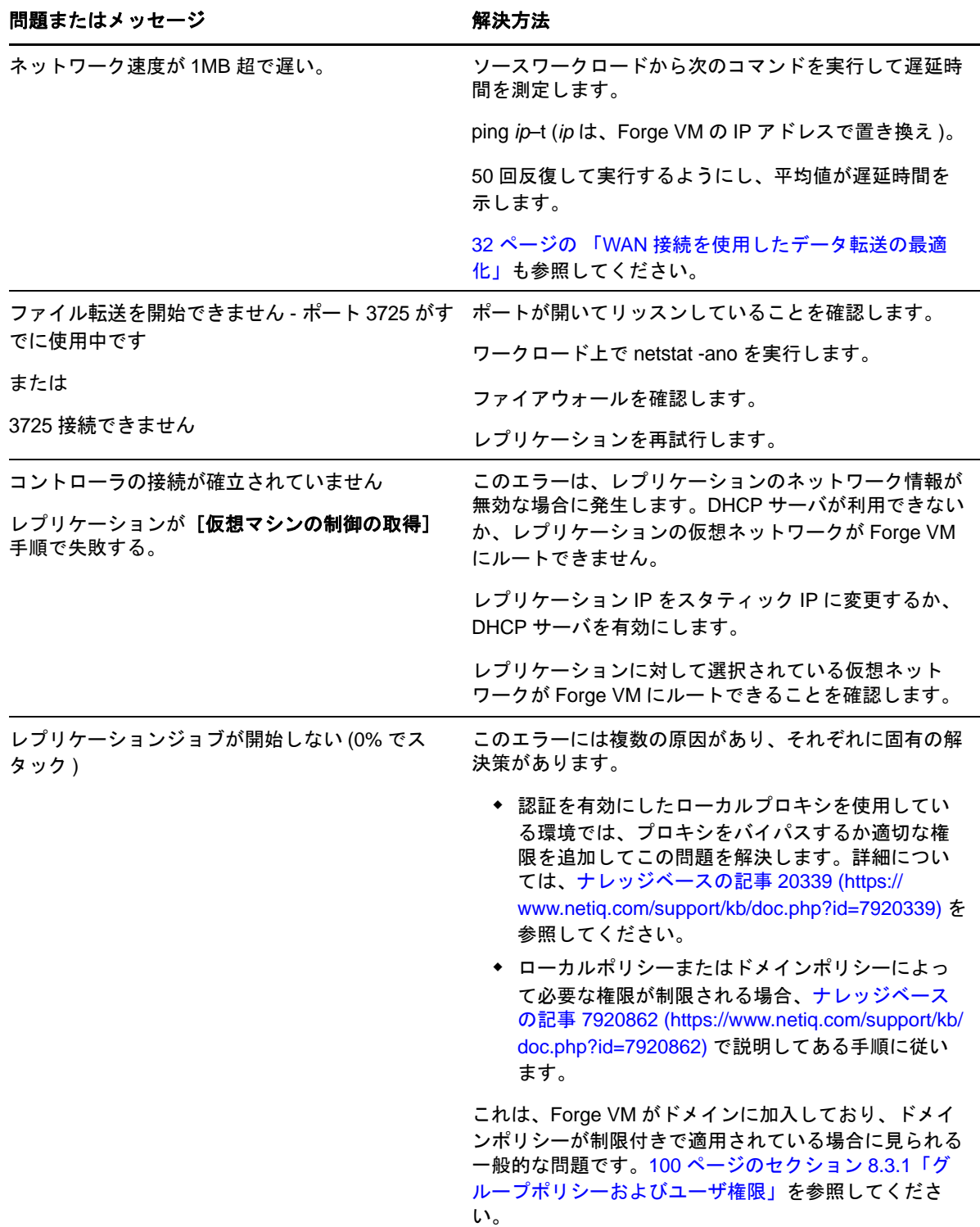

# <span id="page-100-0"></span>**8.5** 診断レポートの生成および表示

PlateSpin Forge Web インタフェースで、コマンドを実行した後で、コマンドの詳細に関する詳しい 診断レポートを生成できます。

**1**[コマンドの詳細]をクリックし、[診断を生成]リンクをクリックします。

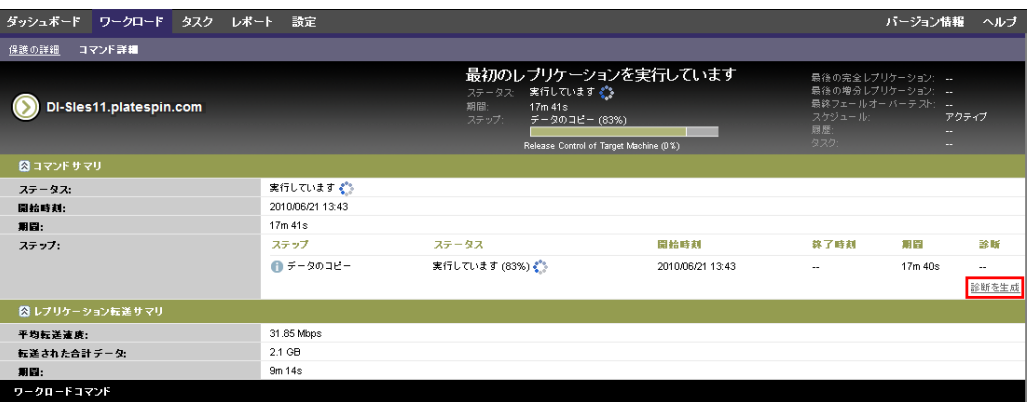

しばらくすると、ページがリフレッシュされ [生成された診断] リンクの上に [表示] リンク が表示されます。

2 [表示] をクリックします。

現在のコマンドに関する包括的な診断情報を含む新しいページが表示されます。

**3** 診断ページを保存し、技術サポートに連絡をする際に準備してください。

### <span id="page-101-0"></span>**8.6** ワークロードを削除しています

場合によっては、ワークロードを PlateSpin Forge インベントリから削除し、後で追加し直すことが 必要になる場合があります。

**1**[ワークロード]ページで、削除するワークロードを選択し、[ワークロードの削除]をクリッ クします。

( 条件付き ) ブロックレベルのレプリケーションで以前保護されていた Windows ワークロード に対して、PlateSpin Forge Web インタフェースでは、ブロックベースのコンポーネントを削除 するかどうかを指定するように求められます。次のとおり選択できます。

- 次のコンポーネントを削除しないでください **:** コンポーネントは削除されません。
- コンポーネントとは削除されますが、ワークロードは再起動されません **:** コンポーネント は削除されます。ただし、ワークロードの再起動は、アンインストール処理を完了するた めに必要です。
- コンポーネントを削除し、ワークロードを再起動します **:** コンポーネントは削除され、 ワークロードは自動的に再起動されます。スケジュールされたダウンタイム中にこの操作 を実行するようにしてください。
- 2 [コマンドの確認] ページで、[確認] をクリックして、コマンドを実行します。

プロセスが終了するのを待ちます。

## <span id="page-101-1"></span>**8.7** 保護後のワークロードのクリーンアップ

次の手順を使用して、必要に応じて ( たとえば、保護の失敗や問題が発生した後など ) すべての PlateSpin ソフトウェアコンポーネントからソースワークロードをクリーンアップします。

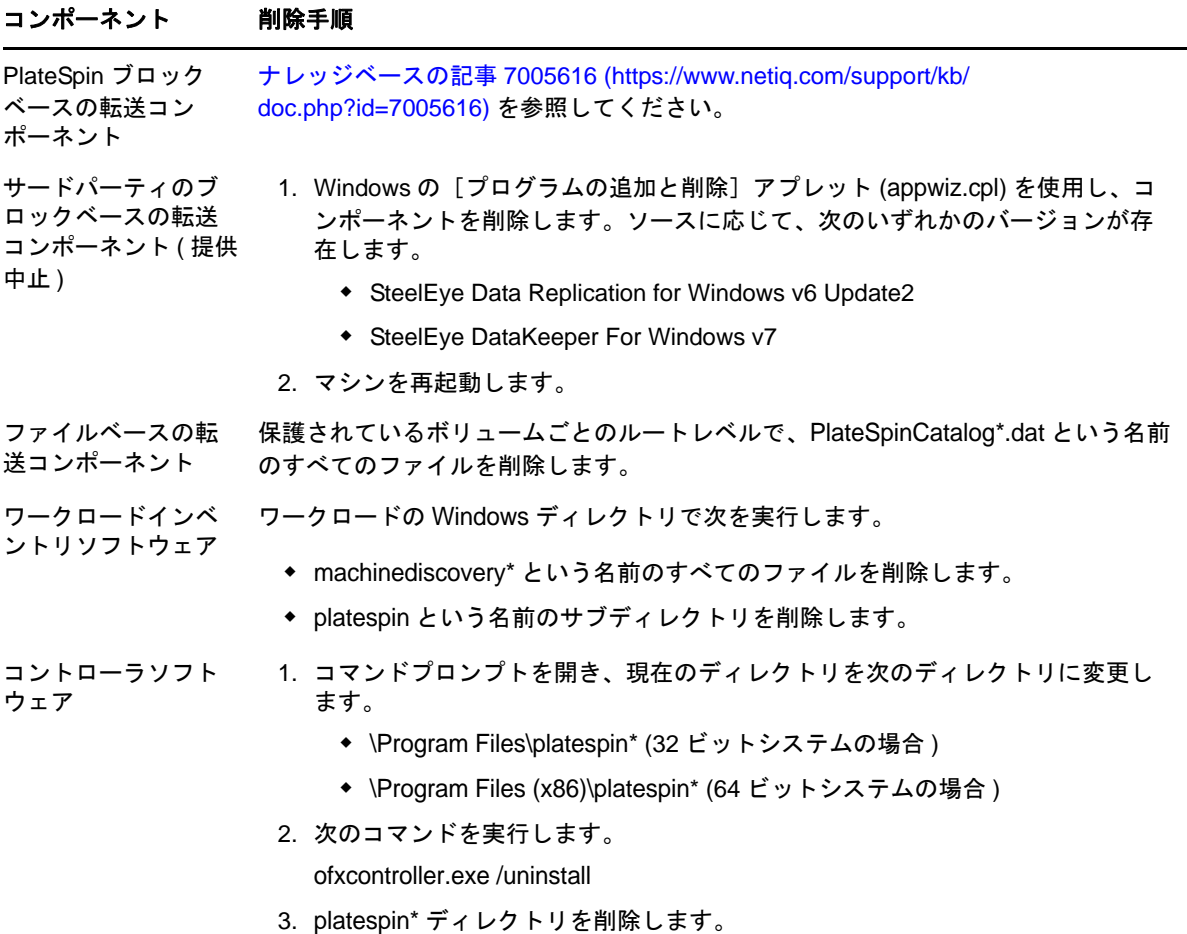

### **8.7.2 Linux** ワークロードのクリーンアップ

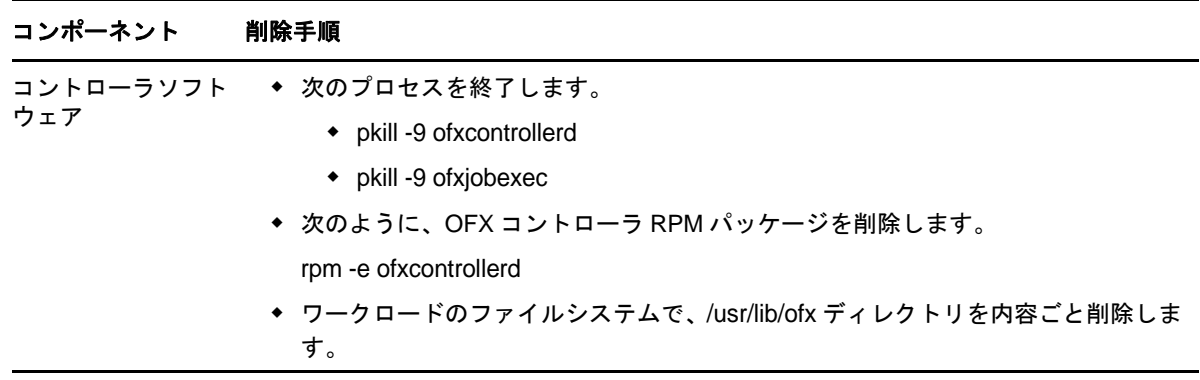

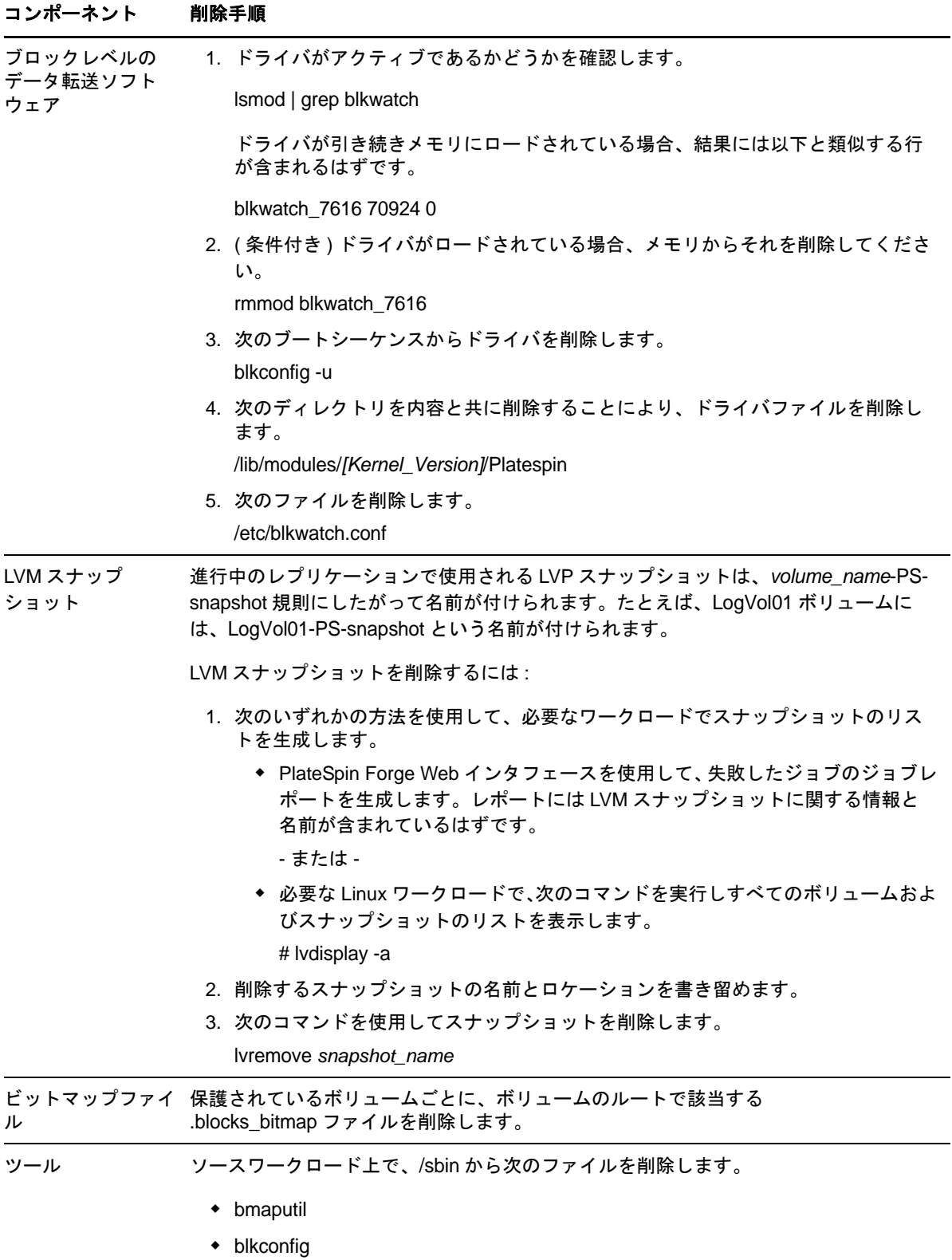

# <span id="page-104-0"></span>**8.8 PlateSpin Forge** データベースの縮小

PlateSpin Forge データベース (OFX、PortabilitySuite、および Protection) が事前定義された容量に達す ると、それらのデータベースのクリーンアップが定期的に行われます。それらのデータベースのサ イズまたはコンテンツをさらに制限する必要がある場合、Forge では、それらのデータベースのさ らなるクリーンアップと縮小を行うためのユーティリティ (PlateSpin.DBCleanup.exe) が提供されてい ます[。ナレッジベースの記事](https://www.netiq.com/support/kb/doc.php?id=7006458) 7006458 (https://www.netiq.com/support/kb/doc.php?id=7006458) に、ツー ルの場所、およびオフラインのデータベース操作で使用する場合に利用可能なオプションの説明が 記載されています。

### A <sup>A</sup>**Forge** によってサポートされている **Linux** ディストリビューション

PlateSpin Forge ソフトウェアには、多数の非デバッグ Linux ディストリビューション (32 ビットおよ び 64 ビット ) 用に、事前コンパイルされたバージョンの blkwatch ドライバが付属しています。この セクションでは、次の情報を紹介します。

- ◆ 107ページのセクション A.1「Linux [ワークロードの分析」](#page-106-0)
- 108 ページのセクション A.2[「事前コンパイルされた](#page-107-0) "blkwatch" ドライバ (Linux)」

### <span id="page-106-0"></span>**A.1 Linux** ワークロードの分析

PlateSpin Forge にディストリビューション用の blkwatch ドライバが付属しているかどうかを判断する 前に、Linux ワークロードのカーネルに関する理解を深め、サポートされているディストリビュー ションのリストでそのカーネル名を検索する必要があります。このセクションでは、次の情報を紹 介します。

- ◆ 107 ページのセクション A.1.1[「リリース文字列の決定」](#page-106-1)
- ◆ 108 ページのセクション A.1.2[「アーキテクチャの決定」](#page-107-1)

### <span id="page-106-1"></span>**A.1.1** リリース文字列の決定

ワークロードの Linux 端末で、次のコマンドを実行して、Linux ワークロードのカーネルのリリー ス文字列を決定できます。

#### uname -r

たとえば、uname -r を実行する場合、次の出力が表示される場合があります。

3.0.76-0.11-default

ディストリビューションのリストを検索すると、この文字列に一致する次の 2 つのエントリがある ことがわかります。

- SLES11SP3-GA-3.0.76-0.11-default-x86
- SLES11SP3-GA-3.0.76-0.11-default-x86\_64

検索結果は、この製品には 32 ビット (x86) および 64 ビット (x86\_64) アーキテクチャのドライバが あることを示しています。

### <span id="page-107-1"></span>**A.1.2** アーキテクチャの決定

ワークロードの Linux 端末で次のコマンドを実行することにより、Linux ワークロードのアーキテ クチャを決定できます。

uname -m

たとえば、uname -m を実行すると、次の出力が表示される場合があります。

x86\_64

この情報を使用して、ワークロードのアーキテクチャが 64 ビットであるかどうかを判断できます。

## <span id="page-107-0"></span>**A.2** 事前コンパイルされた **"blkwatch"** ドライバ **(Linux)**

以下は、Forge に blkwatch ドライバが用意されている非デバッグ Linux ディストリビューションのリ ストです。このリストを検索して、Linux ワークロードカーネルのリリース文字列とアーキテク チャが、リスト内のサポートされているディストリビューションに一致するかどうかを判断できま す。リリース文字列とアーキテクチャが見つかった場合、PlateSpin Forge には事前コンパイルされ たバージョンの blkwatch ドライバが含まれています。

[検索が成功しない場合は、ナレッジベースの記事](https://www.netiq.com/support/kb/doc.php?id=7005873) KB 7005873 の手順に従ってカスタム blkwatch ドラ イバを作成できます。

#### リスト項目の構文

リストの各項目は、次の構文を使用してフォーマットされます。

<*Distro*>-<*Patch*>-<*Kernel\_Release\_String*>-<*Kernel\_Architecture*>

したがって、32 ビット (x86) アーキテクチャの 2.6.5-7.139-bigsmp のカーネルリリース文字列を含む SLES 9 SP1 ディストリビューションの場合、次のようなフォーマットで項目が一覧表示されます。

SLES9-SP1-2.6.5-7.139-bigsmp-x86

### ディストリビューションのリスト

RHEL4-GA-2.6.9-5.EL-x86 RHEL4-GA-2.6.9-5.EL-x86\_64 RHEL4-GA-2.6.9-5.ELhugemem-x86 RHEL4-GA-2.6.9-5.ELsmp-x86 RHEL4-GA-2.6.9-5.ELsmp-x86\_64 RHEL4-U1-2.6.9-11.EL-x86 RHEL4-U1-2.6.9-11.EL-x86\_64 RHEL4-U1-2.6.9-11.ELhugemem-x86 RHEL4-U1-2.6.9-11.ELsmp-x86 RHEL4-U1-2.6.9-11.ELsmp-x86\_64 RHEL4-U2-2.6.9-22.EL-x86 RHEL4-U2-2.6.9-22.EL-x86\_64 RHEL4-U2-2.6.9-22.ELhugemem-x86 RHEL4-U2-2.6.9-22.ELsmp-x86
RHEL4-U2-2.6.9-22.ELsmp-x86\_64 RHEL4-U3-2.6.9-34.EL-x86 RHEL4-U3-2.6.9-34.EL-x86\_64 RHEL4-U3-2.6.9-34.ELhugemem-x86 RHEL4-U3-2.6.9-34.ELlargesmp-x86\_64 RHEL4-U3-2.6.9-34.ELsmp-x86 RHEL4-U3-2.6.9-34.ELsmp-x86\_64 RHEL4-U4-2.6.9-42.EL-x86 RHEL4-U4-2.6.9-42.EL-x86\_64 RHEL4-U4-2.6.9-42.ELhugemem-x86 RHEL4-U4-2.6.9-42.ELlargesmp-x86\_64 RHEL4-U4-2.6.9-42.ELsmp-x86 RHEL4-U4-2.6.9-42.ELsmp-x86\_64 RHEL4-U5-2.6.9-55.EL-x86 RHEL4-U5-2.6.9-55.EL-x86\_64 RHEL4-U5-2.6.9-55.ELhugemem-x86 RHEL4-U5-2.6.9-55.ELlargesmp-x86\_64 RHEL4-U5-2.6.9-55.ELsmp-x86 RHEL4-U5-2.6.9-55.ELsmp-x86\_64 RHEL4-U6-2.6.9-67.EL-x86 RHEL4-U6-2.6.9-67.EL-x86\_64 RHEL4-U6-2.6.9-67.ELhugemem-x86 RHEL4-U6-2.6.9-67.ELlargesmp-x86\_64 RHEL4-U6-2.6.9-67.ELsmp-x86 RHEL4-U6-2.6.9-67.ELsmp-x86\_64 RHEL4-U7-2.6.9-78.EL-x86 RHEL4-U7-2.6.9-78.EL-x86\_64 RHEL4-U7-2.6.9-78.ELhugemem-x86 RHEL4-U7-2.6.9-78.ELlargesmp-x86\_64 RHEL4-U7-2.6.9-78.ELsmp-x86 RHEL4-U7-2.6.9-78.ELsmp-x86\_64 RHEL4-U8-2.6.9-89.EL-x86 RHEL4-U8-2.6.9-89.EL-x86\_64 RHEL4-U8-2.6.9-89.ELhugemem-x86 RHEL4-U8-2.6.9-89.ELlargesmp-x86\_64 RHEL4-U8-2.6.9-89.ELsmp-x86 RHEL4-U8-2.6.9-89.ELsmp-x86\_64 RHEL4-U9-2.6.9-100.EL-x86 RHEL4-U9-2.6.9-100.EL-x86\_64 RHEL4-U9-2.6.9-100.ELhugemem-x86 RHEL4-U9-2.6.9-100.ELlargesmp-x86\_64 RHEL4-U9-2.6.9-100.ELsmp-x86 RHEL4-U9-2.6.9-100.ELsmp-x86\_64 RHEL5-GA-2.6.18-8.el5-x86 RHEL5-GA-2.6.18-8.el5-x86\_64 RHEL5-GA-2.6.18-8.el5PAE-x86 RHEL5-U1-2.6.18-53.el5-x86

RHEL5-U1-2.6.18-53.el5-x86\_64 RHEL5-U1-2.6.18-53.el5PAE-x86 RHEL5-U10-2.6.18-371.el5-x86 RHEL5-U10-2.6.18-371.el5-x86\_64 RHEL5-U10-2.6.18-371.el5PAE-x86 RHEL5-U2-2.6.18-92.el5-x86 RHEL5-U2-2.6.18-92.el5-x86\_64 RHEL5-U2-2.6.18-92.el5PAE-x86 RHEL5-U3-2.6.18-128.el5-x86 RHEL5-U3-2.6.18-128.el5-x86\_64 RHEL5-U3-2.6.18-128.el5PAE-x86 RHEL5-U4-2.6.18-164.el5-x86 RHEL5-U4-2.6.18-164.el5-x86\_64 RHEL5-U4-2.6.18-164.el5PAE-x86 RHEL5-U5-2.6.18-194.el5-x86 RHEL5-U5-2.6.18-194.el5-x86\_64 RHEL5-U5-2.6.18-194.el5PAE-x86 RHEL5-U6-2.6.18-238.el5-x86 RHEL5-U6-2.6.18-238.el5-x86\_64 RHEL5-U6-2.6.18-238.el5PAE-x86 RHEL5-U7-2.6.18-274.el5-x86 RHEL5-U7-2.6.18-274.el5-x86\_64 RHEL5-U7-2.6.18-274.el5PAE-x86 RHEL5-U8-2.6.18-308.el5-x86 RHEL5-U8-2.6.18-308.el5-x86\_64 RHEL5-U8-2.6.18-308.el5PAE-x86 RHEL5-U9-2.6.18-348.el5-x86 RHEL5-U9-2.6.18-348.el5-x86\_64 RHEL5-U9-2.6.18-348.el5PAE-x86 RHEL6-GA-2.6.32-71.el6.i686-x86 RHEL6-GA-2.6.32-71.el6.x86\_64-x86\_64 RHEL6-U1-2.6.32-131.0.15.el6.i686-x86 RHEL6-U1-2.6.32-131.0.15.el6.x86\_64-x86\_64 RHEL6-U2-2.6.32-220.el6.i686-x86 RHEL6-U2-2.6.32-220.el6.x86\_64-x86\_64 RHEL6-U3-2.6.32-279.el6.i686-x86 RHEL6-U3-2.6.32-279.el6.x86\_64-x86\_64 RHEL6-U4-2.6.32-358.el6.i686-x86 RHEL6-U4-2.6.32-358.el6.x86\_64-x86\_64 RHEL6-U5-2.6.32-431.el6.i686-x86 RHEL6-U5-2.6.32-431.el6.x86\_64-x86\_64 SLES10-GA-2.6.16.21-0.8-bigsmp-x86 SLES10-GA-2.6.16.21-0.8-default-x86 SLES10-GA-2.6.16.21-0.8-default-x86\_64 SLES10-GA-2.6.16.21-0.8-smp-x86 SLES10-GA-2.6.16.21-0.8-smp-x86\_64 SLES10-GA-2.6.16.21-0.8-xen-x86

SLES10-GA-2.6.16.21-0.8-xen-x86\_64 SLES10-GA-2.6.16.21-0.8-xenpae-x86 SLES10-SP1-2.6.16.46-0.12-bigsmp-x86 SLES10-SP1-2.6.16.46-0.12-default-x86 SLES10-SP1-2.6.16.46-0.12-default-x86\_64 SLES10-SP1-2.6.16.46-0.12-smp-x86 SLES10-SP1-2.6.16.46-0.12-smp-x86\_64 SLES10-SP1-2.6.16.46-0.12-xen-x86 SLES10-SP1-2.6.16.46-0.12-xen-x86\_64 SLES10-SP1-2.6.16.46-0.12-xenpae-x86 SLES10-SP2-2.6.16.60-0.21-bigsmp-x86 SLES10-SP2-2.6.16.60-0.21-default-x86 SLES10-SP2-2.6.16.60-0.21-default-x86\_64 SLES10-SP2-2.6.16.60-0.21-smp-x86 SLES10-SP2-2.6.16.60-0.21-smp-x86\_64 SLES10-SP2-2.6.16.60-0.21-xen-x86 SLES10-SP2-2.6.16.60-0.21-xen-x86\_64 SLES10-SP2-2.6.16.60-0.21-xenpae-x86 SLES10-SP2\_LTSS\_U2-2.6.16.60-0.42.54.1-bigsmp-x86 SLES10-SP2\_LTSS\_U2-2.6.16.60-0.42.54.1-default-x86 SLES10-SP2\_LTSS\_U2-2.6.16.60-0.42.54.1-default-x86\_64 SLES10-SP2\_LTSS\_U2-2.6.16.60-0.42.54.1-smp-x86 SLES10-SP2\_LTSS\_U2-2.6.16.60-0.42.54.1-smp-x86\_64 SLES10-SP2\_LTSS\_U2-2.6.16.60-0.42.54.1-xen-x86 SLES10-SP2\_LTSS\_U2-2.6.16.60-0.42.54.1-xen-x86\_64 SLES10-SP2\_LTSS\_U2-2.6.16.60-0.42.54.1-xenpae-x86 SLES10-SP3-2.6.16.60-0.54.5-bigsmp-x86 SLES10-SP3-2.6.16.60-0.54.5-default-x86 SLES10-SP3-2.6.16.60-0.54.5-default-x86\_64 SLES10-SP3-2.6.16.60-0.54.5-smp-x86 SLES10-SP3-2.6.16.60-0.54.5-smp-x86\_64 SLES10-SP3-2.6.16.60-0.54.5-xen-x86 SLES10-SP3-2.6.16.60-0.54.5-xen-x86\_64 SLES10-SP3-2.6.16.60-0.54.5-xenpae-x86 SLES10-SP3\_LTSS\_U1-2.6.16.60-0.113.1-bigsmp-x86 SLES10-SP3\_LTSS\_U1-2.6.16.60-0.113.1-default-x86 SLES10-SP3\_LTSS\_U1-2.6.16.60-0.113.1-default-x86\_64 SLES10-SP3\_LTSS\_U1-2.6.16.60-0.113.1-smp-x86 SLES10-SP3\_LTSS\_U1-2.6.16.60-0.113.1-smp-x86\_64 SLES10-SP3\_LTSS\_U1-2.6.16.60-0.113.1-xen-x86 SLES10-SP3\_LTSS\_U1-2.6.16.60-0.113.1-xen-x86\_64 SLES10-SP3\_LTSS\_U1-2.6.16.60-0.113.1-xenpae-x86 SLES10-SP3\_LTSS\_U2-2.6.16.60-0.123.1-bigsmp-x86 SLES10-SP3\_LTSS\_U2-2.6.16.60-0.123.1-default-x86 SLES10-SP3\_LTSS\_U2-2.6.16.60-0.123.1-default-x86\_64 SLES10-SP3\_LTSS\_U2-2.6.16.60-0.123.1-smp-x86 SLES10-SP3\_LTSS\_U2-2.6.16.60-0.123.1-smp-x86\_64

SLES10-SP3\_LTSS\_U2-2.6.16.60-0.123.1-xen-x86 SLES10-SP3\_LTSS\_U2-2.6.16.60-0.123.1-xen-x86\_64 SLES10-SP3\_LTSS\_U2-2.6.16.60-0.123.1-xenpae-x86 SLES10-SP4-2.6.16.60-0.85.1-bigsmp-x86 SLES10-SP4-2.6.16.60-0.85.1-default-x86 SLES10-SP4-2.6.16.60-0.85.1-default-x86\_64 SLES10-SP4-2.6.16.60-0.85.1-smp-x86 SLES10-SP4-2.6.16.60-0.85.1-smp-x86\_64 SLES10-SP4-2.6.16.60-0.85.1-xen-x86 SLES10-SP4-2.6.16.60-0.85.1-xen-x86\_64 SLES10-SP4-2.6.16.60-0.85.1-xenpae-x86 SLES10-SP4\_LTSS\_U1-2.6.16.60-0.105.1-bigsmp-x86 SLES10-SP4\_LTSS\_U1-2.6.16.60-0.105.1-default-x86 SLES10-SP4\_LTSS\_U1-2.6.16.60-0.105.1-default-x86\_64 SLES10-SP4\_LTSS\_U1-2.6.16.60-0.105.1-smp-x86 SLES10-SP4\_LTSS\_U1-2.6.16.60-0.105.1-smp-x86\_64 SLES10-SP4\_LTSS\_U1-2.6.16.60-0.105.1-xen-x86 SLES10-SP4\_LTSS\_U1-2.6.16.60-0.105.1-xen-x86\_64 SLES10-SP4\_LTSS\_U1-2.6.16.60-0.105.1-xenpae-x86 SLES10-SP4\_LTSS\_U2-2.6.16.60-0.107.1-bigsmp-x86 SLES10-SP4\_LTSS\_U2-2.6.16.60-0.107.1-default-x86 SLES10-SP4\_LTSS\_U2-2.6.16.60-0.107.1-default-x86\_64 SLES10-SP4\_LTSS\_U2-2.6.16.60-0.107.1-smp-x86 SLES10-SP4\_LTSS\_U2-2.6.16.60-0.107.1-smp-x86\_64 SLES10-SP4\_LTSS\_U2-2.6.16.60-0.107.1-xen-x86 SLES10-SP4\_LTSS\_U2-2.6.16.60-0.107.1-xen-x86\_64 SLES10-SP4\_LTSS\_U2-2.6.16.60-0.107.1-xenpae-x86 SLES10-SP4\_U4-2.6.16.60-0.93.1-bigsmp-x86 SLES10-SP4\_U4-2.6.16.60-0.93.1-default-x86 SLES10-SP4\_U4-2.6.16.60-0.93.1-default-x86\_64 SLES10-SP4\_U4-2.6.16.60-0.93.1-smp-x86 SLES10-SP4\_U4-2.6.16.60-0.93.1-smp-x86\_64 SLES10-SP4\_U4-2.6.16.60-0.93.1-xen-x86 SLES10-SP4\_U4-2.6.16.60-0.93.1-xen-x86\_64 SLES10-SP4\_U4-2.6.16.60-0.93.1-xenpae-x86 SLES10-SP4\_U5-2.6.16.60-0.97.1-bigsmp-x86 SLES10-SP4\_U5-2.6.16.60-0.97.1-default-x86 SLES10-SP4\_U5-2.6.16.60-0.97.1-default-x86\_64 SLES10-SP4\_U5-2.6.16.60-0.97.1-smp-x86 SLES10-SP4\_U5-2.6.16.60-0.97.1-smp-x86\_64 SLES10-SP4\_U5-2.6.16.60-0.97.1-xen-x86 SLES10-SP4\_U5-2.6.16.60-0.97.1-xen-x86\_64 SLES10-SP4\_U5-2.6.16.60-0.97.1-xenpae-x86 SLES10-SP4\_U6-2.6.16.60-0.99.1-bigsmp-x86 SLES10-SP4\_U6-2.6.16.60-0.99.1-default-x86 SLES10-SP4\_U6-2.6.16.60-0.99.1-default-x86\_64 SLES10-SP4\_U6-2.6.16.60-0.99.1-smp-x86

SLES10-SP4\_U6-2.6.16.60-0.99.1-smp-x86\_64 SLES10-SP4\_U6-2.6.16.60-0.99.1-xen-x86 SLES10-SP4\_U6-2.6.16.60-0.99.1-xen-x86\_64 SLES10-SP4\_U6-2.6.16.60-0.99.1-xenpae-x86 SLES10-SP4\_U7-2.6.16.60-0.101.1-bigsmp-x86 SLES10-SP4\_U7-2.6.16.60-0.101.1-default-x86 SLES10-SP4\_U7-2.6.16.60-0.101.1-default-x86\_64 SLES10-SP4\_U7-2.6.16.60-0.101.1-smp-x86 SLES10-SP4\_U7-2.6.16.60-0.101.1-smp-x86\_64 SLES10-SP4\_U7-2.6.16.60-0.101.1-xen-x86 SLES10-SP4\_U7-2.6.16.60-0.101.1-xen-x86\_64 SLES10-SP4\_U7-2.6.16.60-0.101.1-xenpae-x86 SLES10-SP4\_U8-2.6.16.60-0.103.1-bigsmp-x86 SLES10-SP4\_U8-2.6.16.60-0.103.1-default-x86 SLES10-SP4\_U8-2.6.16.60-0.103.1-default-x86\_64 SLES10-SP4\_U8-2.6.16.60-0.103.1-smp-x86 SLES10-SP4\_U8-2.6.16.60-0.103.1-smp-x86\_64 SLES10-SP4\_U8-2.6.16.60-0.103.1-xen-x86 SLES10-SP4\_U8-2.6.16.60-0.103.1-xen-x86\_64 SLES10-SP4\_U8-2.6.16.60-0.103.1-xenpae-x86 SLES11-GA-2.6.27.19-5-default-x86 SLES11-GA-2.6.27.19-5-default-x86\_64 SLES11-GA-2.6.27.19-5-pae-x86 SLES11-SP1-2.6.32.12-0.6-default-x86 SLES11-SP1-2.6.32.12-0.6-default-x86\_64 SLES11-SP1-2.6.32.12-0.6-pae-x86 SLES11-SP1\_LTSS\_U1-2.6.32.59-0.9-default-x86 SLES11-SP1\_LTSS\_U1-2.6.32.59-0.9-default-x86\_64 SLES11-SP1\_LTSS\_U1-2.6.32.59-0.9-pae-x86 SLES11-SP1\_LTSS\_U2-2.6.32.59-0.13-default-x86 SLES11-SP1\_LTSS\_U2-2.6.32.59-0.13-default-x86\_64 SLES11-SP1\_LTSS\_U2-2.6.32.59-0.13-pae-x86 SLES11-SP1\_U14-2.6.32.54-0.3-default-x86 SLES11-SP1\_U14-2.6.32.54-0.3-default-x86\_64 SLES11-SP1\_U14-2.6.32.54-0.3-pae-x86 SLES11-SP1\_U15-2.6.32.59-0.3-default-x86 SLES11-SP1\_U15-2.6.32.59-0.3-default-x86\_64 SLES11-SP1\_U15-2.6.32.59-0.3-pae-x86 SLES11-SP1\_U16-2.6.32.59-0.7-default-x86 SLES11-SP1\_U16-2.6.32.59-0.7-default-x86\_64 SLES11-SP1\_U16-2.6.32.59-0.7-pae-x86 SLES11SP2-GA-3.0.13-0.27-default-x86 SLES11SP2-GA-3.0.13-0.27-default-x86\_64 SLES11SP2-GA-3.0.13-0.27-pae-x86 SLES11SP2-GA-3.0.13-0.27-xen-x86 SLES11SP2-GA-3.0.13-0.27-xen-x86\_64 SLES11SP2-LTSS\_U1-3.0.101-0.7.19-default-x86

SLES11SP2-LTSS\_U1-3.0.101-0.7.19-default-x86\_64 SLES11SP2-LTSS\_U1-3.0.101-0.7.19-pae-x86 SLES11SP2-LTSS\_U1-3.0.101-0.7.19-xen-x86 SLES11SP2-LTSS\_U1-3.0.101-0.7.19-xen-x86\_64 SLES11SP2-LTSS\_U2-3.0.101-0.7.21-default-x86 SLES11SP2-LTSS\_U2-3.0.101-0.7.21-default-x86\_64 SLES11SP2-LTSS\_U2-3.0.101-0.7.21-pae-x86 SLES11SP2-LTSS\_U2-3.0.101-0.7.21-xen-x86 SLES11SP2-LTSS\_U2-3.0.101-0.7.21-xen-x86\_64 SLES11SP2-U1-3.0.26-0.7-default-x86 SLES11SP2-U1-3.0.26-0.7-default-x86\_64 SLES11SP2-U1-3.0.26-0.7-pae-x86 SLES11SP2-U1-3.0.26-0.7-xen-x86 SLES11SP2-U1-3.0.26-0.7-xen-x86\_64 SLES11SP2-U10-3.0.74-0.6.8-default-x86 SLES11SP2-U10-3.0.74-0.6.8-default-x86\_64 SLES11SP2-U10-3.0.74-0.6.8-pae-x86 SLES11SP2-U10-3.0.74-0.6.8-xen-x86 SLES11SP2-U10-3.0.74-0.6.8-xen-x86\_64 SLES11SP2-U11-3.0.74-0.6.10-default-x86 SLES11SP2-U11-3.0.74-0.6.10-default-x86\_64 SLES11SP2-U11-3.0.74-0.6.10-pae-x86 SLES11SP2-U11-3.0.74-0.6.10-xen-x86 SLES11SP2-U11-3.0.74-0.6.10-xen-x86\_64 SLES11SP2-U12-3.0.80-0.5-default-x86 SLES11SP2-U12-3.0.80-0.5-default-x86\_64 SLES11SP2-U12-3.0.80-0.5-pae-x86 SLES11SP2-U12-3.0.80-0.5-xen-x86 SLES11SP2-U12-3.0.80-0.5-xen-x86\_64 SLES11SP2-U13-3.0.80-0.7-default-x86 SLES11SP2-U13-3.0.80-0.7-default-x86\_64 SLES11SP2-U13-3.0.80-0.7-pae-x86 SLES11SP2-U13-3.0.80-0.7-xen-x86 SLES11SP2-U13-3.0.80-0.7-xen-x86\_64 SLES11SP2-U14-3.0.93-0.5-default-x86 SLES11SP2-U14-3.0.93-0.5-default-x86\_64 SLES11SP2-U14-3.0.93-0.5-pae-x86 SLES11SP2-U14-3.0.93-0.5-xen-x86 SLES11SP2-U14-3.0.93-0.5-xen-x86\_64 SLES11SP2-U15-3.0.101-0.5-default-x86 SLES11SP2-U15-3.0.101-0.5-default-x86\_64 SLES11SP2-U15-3.0.101-0.5-pae-x86 SLES11SP2-U15-3.0.101-0.5-xen-x86 SLES11SP2-U15-3.0.101-0.5-xen-x86\_64 SLES11SP2-U16-3.0.101-0.7.15-default-x86 SLES11SP2-U16-3.0.101-0.7.15-default-x86\_64 SLES11SP2-U16-3.0.101-0.7.15-pae-x86

SLES11SP2-U16-3.0.101-0.7.15-xen-x86 SLES11SP2-U16-3.0.101-0.7.15-xen-x86\_64 SLES11SP2-U17-3.0.101-0.7.17-default-x86 SLES11SP2-U17-3.0.101-0.7.17-default-x86\_64 SLES11SP2-U17-3.0.101-0.7.17-pae-x86 SLES11SP2-U17-3.0.101-0.7.17-xen-x86 SLES11SP2-U17-3.0.101-0.7.17-xen-x86\_64 SLES11SP2-U2-3.0.31-0.9-default-x86 SLES11SP2-U2-3.0.31-0.9-default-x86\_64 SLES11SP2-U2-3.0.31-0.9-pae-x86 SLES11SP2-U2-3.0.31-0.9-xen-x86 SLES11SP2-U2-3.0.31-0.9-xen-x86\_64 SLES11SP2-U3-3.0.34-0.7-default-x86 SLES11SP2-U3-3.0.34-0.7-default-x86\_64 SLES11SP2-U3-3.0.34-0.7-pae-x86 SLES11SP2-U3-3.0.34-0.7-xen-x86 SLES11SP2-U3-3.0.34-0.7-xen-x86\_64 SLES11SP2-U4-3.0.38-0.5-default-x86 SLES11SP2-U4-3.0.38-0.5-default-x86\_64 SLES11SP2-U4-3.0.38-0.5-pae-x86 SLES11SP2-U4-3.0.38-0.5-xen-x86 SLES11SP2-U4-3.0.38-0.5-xen-x86\_64 SLES11SP2-U5-3.0.42-0.7-default-x86 SLES11SP2-U5-3.0.42-0.7-default-x86\_64 SLES11SP2-U5-3.0.42-0.7-pae-x86 SLES11SP2-U5-3.0.42-0.7-xen-x86 SLES11SP2-U5-3.0.42-0.7-xen-x86\_64 SLES11SP2-U6-3.0.51-0.7.9-default-x86 SLES11SP2-U6-3.0.51-0.7.9-default-x86\_64 SLES11SP2-U6-3.0.51-0.7.9-pae-x86 SLES11SP2-U6-3.0.51-0.7.9-xen-x86 SLES11SP2-U6-3.0.51-0.7.9-xen-x86\_64 SLES11SP2-U7-3.0.58-0.6.2-default-x86 SLES11SP2-U7-3.0.58-0.6.2-default-x86\_64 SLES11SP2-U7-3.0.58-0.6.2-pae-x86 SLES11SP2-U7-3.0.58-0.6.2-xen-x86 SLES11SP2-U7-3.0.58-0.6.2-xen-x86\_64 SLES11SP2-U8-3.0.58-0.6.6-default-x86 SLES11SP2-U8-3.0.58-0.6.6-default-x86\_64 SLES11SP2-U8-3.0.58-0.6.6-pae-x86 SLES11SP2-U8-3.0.58-0.6.6-xen-x86 SLES11SP2-U8-3.0.58-0.6.6-xen-x86\_64 SLES11SP2-U9-3.0.74-0.6.6-default-x86 SLES11SP2-U9-3.0.74-0.6.6-default-x86\_64 SLES11SP2-U9-3.0.74-0.6.6-pae-x86 SLES11SP2-U9-3.0.74-0.6.6-xen-x86 SLES11SP2-U9-3.0.74-0.6.6-xen-x86\_64

SLES11SP3-GA-3.0.76-0.11-default-x86 SLES11SP3-GA-3.0.76-0.11-default-x86\_64 SLES11SP3-GA-3.0.76-0.11-pae-x86 SLES11SP3-GA-3.0.76-0.11-xen-x86 SLES11SP3-GA-3.0.76-0.11-xen-x86\_64 SLES11SP3-U1-3.0.82-0.7-default-x86 SLES11SP3-U1-3.0.82-0.7-default-x86\_64 SLES11SP3-U1-3.0.82-0.7-pae-x86 SLES11SP3-U1-3.0.82-0.7-xen-x86 SLES11SP3-U1-3.0.82-0.7-xen-x86\_64 SLES11SP3-U2-3.0.93-0.8-default-x86 SLES11SP3-U2-3.0.93-0.8-default-x86\_64 SLES11SP3-U2-3.0.93-0.8-pae-x86 SLES11SP3-U2-3.0.93-0.8-xen-x86 SLES11SP3-U2-3.0.93-0.8-xen-x86\_64 SLES11SP3-U3-3.0.101-0.8-default-x86 SLES11SP3-U3-3.0.101-0.8-default-x86\_64 SLES11SP3-U3-3.0.101-0.8-pae-x86 SLES11SP3-U3-3.0.101-0.8-xen-x86 SLES11SP3-U3-3.0.101-0.8-xen-x86\_64 SLES11SP3-U4-3.0.101-0.15-default-x86 SLES11SP3-U4-3.0.101-0.15-default-x86\_64 SLES11SP3-U4-3.0.101-0.15-pae-x86 SLES11SP3-U4-3.0.101-0.15-xen-x86 SLES11SP3-U4-3.0.101-0.15-xen-x86\_64 SLES11SP3-U5-3.0.101-0.21-default-x86 SLES11SP3-U5-3.0.101-0.21-default-x86\_64 SLES11SP3-U5-3.0.101-0.21-pae-x86 SLES11SP3-U5-3.0.101-0.21-xen-x86 SLES11SP3-U5-3.0.101-0.21-xen-x86\_64 SLES11SP3-U6-3.0.101-0.29-default-x86 SLES11SP3-U6-3.0.101-0.29-default-x86\_64 SLES11SP3-U6-3.0.101-0.29-pae-x86 SLES11SP3-U6-3.0.101-0.29-xen-x86 SLES11SP3-U6-3.0.101-0.29-xen-x86\_64 SLES11SP3-U7-3.0.101-0.31-default-x86 SLES11SP3-U7-3.0.101-0.31-default-x86\_64 SLES11SP3-U7-3.0.101-0.31-pae-x86 SLES11SP3-U7-3.0.101-0.31-xen-x86 SLES11SP3-U7-3.0.101-0.31-xen-x86\_64 SLES11SP3-U8-3.0.101-0.35-default-x86 SLES11SP3-U8-3.0.101-0.35-default-x86\_64 SLES11SP3-U8-3.0.101-0.35-pae-x86 SLES11SP3-U8-3.0.101-0.35-xen-x86 SLES11SP3-U8-3.0.101-0.35-xen-x86\_64 SLES9-GA-2.6.5-7.97-bigsmp-x86 SLES9-GA-2.6.5-7.97-default-x86

SLES9-GA-2.6.5-7.97-default-x86\_64 SLES9-GA-2.6.5-7.97-smp-x86 SLES9-GA-2.6.5-7.97-smp-x86\_64 SLES9-SP1-2.6.5-7.139-bigsmp-x86 SLES9-SP1-2.6.5-7.139-default-x86 SLES9-SP1-2.6.5-7.139-default-x86\_64 SLES9-SP1-2.6.5-7.139-smp-x86 SLES9-SP1-2.6.5-7.139-smp-x86\_64 SLES9-SP2-2.6.5-7.191-bigsmp-x86 SLES9-SP2-2.6.5-7.191-default-x86 SLES9-SP2-2.6.5-7.191-default-x86\_64 SLES9-SP2-2.6.5-7.191-smp-x86 SLES9-SP2-2.6.5-7.191-smp-x86\_64 SLES9-SP3-2.6.5-7.244-bigsmp-x86 SLES9-SP3-2.6.5-7.244-default-x86 SLES9-SP3-2.6.5-7.244-default-x86\_64 SLES9-SP3-2.6.5-7.244-smp-x86 SLES9-SP3-2.6.5-7.244-smp-x86\_64 SLES9-SP4-2.6.5-7.308-bigsmp-x86 SLES9-SP4-2.6.5-7.308-default-x86 SLES9-SP4-2.6.5-7.308-default-x86\_64 SLES9-SP4-2.6.5-7.308-smp-x86 SLES9-SP4-2.6.5-7.308-smp-x86\_64

## B クラスタノードのローカルストレージ の同期

このセクションでは、ローカルボリュームシリアル番号を保護する Windows クラスタの各ノードで 一致するように変更する手順について詳しく説明します。情報には、ボリュームマネージャユー ティリティ (VolumeManager.exe) を使用して、クラスタノードのローカルストレージを同期する方法 も含まれます。

## ユーティリティをダウンロードして実行するには **:**

- **1** NetIQ ダウンロードサイトで、Protect 11 製品を検索し、[**Submit Query(** 送信 **)**]をクリックし ます。
- **2** 製品タブで、**PlateSpin Protect 11.0** を選択し、[**proceed to download**]をクリックします。
- **3** ダウンロードページで、[ダウンロード](*VolumeManager.exe* の行 ) をクリックするか、相当す るダウンロードマネージャリンクを選択します。
- **4** ユーティリティをダウンロードし、それを各クラスタノード上のアクセスできる場所にコピー します。
- <span id="page-118-0"></span>**5** クラスタのアクティブノードで、管理コマンドプロンプトを開き、ダウンロードしたユーティ リティの場所に移動して、次のコマンドを実行します。

## VolumeManager.exe -l

ローカルボリュームとそれぞれのシリアル番号のリストが表示されます。次に例を示します。

Volume Listing:

--------------------

DriveLetter (\*:) VolumeId="System Reserved" SerialNumber: AABB-CCDD

DriveLetter (C:) VolumeId=C:\ SerialNumber: 1122-3344

後で比較するため、これらのシリアル番号をメモするか、表示したままにします。

- <span id="page-118-1"></span>**6** アクティブノードのすべてのローカルストレージのシリアル番号が、クラスタ内の他の各ノー ドのローカルストレージシリアル番号と一致していることを確認します。
	- **6a** 各クラスタノードで、VolumeManager.exe -l コマンドを実行して、そのボリュームのシリア ル番号を取得します。
	- **6b** アクティブノード ( [ステップ](#page-118-0) 5) のローカルストレージのシリアル番号とノード ( [ステップ](#page-118-1) [6a](#page-118-1)) のローカルストレージシリアル番号を比較します。
	- **6c** ( 条件 ) アクティブノードとこのノードのシリアル番号が異なる場合は、このノードに伝 播するシリアル番号をメモし、次のコマンドを実行して設定してから、シリアル番号を確 認します。

VolumeManager -s <VolumeId> <*serial-number*>

以下は、このコマンドをどのように使用できるか示した 2 つの例です。

- VolumeManager -s "System Reserved" AAAA-AAAA
- VolumeManager -s C:\ 1111-1111
- <span id="page-119-0"></span>**6d** クラスタのノードのすべてのボリュームシリアル番号を正常に変更したら、ノードを再起 動する必要があります。
- **6e** クラスタの各ノードに対して[、ステップ](#page-118-1) 6a か[らステップ](#page-119-0) 6d を繰り返します。
- **7** ( 条件 ) クラスタが PlateSpin 環境ですでに保護されている場合は、変更がデータベースに伝播 されるように確保するため、アクティブノードでフルレプリケーションを実行することをお勧 めします。

用語集

アプリケーションホスト **.** [コンテナを](#page-120-0)参照してください。

<span id="page-120-0"></span>コンテナ **.** フェールオーバーワークロードを含む VM ホスト ( 保護ワークロードのブート可能な仮 想レプリカ)のことです。

イベント **.** ワークロード保護ライフサイクルをとおして重要な手順に関する情報を含む PlateSpin Server メッセージのことです。

**failback (** フェールバック **).** PlateSpin Forge 内の一時的なフェールオーバーワークロードが必要でな くなった場合に、障害が発生したワークロードのビジネス機能を元々の環境に復元する操作のこと です。

フェールオーバー **.** 障害が発生したワークロードのビジネス機能が PlateSpin Forge の VM コンテナ 内のフェールオーバーワークロードによって引き継がれます。

フェールオーバーワークロード **.** 保護ワークロードのブート可能な仮想レプリカです。

<span id="page-120-1"></span>増分 **.** 1. ( 名詞 ) 保護されたワークロードとそのレプリカ ( フェールオーバーワークロード ) 間で、 スケジュールまたは手動により個別に差分を転送することです。

2. ( 形容詞 ) ワークロードの初期レプリカが ( ワークロードとそれと対をなす準備されたレプリカに 基づいて ) 差分的に作成される、「レプリケーション (1)」の範囲を表します。

管理 **VM.** PlateSpin Forge ソフトウェアを含む管理仮想マシンのことです。

フェールオーバーの準備 **.** 完全なフェールオーバー操作の準備としてフェールオーバーワークロー ドを起動する PlateSpin Forge の操作のことです。

保護ティア **.** カスタマイズ可能なワークロード保護パラメータのコレクションで、レプリケーショ ンの頻度と、ワークロードに障害が発生したとシステムが判断する基準を定義します。

保護契約 **.** ワークロードの保護 ( インベントリの追加、初期および進行中のレプリケーション、 フェールオーバー、フェールバック、および保護 ) のライフサイクル完了に関する現在有効になっ ている設定の集まりです。

復旧ポイント **.** 複製されたワークロードを以前の状態に復旧できる、特定の時点のスナップショッ トです。

目標復旧時点(**RPO**)**.** 時間で測定され、保護されるワークロードの増分レプリケーション間の設 定可能な間隔によって定義される、許容できるデータ紛失のことです。

目標復旧時間(**RTO**)**.** フェールオーバーの操作が終了するまでにかかる時間によって定義される ワークロードの許容ダウンダイムを示す尺度のことです。

レプリケーション **.** 1. 初期のレプリケーション、ワークロードの最初の基本コピーの作成。完全レ プリケーション ( すべてのワークロードデータが「ブランク」のフェールオーバー VM に転送され る )、または増分レプリケーションとして実行できます ( [増分](#page-120-1) (2) を参照 )。

2. 保護ワークロードからコンテナ内のそのレプリカに変更されたデータを転送する操作です。

レプリケーションスケジュール **.** レプリケーションの頻度と範囲を制御するために設定されるスケ ジュールです。

再保護 **.** フェールオーバーとフェールバックの操作に続いてワークロードの保護契約を再確立する、 PlateSpin Forge のコマンドです。

<span id="page-121-1"></span>ソース **.** PlateSpin Forge の操作の開始点であるワークロードまたはそのインフラストラクチャのこと です。たとえば、ワークロードの初期保護では、ソースとは運用ワークロードのことを指します。 フェールバック操作では、コンテナ内のフェールオーバーワークロードのことを指します。

[ターゲット](#page-121-0)も参照してください。

<span id="page-121-0"></span>ターゲット **.** PlateSpin Forge コマンドの結果であるワークロードまたはそのインフラストラクチャの ことです。たとえば、ワークロードの初期保護では、ターゲットとはコンテナ内のフェールオー バーワークロードのことを指します。フェールバック操作では、運用ワークロードの元のインフラ ストラクチャか、PlateSpin Forge によってインベントリされた、サポートされる任意のコンテナの いずれかです。

[ソース](#page-121-1)も参照してください。

フェールオーバーのテスト **.** フェールオーバー機能をテストし、フェールオーバーワークロードの 整合性を検証するために隔離された環境でフェールオーバーワークロードを起動する PlateSpin Forge の操作のことです。

目標テスト時間 **(TTO).** 障害復旧計画をテストできる容易さの尺度のことです。これは RTO に似て いますが、ユーザがフェールオーバーワークロードをテストするのに必要な時間を含んでいます。

ワークロード **.** データストアに含まれる保護の基本オブジェクトのことです。基礎となる物理イン フラまたは仮想インフラから切り離された、オペレーティングシステムとそのミドルウェアおよび データのことです。